# <span id="page-0-0"></span>**Dell Precision™ Workstation 350 User's Guide**

[Information About Your Computer](file:///C:/data/systems/ws350/en/UG/info.htm#1169502) [Finding Information for Your Computer](file:///C:/data/systems/ws350/en/UG/info.htm#1169696)  **Specifications** [Your Computer](file:///C:/data/systems/ws350/en/UG/aboutmt.htm#1084976) [Front View](file:///C:/data/systems/ws350/en/UG/aboutmt.htm#1108083)  [Back View](file:///C:/data/systems/ws350/en/UG/aboutmt.htm#1108245)  [Inside Your Computer](file:///C:/data/systems/ws350/en/UG/aboutmt.htm#1133985)  [System Board Components](file:///C:/data/systems/ws350/en/UG/aboutmt.htm#1108230)  [Cleaning Your Computer](file:///C:/data/systems/ws350/en/UG/cleaning.htm#1105188) **Before Cleaning Your Computer** [Computer, Keyboard, and Monitor](file:///C:/data/systems/ws350/en/UG/cleaning.htm#1105288)  [Mouse](file:///C:/data/systems/ws350/en/UG/cleaning.htm#1105121)  **Floppy Drive** [CDs and DVDs](file:///C:/data/systems/ws350/en/UG/cleaning.htm#1105136)  [Advanced Features](file:///C:/data/systems/ws350/en/UG/advfeat.htm#1101281) [LegacySelect Technology Control](file:///C:/data/systems/ws350/en/UG/advfeat.htm#1126941)  **Manageability Security** Password Protection [System Setup](file:///C:/data/systems/ws350/en/UG/advfeat.htm#1101564)  [Jumper Settings](file:///C:/data/systems/ws350/en/UG/advfeat.htm#1117484)  [Power Button](file:///C:/data/systems/ws350/en/UG/advfeat.htm#1117875)  Connecting an IEEE 1394 Device [TAPI](file:///C:/data/systems/ws350/en/UG/advfeat.htm#1123700)  [Hyper-Threading](file:///C:/data/systems/ws350/en/UG/advfeat.htm#1126128)  Microsoft® Windows® [XP Features](file:///C:/data/systems/ws350/en/UG/xpfeat.htm#1084976) **Overview** New User Interface [Files and Settings Transfer Wizard](file:///C:/data/systems/ws350/en/UG/xpfeat.htm#1100236)  [Application and Device Compatibility](file:///C:/data/systems/ws350/en/UG/xpfeat.htm#1102916)  [System Restore](file:///C:/data/systems/ws350/en/UG/xpfeat.htm#1099327)  [User Accounts and Fast User Switching](file:///C:/data/systems/ws350/en/UG/xpfeat.htm#1099367)  [Home and Small Office Networking](file:///C:/data/systems/ws350/en/UG/xpfeat.htm#1099454)  [Internet Connection Firewall](file:///C:/data/systems/ws350/en/UG/xpfeat.htm#1099460)  [Removing and Installing Computer Parts](file:///C:/data/systems/ws350/en/UG/mtparts.htm#1084976) [Opening the Computer Cover](file:///C:/data/systems/ws350/en/UG/mtcvrop.htm#1105303)  <u>Drives</u><br>PCI Cards [AGP Card](file:///C:/data/systems/ws350/en/UG/mtagp.htm#1105394)  [Microprocessor](file:///C:/data/systems/ws350/en/UG/mtprcsr.htm#1131296)  **Memory Battery** [Closing the Computer Cover](file:///C:/data/systems/ws350/en/UG/mtclose.htm#1105253)  **[Solving Problems](file:///C:/data/systems/ws350/en/UG/solve.htm#1211513)** [Battery Problems](file:///C:/data/systems/ws350/en/UG/solve.htm#1211702)  [Card Problems](file:///C:/data/systems/ws350/en/UG/solve.htm#1211721)  [Drive Problems](file:///C:/data/systems/ws350/en/UG/solve.htm#1211760)  [Dropped or Damaged Computer](file:///C:/data/systems/ws350/en/UG/solve.htm#1211980)  [E-Mail, Modem, and Internet Problems](file:///C:/data/systems/ws350/en/UG/solve.htm#1212005)  [Error Messages](file:///C:/data/systems/ws350/en/UG/solve.htm#1212058)  [General Problems](file:///C:/data/systems/ws350/en/UG/solve.htm#1212370)  [IEEE 1394 Device Problems](file:///C:/data/systems/ws350/en/UG/solve.htm#1212496)  [Keyboard Problems](file:///C:/data/systems/ws350/en/UG/solve.htm#1212525)  [Memory Problems](file:///C:/data/systems/ws350/en/UG/solve.htm#1212555)  [Mouse Problems](file:///C:/data/systems/ws350/en/UG/solve.htm#1212579)  [Network Problems](file:///C:/data/systems/ws350/en/UG/solve.htm#1212638)  [Power Problems](file:///C:/data/systems/ws350/en/UG/solve.htm#1212723)  [Printer Problems](file:///C:/data/systems/ws350/en/UG/solve.htm#1212783)  Serial or Parallel Device Problems [Sound and Speaker Problems](file:///C:/data/systems/ws350/en/UG/solve.htm#1212919)  [System Board Problems](file:///C:/data/systems/ws350/en/UG/solve.htm#1213006)  [Video and Monitor Problems](file:///C:/data/systems/ws350/en/UG/solve.htm#1213064)  [Advanced Troubleshooting](file:///C:/data/systems/ws350/en/UG/advanced.htm#1182435) [Diagnostic Lights](file:///C:/data/systems/ws350/en/UG/advanced.htm#1182473)  [Beep Codes](file:///C:/data/systems/ws350/en/UG/advanced.htm#1187512)  [Dell Diagnostics](file:///C:/data/systems/ws350/en/UG/advanced.htm#1183535)  **Drivers** [Using System Restore](file:///C:/data/systems/ws350/en/UG/advanced.htm#1183735)  [Resolving Software and Hardware Incompatibilities](file:///C:/data/systems/ws350/en/UG/advanced.htm#1183784)  [Getting Help](file:///C:/data/systems/ws350/en/UG/cpg_help.htm#1106960) [Technical Assistance](file:///C:/data/systems/ws350/en/UG/cpg_help.htm#1107525)  [Problems With Your Order](file:///C:/data/systems/ws350/en/UG/cpg_help.htm#1107587)  [Product Information](file:///C:/data/systems/ws350/en/UG/cpg_help.htm#1107590)  [Returning Items for Warranty Repair or Credit](file:///C:/data/systems/ws350/en/UG/cpg_help.htm#1107593)  [Before You Call](file:///C:/data/systems/ws350/en/UG/cpg_help.htm#1107608)  [Contacting Dell](file:///C:/data/systems/ws350/en/UG/contact.htm#1013676)  [Warranty and Return Policy](file:///C:/data/systems/ws350/en/UG/warrnty.htm#1030666) [Ergonomic Computing Habits](file:///C:/data/systems/ws350/en/UG/ergo.htm#999372) [Regulatory Notices](file:///C:/data/systems/ws350/en/UG/regs.htm#1024053)  [Glossary](file:///C:/data/systems/ws350/en/UG/glossary.htm#1108624)

**NOTE:** A NOTE indicates important information that helps you make better use of your computer.

NOTICE: A NOTICE indicates either potential damage to hardware or loss of data and tells you how to avoid the problem.

#### CAUTION: A CAUTION indicates a potential for property damage, personal injury, or death.

For a complete list of abbreviations and acronyms, see the [Glossary.](file:///C:/data/systems/ws350/en/UG/glossary.htm#1108624)

If you purchased a Dell™ *n* Series computer, any references in this document to Microsoft® Windows® operating systems are not applicable.

## **Information in this document is subject to change without notice. © 2002–2003 Dell Computer Corporation. All rights reserved.**

Reproduction in any manner whatsoever without the written permission of Dell Computer Corporation is strictly forbidden.

Trademarks used in this text: Dell, the DELL logo, Inspiron, Dell Precision, Dimension, OptiPlex, Dell OpenManage, DellMet, and Latitude are trademarks of Dell Computer Corporation; IBM and<br>*OfS/2* are registered trademark

Other trademarks and trade names may be used in this document to effer to either the entities claiming the marks and names or their products. Dell Computer Corporation<br>disclaims any proprietary interest in trademarks and t

#### **Model DHM**

**February 2003 P/N 3T439 Rev. A03**

## **Your Computer**

**Dell Precision™ Workstation 350 User's Guide**

- [Front View](#page-2-0)
- [Back View](#page-3-0)
- **O** [Inside Your Computer](#page-4-0)
- [System Board Components](#page-5-0)

# <span id="page-2-0"></span>**Front View**

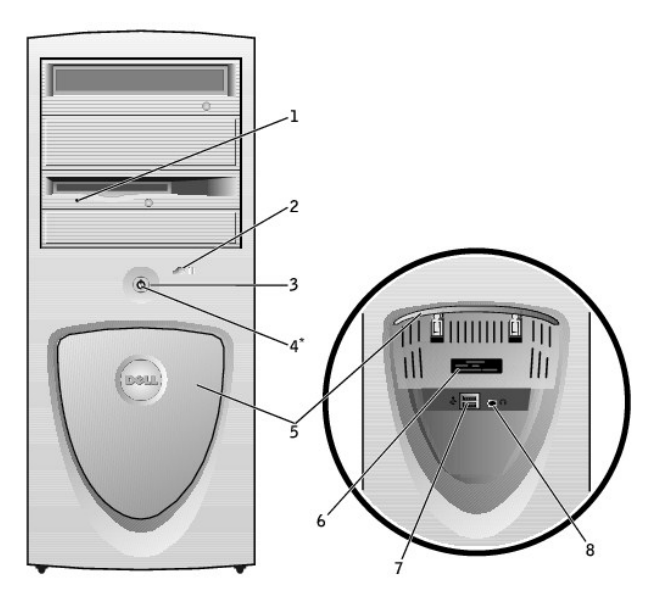

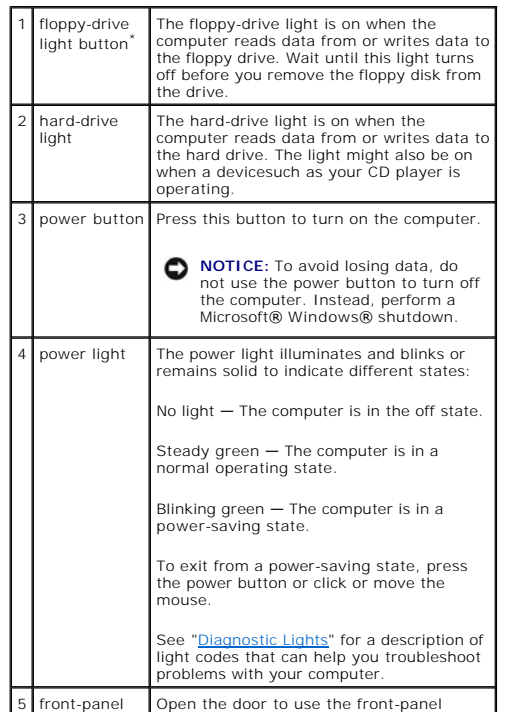

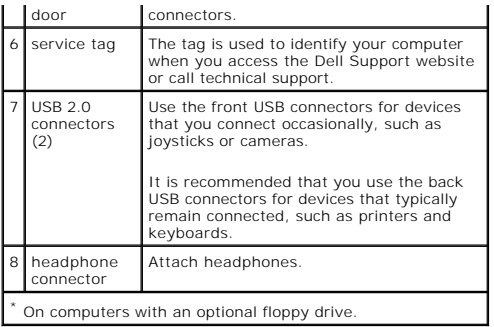

# <span id="page-3-0"></span>**Back View**

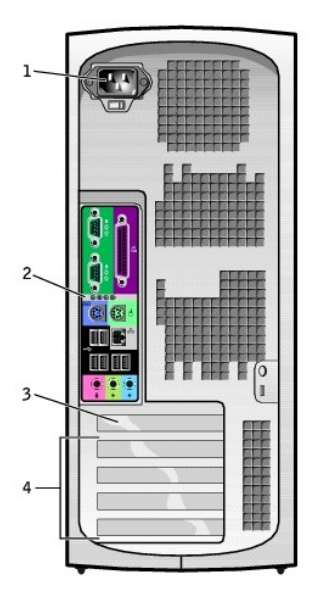

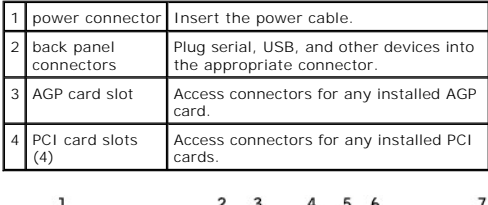

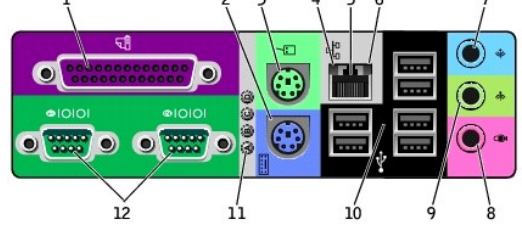

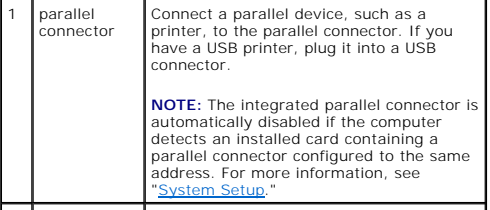

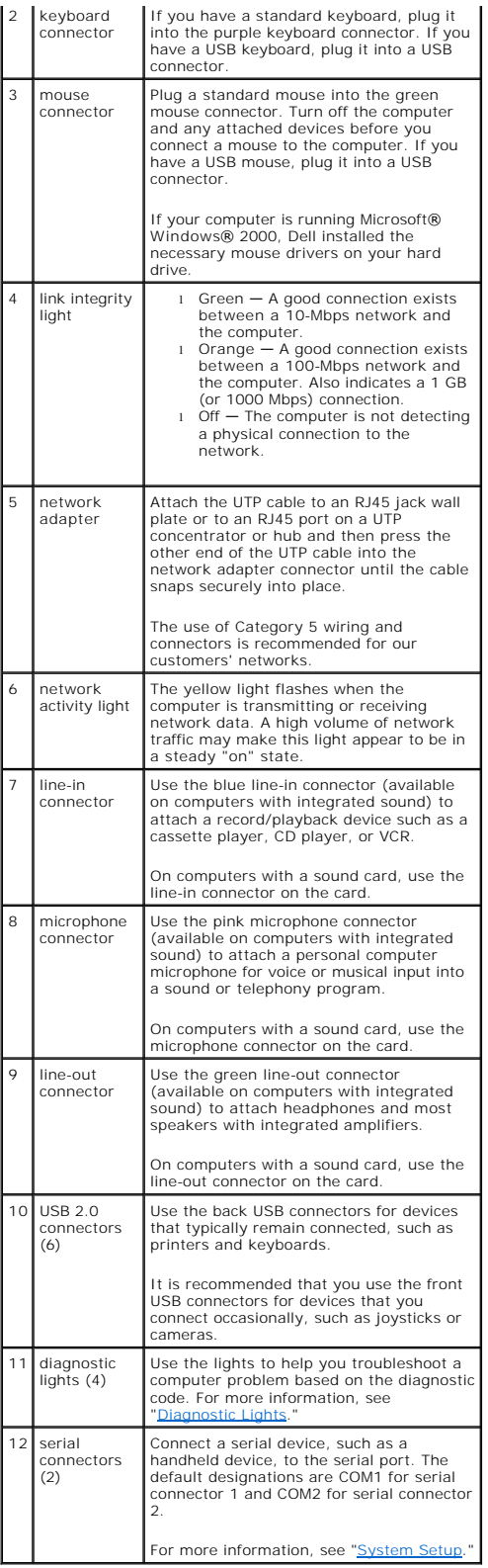

# <span id="page-4-0"></span>**Inside Your Computer**

CAUTION: Before you begin any of the procedures in this section, follow the safety instructions in the *System Information Guide*.

CAUTION: To avoid electrical shock, always unplug your computer from the electrical outlet before opening the cover.

**NOTICE:** Be careful when opening the computer cover to ensure that you do not accidentally disconnect cables from the system board.

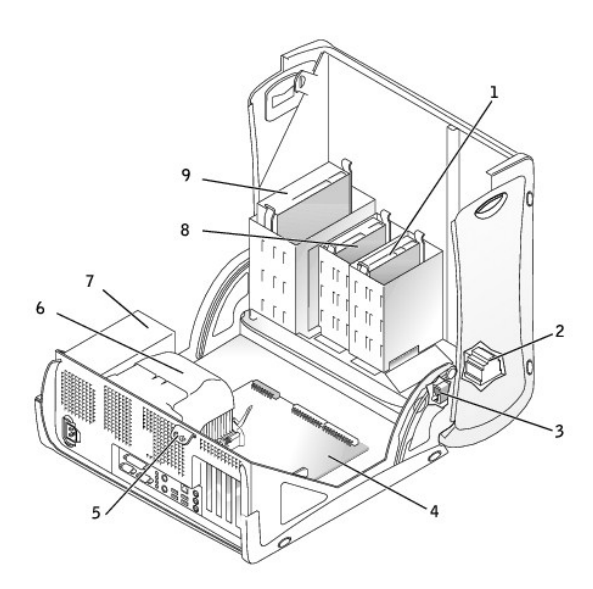

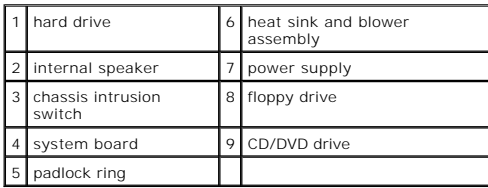

**Cable Colors**

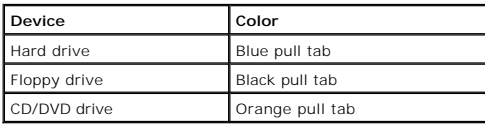

# <span id="page-5-0"></span>**System Board Components**

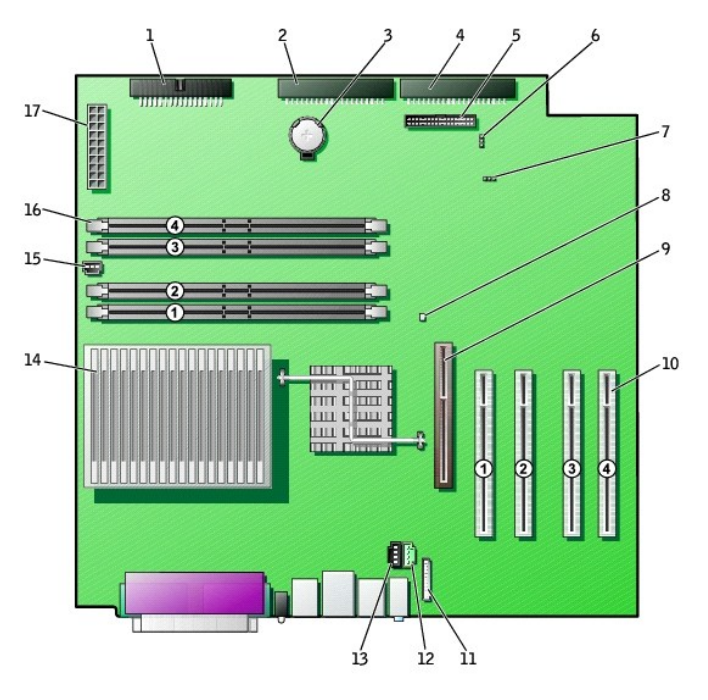

back of computer

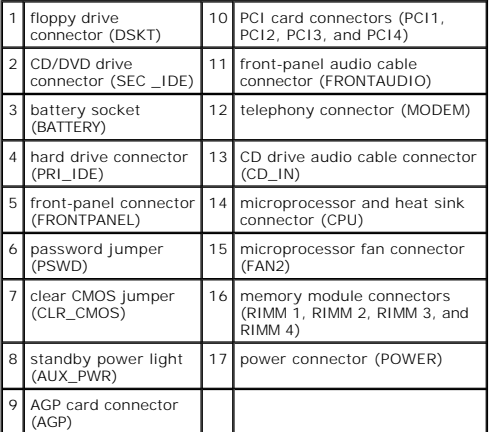

[Back to Contents Page](file:///C:/data/systems/ws350/en/UG/index.htm)

## **Advanced Troubleshooting Dell Precision™ Workstation 350 User's Guide**

- **O** [Diagnostic Lights](#page-7-0)
- **O** [Beep Codes](#page-8-0)
- **O** [Dell Diagnostics](#page-9-0)
- **O** [Drivers](#page-10-0)

r

- O [Using System Restore](#page-11-0)
- [Resolving Software and Hardware Incompatibilities](#page-12-0)

## <span id="page-7-0"></span>**Diagnostic Lights**

T

To help you troubleshoot a problem, your computer is equipped with four lights on the back panel labeled "A," "B," "C," and "D". These lights can be yellow or<br>green. When the computer starts normally, the lights flash. Aft

CAUTION: Before you begin any of the procedures in this section, follow the safety instructions in the *System Information Guide*.

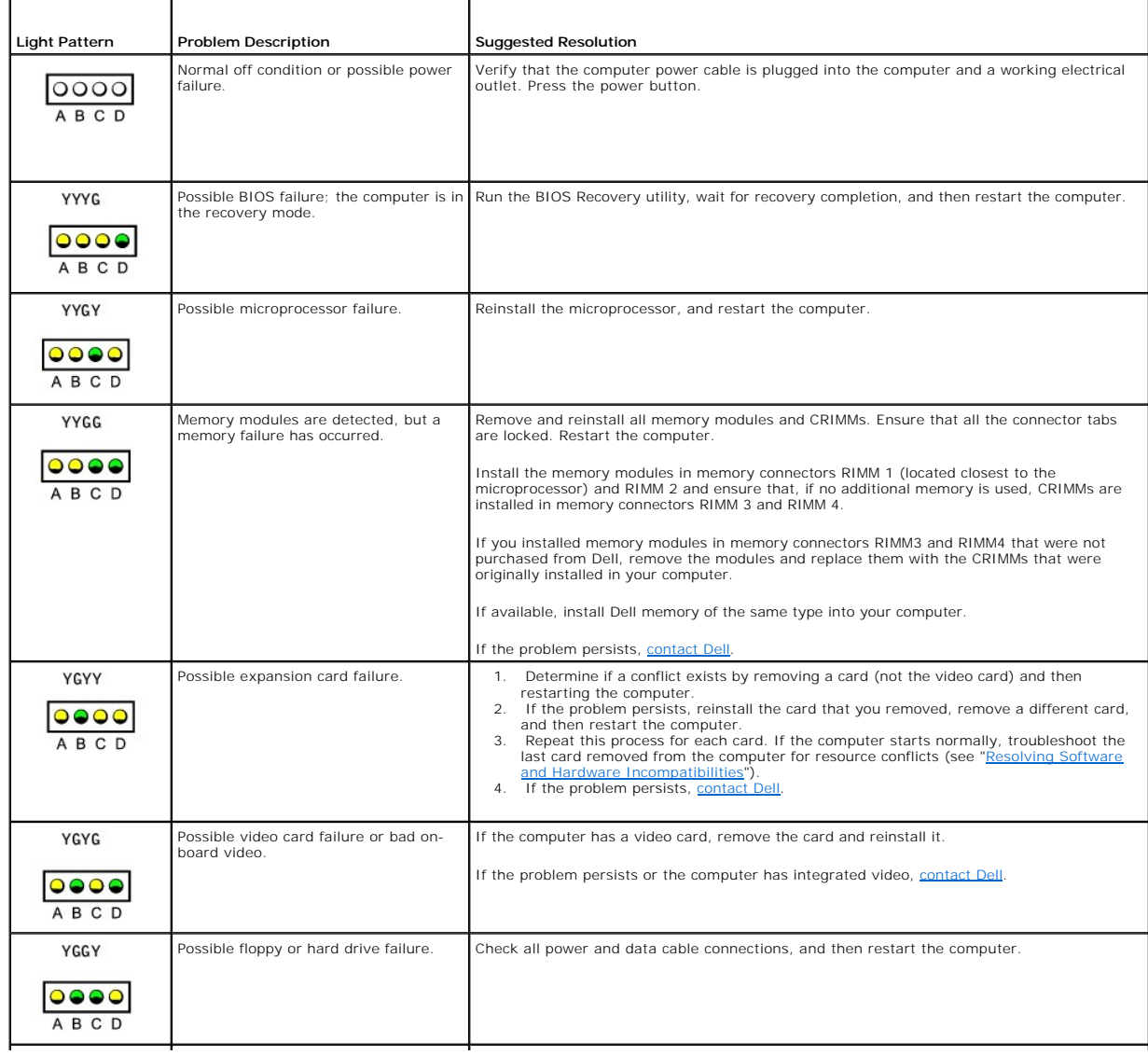

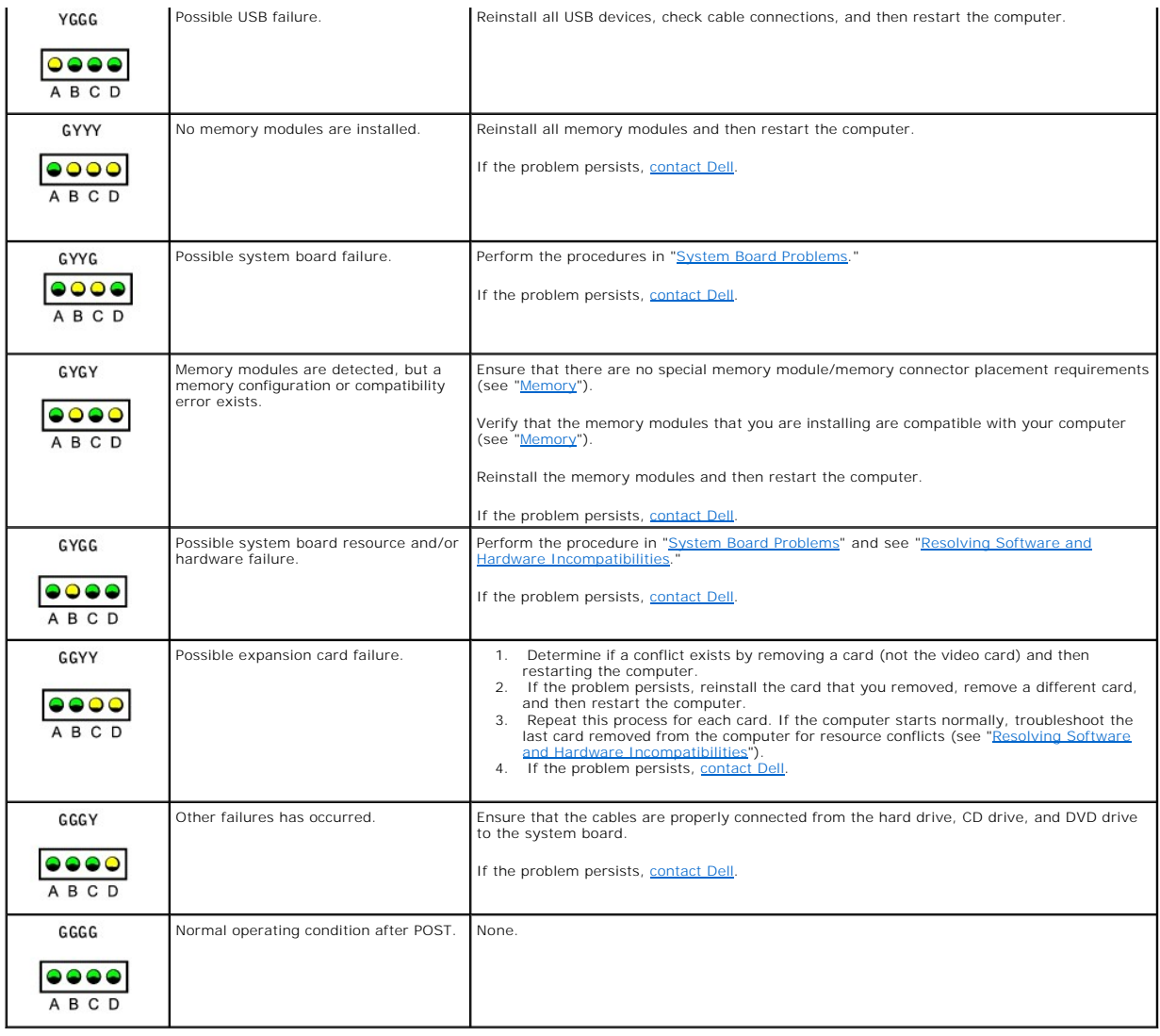

## <span id="page-8-0"></span>**Beep Codes**

Your computer might emit a series of beeps during start-up if the monitor cannot display errors or problems. This series of beeps, called a beep code, identifies<br>a problem. One possible beep code (code 1-3-1) consists of o

If your computer beeps during start-up:

- 1. Write down the beep code on the [Diagnostics Checklist](file:///C:/data/systems/ws350/en/UG/cpg_help.htm#1103167), and perform the action recommended in the following table.
- 2. Run the **[Dell Diagnostics](#page-9-0)** to identify a more serious cause.
- 3. [Contact Dell](file:///C:/data/systems/ws350/en/UG/contact.htm#1008535) for technical assistance.

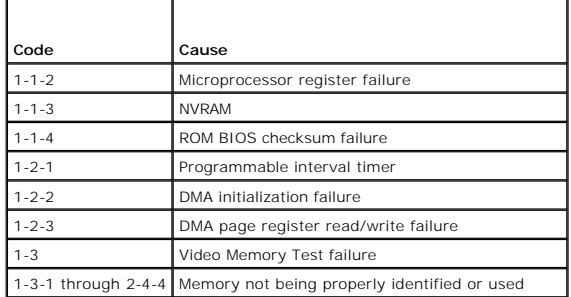

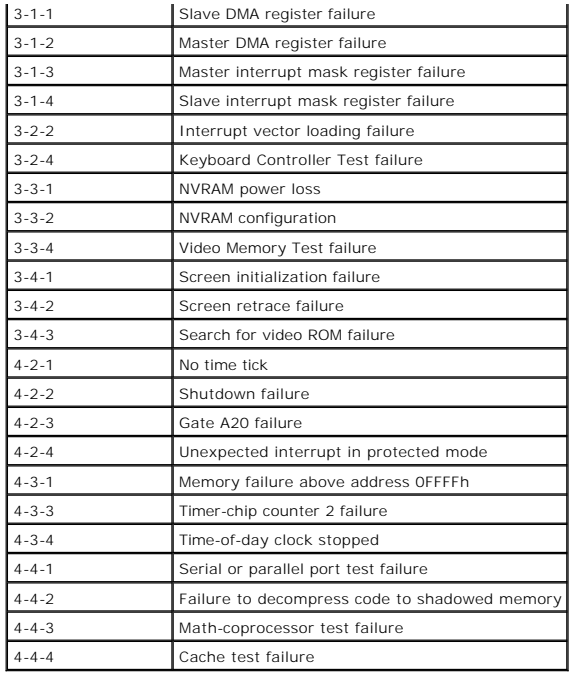

## <span id="page-9-0"></span>**Dell Diagnostics**

## **When to Use the Dell Diagnostics**

If you experience a problem with your computer, perform the checks in "<u>[Solving Problems](file:///C:/data/systems/ws350/en/UG/solve.htm#1211513)</u>" and run the Dell Diagnostics before you contact Dell for technical<br>assistance. Running the Dell Diagnostics may help you resolve th

The Dell Diagnostics allows you to:

- l Perform express, extended, or custom tests on one or all devices
- 1 Select tests based on a symptom of the problem you are having
- l Choose how many times a test is run
- l Display test results
- l Suspend testing if an error is detected
- l Access online help information that describes the tests and devices
- l Receive status messages that tell you whether tests completed successfully
- l Receive error messages if problems are detected

## **Starting the Dell Diagnostics**

It is recommended that you print these procedures before you begin.

● NOTICE: Only use the Dell Diagnostics to test your Dell™ computer. Using this program with other computers can result in error messages.

[Enter system setup,](file:///C:/data/systems/ws350/en/UG/advfeat.htm#1101572) review your computer's configuration information, and ensure that the device you want to test displays in system setup and is active.

Start the Dell Diagnostics from either your [hard drive](#page-9-1) or from the *Drivers and Utilities* CD (also known as the *ResourceCD*).

#### <span id="page-9-1"></span>**Starting the Dell Diagnostics From Your Hard Drive**

- 1. Shut down and restart the computer.
- 2. When the DELL® logo appears, press <F12> immediately.
- NOTE: If you receive a message stating that no Diagnostics utility partition has been found, follow the instructions to run the Dell Diagnostics from your *Drivers and Utilities* CD.

If you wait too long and the Microsoft® Windows® logo appears, continue to wait until you see the Windows desktop. Then shut down your computer through the **Start** menu and try again.

3. When the boot device list appears, highlight **Boot to Utility Partition** and press <Enter>.

4. When the Dell Diagnostics Main Menu appears, [select the test](#page-10-2) you want to run.

### <span id="page-10-1"></span>**Starting the Dell Diagnostics From the Drivers and Utilities CD**

- 1. Insert the *Drivers and Utilities* CD into the CD drive.
- 2. Shut down and restart the computer.

When the DELL® logo appears, press <F12> immediately.

If you wait too long and the Windows logo appears, continue to wait until you see the Windows desktop. Then shut down your computer through the **Start** menu and try again.

**A NOTE:** This feature changes the boot sequence for one time only. On the next start-up, the computer boots according to the devices specified in system setup.

- 3. When the boot device list appears, highlight **IDE CD-ROM Device** and press <Enter>.
- 4. Select the **IDE CD-ROM Device** option from the CD boot menu.
- 5. Select the **Boot from CD-ROM** option from the menu that appears.
- 6. Type 1 to start the ResourceCD menu.
- 7. Type 2 to start the Dell Diagnostics.
- 8. Select **Run the 32 Bit Dell Diagnostics** from the numbered list. If multiple versions are listed, select the version appropriate for your platform.
- 9. When the Dell Diagnostics Main Menu appears, select the test you want to run.

#### <span id="page-10-2"></span>**Dell Diagnostics Main Menu**

1. After the Dell Diagnostics loads and the **Main Menu** screen appears, click the button for the option you want.

**NOTE:** The Service Tag number for your computer is located on the top of each test screen.

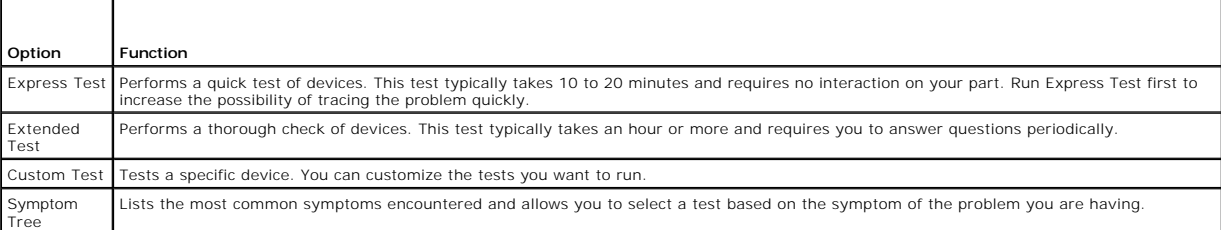

2. If a problem is encountered during a test, a message displaying the error code and a description of the problem appear. Write down the error code and problem description and follow the instructions on the screen.

If you cannot resolve the error condition, [contact Dell](file:///C:/data/systems/ws350/en/UG/cpg_help.htm#1106960).

3. If you run a test from the **Custom Test** or **Symptom Tree** option, click the applicable tab described in the following table for more information.

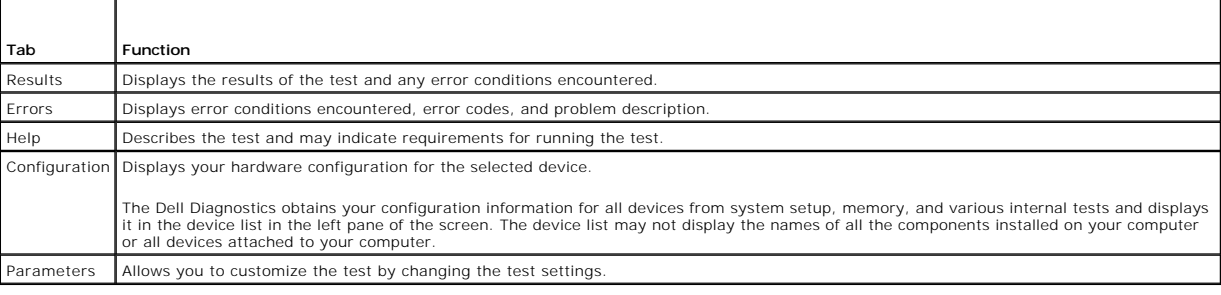

4. When the tests are completed, if you are running the Dell Diagnostics from the *Drivers and Utilities* CD*,* remove the CD.

5. Close the test screen to return to the **Main Menu** screen. To exit the Dell Diagnostics and restart the computer, close the **Main Menu** screen.

## <span id="page-10-0"></span>**Drivers**

## **What Is a Driver?**

A driver is a program that controls a device such as a printer, mouse, or keyboard. All devices require a driver program.

A driver acts like a translator between the device and the programs that use the device. Each device has its own set of specialized commands that only its driver recognizes.

Many drivers, such as the keyboard driver, come with your Microsoft® Windows® operating system. You may need to install drivers if:

- l You upgrade your operating system.
- l You reinstall your operating system.
- l You connect or install a new device.

If you experience a problem with any device, perform the steps in the following sections to identify whether the driver is the source of your problem and if necessary, to update the driver.

### **Identifying Drivers**

### **Windows XP**

- 1. Click the **Start** button and click **Control Panel**.
- 2. In the **Control Panel** window, under **Pick a Category**, click **Performance and Maintenance**.
- 3. In the **Performance and Maintenance** window, click **System**.
- 4. In the **System Properties** window, click the **Hardware** tab.
- 5. Click **Device Manager**.
- 6. In the **Device Manager** window, scroll down the list to see if any device has an exclamation point (a yellow circle with a [!]) on the device icon.

If an exclamation point is next to the device name, you may need to reinstall the driver or install a new driver.

#### **Windows 2000**

- 1. Click the **Start** button, point to **Settings**, and click **Control Panel**.
- 2. In the **Control Panel** window, double-click **System**.
- 3. In the **System Properties** window, click the **Hardware** tab.
- 4. Click **Device Manager**.
- 5. In the **Device Manager** window, scroll down the list to see if any device has an exclamation point (a yellow circle with a [!]) on the device icon.

If an exclamation point is next to the device name, you may need to reinstall the driver or install a new driver.

## **Reinstalling Drivers**

**I** NOTE: To access device drivers and user documentation, you must use the ResourceCD while your computer is running Windows.

1. Insert the *Drivers and Utilities* CD into the CD drive.

If this is your first time to use the *Drivers and Utilities* CD, the Installation window opens to inform you that the CD will begin the installation. Click OK,<br>and respond to the installation program prompts to complete t

- 2. Click **Next** at the **Welcome Dell System Owner** screen.
- 3. Choose the appropriate selections for **System Model**, **Operating System, Device Type**, and **Topic**.
- 4. Click **My Drivers** in the **Topic** drop-down menu.
- The *Drivers and Utilities* CD scans your computer's hardware and operating system and then displays a list of device drivers for your system configuration.
- 5. Click the appropriate driver and follow the instructions to download the driver for your computer.

To view a list of all available drivers for your computer, click **Drivers** in the **Topic** drop-down menu.

To access the Dell *Drivers and Utilities* CD Guide, click **User's Guides** in the **Topic** drop-down menu, and then click **Dell Precision ResourceCD**.

## <span id="page-11-0"></span>**Using System Restore**

The Microsoft® Windows® XP operating system provides System Restore to allow you to return your computer to an earlier operating state (without affecting data files) if changes to the hardware, software, or other system settings have left the computer in an undesirable operating state. See Windows Help for information on using System Restore.

**NOTICE:** Make regular backups of your data files. System Restore does not monitor your data files or recover them.

## **Creating a Restore Point**

- 1. Click the **Start** button.
- 2. Click **Help and Support**.
- 3. Click **System Restore**.
- 4. Follow the instructions on the screen.

## **Restoring the Computer to an Earlier Operating State**

**NOTICE:** Before you restore the computer to an earlier operating state, save and close all open files and close all open programs. Do not alter, open, or<br>delete any files or programs until the system restoration is comple

- 1. Click the **Start** button, point to All Programs-> Accessories-> System Tools, and then click System Restore.
- 2. Ensure that **Restore my computer to an earlier time** is selected, and then click **Next**.
- 3. Click a calendar date to which you want to restore your computer.

The **Select a Restore Point** screen provides a calendar that allows you to see and select restore points. All calendar dates with available restore points appear in bold.

4. Select a restore point, and then click **Next**.

If a calendar date has only one restore point, then that restore point is automatically selected. If two or more restore points are available, click the restore point that you prefer.

5. Click **Next**.

The **Restoration Complete** screen appears after System Restore finishes collecting data, and then the computer automatically restarts.

6. After the computer restarts, click **OK**.

To change the restore point, you can either repeat the steps using a different restore point, or you can undo the restoration.

## **Undoing the Last System Restore**

**NOTICE:** Before you undo the last system restore, save and close all open files and close all open programs. Do not alter, open, or delete any files or programs until the system restoration is complete.

- 1. Click the **Start** button, point to **All Programs**® **Accessories**® **System Tools**, and then click **System Restore**.
- 2. Click **Undo my last restoration** and click **Next**.
- 3. Click **Next**.

The System Restore screen appears, and then the computer automatically restarts.

4. After the computer restarts, click **OK**.

### **Enabling System Restore**

If you reinstall Windows XP with less than 200 MB of free hard-disk space available, System Restore is automatically disabled. To see if System Restore is enabled:

- 1. Click the **Start** button, and then click **Control Panel**.
- 2. Click **Performance and Maintenance**.
- 3. Click **System**.
- 4. Click the **System Restore** tab.
- 5. Ensure that **Turn off System Restore** is unchecked.

## <span id="page-12-0"></span>**Resolving Software and Hardware Incompatibilities**

### **Microsoft® Windows® XP**

Windows XP IRQ conflicts occur if a device either is not detected during the operating system setup or is detected but incorrectly configured.

To check for conflicts on a computer running Windows XP:

- 1. Click the **Start** button, and then click **Control Panel**.
- 2. Click **Performance and Maintenance**, and then click **System**.
- 3. Click the **Hardware** tab, and then click **Device Manager**.
- 4. In the **Device Manager** list, check for conflicts with the other devices.

Conflicts are indicated by a yellow exclamation point (!) beside the conflicting device or a red x if the device has been disabled.

5. Double-click any conflict to display the **Properties** window.

If an IRQ conflict exists, the **Device** status area in the **Properties** window reports the cards or devices that share the device's IRQ.

6. Resolve conflicts by reconfiguring the devices or removing the devices from the **Device Manager**.

To use the Windows XP Hardware Troubleshooter:

- 1. Click the **Start** button, and then click **Help and Support**.
- 2. Type hardware troubleshooter in the **Search** field, and then click the arrow to start the search.
- 3. Click **Hardware Troubleshooter** in the **Search Results** list.
- 4. In the **Hardware Troubleshooter** list, click **I need to resolve a hardware conflict on my computer**, and then click **Next**.

### **Windows 2000**

To check for conflicts on a computer running Windows 2000:

- 1. Click the **Start** button, point to **Settings**, and then click **Control Panel**.
- 2. In the **Control Panel** window, double-click **System**.
- 3. Click the **Hardware** tab.
- 4. Click **Device Manager**.
- 5. Click **View**, and then click **Resources by connection**.
- 6. Double-click **Interrupt request (IRQ)** to view the IRQ assignments.

Conflicts are indicated by a yellow exclamation point (!) beside the conflicting device or a red X if the device has been disabled.

7. Double-click any conflict to display the **Properties** window.

If an IRQ conflict exists, the **Device** status area in the **Properties** window reports the cards or devices that share the device's IRQ.

8. Resolve conflicts by reconfiguring the devices or removing the devices from the Device Manager.

To use the Windows 2000 Hardware Troubleshooter:

- 1. Click the **Start** button and click **Help**.
- 2. Click **Troubleshooting and Maintenance** on the **Contents** tab, click **Windows 2000 troubleshooters**, and then click **Hardware**.
- 3. In the **Hardware Troubleshooter** list, click **I need to resolve a hardware conflict on my computer**, and then click **Next**.

[Back to Contents Page](file:///C:/data/systems/ws350/en/UG/index.htm)

### **Advanced Features Dell Precision™ Workstation 350 User's Guide**

- **Q** [LegacySelect Technology Control](#page-14-0)
- **[Manageability](#page-14-1)**
- **O** [Security](#page-15-0)
- **[Password Protection](#page-15-1)**
- [System Setup](#page-18-0)

**[Power Button](#page-22-0)** Connecting an IEEE 1394 Device

**O** [Jumper Settings](#page-21-0)

- $O$  [TAPI](#page-23-1)
- **O** [Hyper-Threading](#page-24-0)

## <span id="page-14-0"></span>**LegacySelect Technology Control**

LegacySelect technology control offers legacy-full, legacy-reduced, or legacy-free solutions based on common platforms, hard-drive images, and help desk<br>procedures. Control is provided to the administrator through system

LegacySelect allows administrators to electronically activate or deactivate connectors and media devices that include serial and USB connectors, a parallel connector, a floppy drive, and a PS/2 mouse. Connectors and media devices that are deactivated make resources available. You must restart the computer for the changes to take effect.

## <span id="page-14-1"></span>**Manageability**

### **Alert Standard Format**

ASF is a DMTF management standard that specifies "pre-operating system" or "operating system-absent" alerting techniques. It is designed to generate an alert on potential security and fault conditions when the operating system is in a sleep state or the computer is powered down. ASF is designed to supersede previous operating system-absent alerting technologies.

Your computer supports the following ASF alerts and remote capabilities:

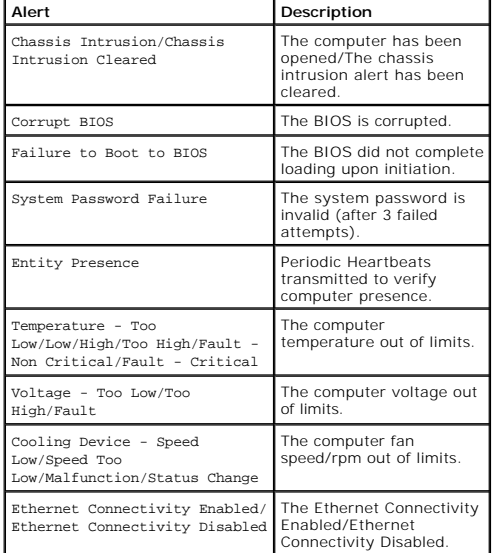

For more information about Dell's ASF implementation, see the *ASF User's Guide* and the *ASF Administrator's Guide*, available on the Dell Support website at **support.dell.com**.

### **Dell OpenManage IT Assistant**

IT Assistant configures, manages, and monitors computers and other devices on a corporate network. IT Assistant manages assets, configurations, events<br>(alerts), and security for computers equipped with industry-standard ma industry standards.

Dell OpenManage Client instrumentation, which is based on DMI and CIM, is available for your computer. For information on IT Assistant, see the *Dell*<br>*OpenManage IT Assistant User's Guide* available on the Dell Support we

### **Dell OpenManage Client Instrumentation**

Dell OpenManage Client Instrumentation is software that enables remote management programs such as IT Assistant to do the following:

- l Access information about your computer, such as how many processors it has and what operating system it is running
- l Monitor the status of your computer, such as listening for thermal alerts from temperature probes or hard-drive failure alerts from storage devices
- 1 Change the state of your computer, such as updating its BIOS or shutting it down remotely

A managed computer is one that has Dell OpenManage Client Instrumentation set up on a network that uses IT Assistant. For information about Dell<br>OpenManage Client Instrumentation, see the *Dell OpenManage Client Instrument* 

# <span id="page-15-0"></span>**Security**

### **Chassis Intrusion Detection**

**A NOTE:** When the setup password is enabled, you must know the setup password before you can reset the Chassis Intrusion setting.

This feature detects that the chassis was opened and alerts the user. To change the **Chassis Intrusion** setting:

- 1. [Enter system setup.](#page-18-1)
- 2. Press the down-arrow keys to move to the **System Security** option.
- 3. Press <Enter> to access the **System Security** option's pop-up menu.
- 4. Press the down-arrow key to move to the **Chassis Intrusion** setting.
- 5. Press the spacebar to select an option setting.
- 6. Exit system setup.

#### **Option Settings**

l **Enabled** — If the computer cover is opened, the setting changes to **Detected**, and the following alert message displays during the boot routine at the next computer start-up:

Alert! Cover was previously removed.

To reset the **Detected** setting, [enter system setup.](#page-18-1) In the **Chassis Intrusion** option, press the left- or right-arrow key to select **Reset**, and then choose **Enabled**, **Enabled-Silent**, or **Disabled**.

- l **Enabled-Silent** (default) If the computer cover is opened, the setting changes to **Detected**. No alert message appears during the boot sequence at the next computer start-up.
- l **Disabled** No intrusion monitoring occurs and no messages appear.

### **Padlock Ring and Security Cable Slot**

Use one of the following methods to secure your computer:

- 1 Use a padlock alone or a padlock and looped security cable with the padlock ring. For location of the padlock ring, see "[Inside Your Computer](file:///C:/data/systems/ws350/en/UG/aboutmt.htm#1133985)."
	- A padlock alone prevents the computer from being opened.
	- A security cable looped around a stationary object is used in conjunction with a padlock to prevent unauthorized movement of the computer.
- l Attach a commercially available antitheft device to the security cable slot on the back of the computer.

**I** NOTE: Before you purchase an antitheft device, ensure that it works with the security cable slot on your computer.

Antitheft devices usually include a segment of metal-stranded cable with an attached locking device and key. A Kensington lock is recommended. The documentation that comes with the locking device contains instructions for installing it.

## <span id="page-15-1"></span>**Password Protection**

**NOTICE:** Although passwords provide security for the data on your computer, they are not foolproof. If your data requires more security, it is your responsibility to obtain and use additional forms of protection, such as data encryption programs.

## **System Password**

Θ **NOTICE**: If you leave your computer running and unattended without having a system password assigned, or if you leave your computer unlocked so<br>that someone can disable the password by changing a jumper setting, anyone ca

#### **Option Settings**

You cannot change or enter a new system password if either of the following two options is displayed:

l **Enabled** — A system password is assigned.

l **Disabled —** The system password is disabled by a jumper setting on the system board.

You can only assign a system password when the following option is displayed:

l **Not Enabled** — A system password has not been assigned and the password jumper on the system board is in the enabled position (the default).

#### <span id="page-16-0"></span>**Assigning a System Password**

To escape from the field without assigning a system password, press <Tab> or the <Shift><Tab> key combination to move to another field, or press <Esc> at any time before you complete step 5.

- 1. [Enter system setup](#page-18-1) and verify that **Password Status** is set to **Unlocked**.
- 2. Highlight **System Password** and then press the left- or right-arrow key.

The option heading changes to **Enter Password**, followed by an empty 32-character field in square brackets.

3. Type your new system password.

You can use up to 32 characters. To erase a character when entering your password, press <Backspace> or the left-arrow key. The password is not case sensitive.

Certain key combinations are not valid. If you enter one of these combinations, the speaker emits a beep.

As you press each character key (or the spacebar for a blank space), a placeholder appears in the field.

4. Press <Fnter>

If the new system password is less than 32 characters, the whole field fills with placeholders. Then the option heading changes to **Verify Password**, followed by another empty 32-character field in square brackets.

5. To confirm your password, type it a second time and press <Enter>.

The password setting changes to **Enabled**.

6. Exit system setup.

Password protection takes effect when you restart the computer.

### **Typing Your System Password**

When you start or restart your computer, one of the following prompts appears on the screen.

#### If **Password Status** is set to **Unlocked**:

Type in the password and - press <ENTER> to leave password security enabled. - press <CTRL><ENTER> to disable password security. Enter password:

#### If **Password Status** is set to **Locked**:

Type the password and press <Enter>.

If you have assigned a setup password, the computer accepts your setup password as an alternate system password.

If you type a wrong or incomplete system password, the following message appears on the screen:

\*\* Incorrect password. \*\*

If you again type an incorrect or incomplete system password, the same message appears on the screen. The third and subsequent times you type an<br>incorrect or incomplete system password, the computer displays the following

```
** Incorrect password. **
Number of unsuccessful password attempts: 3
System halted! Must power down.
```
Even after your computer is turned off and on, the previous message is displayed each time you type an incorrect or incomplete system password.

**IF NOTE:** You can use Password Status in conjunction with system password and setup password to further protect your computer from unauthorized hanges

### **Deleting or Changing an Existing System Password**

- 1. [Enter system setup](#page-18-1) and verify that **Password Status** is set to **Unlocked**.
- 2. Restart your computer.
- 3. When prompted, type the system password.
- 4. Press <Ctrl><Enter> to disable the existing system password.
- 5. Confirm that **Not Enabled** is displayed for the **System Password** option.

If Not Enabled is displayed, the system password is deleted. If Not Enabled is not displayed, press <Alt><br >> to restart the computer, and then repeat step 3 through step !

To assign a new password, follow the procedure in "[Assigning a System Password.](#page-16-0)"

6. Exit system setup.

## **Setup Password**

### **Option Settings**

- 1 **Enabled** Does not allow assignment of setup passwords; you must enter a setup password to make changes to system setup.
- l **Not Enabled** Allows assignment of setup passwords; password feature is enabled but no password is assigned.

#### **Assigning a Setup Password**

The setup password can be the same as the system password.

**A** NOTE: If the two passwords are different, the setup password can be used as an alternate system password. However, the system password cannot be used in place of the setup password.

1. [Enter system setup](#page-18-1) and verify that **Setup Password** is set to **Not Enabled.** 

2. Highlight **Setup Password** and press the left- or right-arrow key.

The computer prompts you to type and verify the password. If a character is not permitted, the computer emits a beep.

3. Type and then verify the password.

After you verify the password, the **Setup Password** setting changes to **Enabled**. The next time you [enter system setup,](#page-18-1) the computer prompts you for the setup password.

4. Exit system setup.

A change to **Setup Password** becomes effective immediately (no need to restart the computer).

#### **Operating Your Computer With a Setup Password Enabled**

When you [enter system setup,](#page-18-1) the **Setup Password** option is highlighted, prompting you to type the password.

If you do not type the correct password, the computer lets you view, but not modify, system setup options.

**A NOTE:** You can use Password Status in conjunction with Setup Password to protect the system password from unauthorized changes.

#### **Deleting or Changing an Existing Setup Password**

To change an existing setup password, you must know the setup password.

- 1. [Enter system setup](#page-18-1).
- 2. Type the setup password at the prompt.
- 3. Highlight **Setup Password** and press the left- or right-arrow key to delete the existing setup password.

The setting changes to **Not Enabled**.

To assign a new setup password, perform the steps in ["Assigning a System Password](#page-16-0)."

4. Exit system setup.

### **Disabling a Forgotten Password and Setting a New Password**

**NOTICE:** This process erases both the system and setup passwords.

**CAUTION: Before you open the computer cover, follow the safety instructions in the** *System Information Guide***.**

- 1. [Open the computer cover.](file:///C:/data/systems/ws350/en/UG/mtcvrop.htm#1105303)
- 2. Remove the jumper plug labeled "PSWD" from the jumper.

See ["Jumper Settings"](#page-21-0) to locate the password jumper.

- 3. [Close the computer cover](file:///C:/data/systems/ws350/en/UG/mtclose.htm#1105253).
- 4. Reconnect your computer and devices to electrical outlets and turn them on.

This disables the existing password(s).

- 5. [Enter system setup](#page-18-1) and verify that **Setup Password** is set to **Disabled**.
- 6. Exit system setup.

**CAUTION: Before you open the computer cover, follow the safety instructions in the System Information Guide.** 

- 7. [Open the computer cover.](file:///C:/data/systems/ws350/en/UG/mtcvrop.htm#1105303)
- 8. Replace the PSWD jumper plug.
- 9. [Close the computer cover](file:///C:/data/systems/ws350/en/UG/mtclose.htm#1105253), reconnect the computer and devices to electrical outlets, and turn them on.

This reenables the password feature. When you [enter system setup](#page-18-1), both password options appear as **Not Enabled**—the password feature is enabled but no password is assigned.

10. Assign a new system and/or setup password.

## <span id="page-18-0"></span>**System Setup**

Use system setup settings as follows:

- l To set user-selectable options such as date and time or system password
- l To read the current amount of memory or set the type of hard drive installed

It is recommended that you print the system setup screens (by pressing <Print Screen>) or record the information for future reference.

Before you use system setup, you must know the kind of floppy drive(s) and hard drive(s) installed in your computer. To confirm this information, see the<br>Manufacturing Test Report that came with your computer, or find this

## <span id="page-18-1"></span>**Entering System Setup**

- 1. Turn on or restart your computer.
- 2. When Press <F2> to Enter Setup appears in the upper-right corner of the screen, press <F2> immediately.

If you wait too long and the Microsoft® Windows® logo appears, continue to wait until you see the Windows desktop. Then shut down your computer and try again.

**A NOTE:** To ensure an orderly computer shutdown, consult the documentation that came with your operating system.

## **System Setup Screens**

System setup screens display current configuration information for your computer. Information on the screen is organized into four areas:

- l Title —The box at the top of all screens that lists the computer name
- 1 Computer data Two boxes below the title box that display your computer processor, L2 cache, service tag, and the version number of the BIOS
- l Options A scrollable box listing options that define the configuration of your computer, including installed hardware, power conservation, and security features

Fields to the right of the option titles contain settings or values. The fields that you can change appear bright on the screen. The fields that you cannot change (because they are set by the computer) appear less bright. When <Enter> appears to the right of an option title, press <Enter> to access a popup menu of additional options.

- l Key functions A line of boxes across the bottom of all screens that lists keys and their functions within system setup
	- o <F1> Accesses the System Setup Help
	- $\circ$  <ESC>  $-$  Exits System Setup

#### **System Setup Navigation Keys**

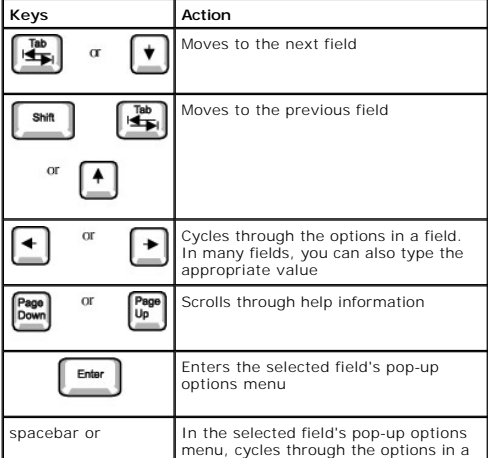

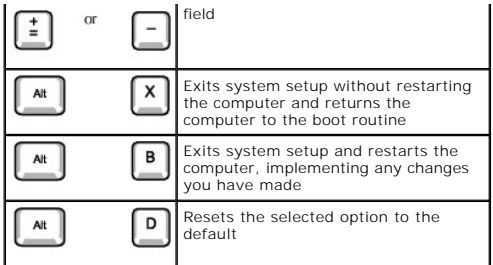

#### **Boot Sequence**

This feature allows users to change the sequence of devices from which the computer boots.

#### **Option Settings**

- 1 **Normal -** (Available only for the current boot process.) The computer attempts to boot from the sequence of devices specified in system setup.
- 1 **Diskette Drive —** The computer attempts to boot from the floppy drive. If the floppy disk in the drive is not bootable, or if no floppy disk is in the drive,<br>the computer generates an error message.
- l **Hard Drive** The computer attempts to boot from the primary hard drive. If no operating system is on the drive, the computer generates an error message.
- 1 **CD Drive** The computer attempts to boot from the CD drive. If no CD is in the drive, or if the CD has no operating system, the computer generates an error message.
- 1 MBA (Available only for the future boot process) As the computer boots, it prompts you to press <Ctrl><Alt><Dt>>>>. Pressing this key combination<br>causes a menu to display that allows you to select a method for booting

#### **Changing the Computer Boot Sequence for the Current Boot**

You can use this feature, for example, to tell the computer to boot from the CD drive so you can run the Dell Diagnostics, but specify that the computer boots from the hard drive when the diagnostic tests are complete.

- 1. Turn on or restart your computer.
- 2. When F2 = Setup appears in the upper-right corner of the screen, press <Ctrl><Alt><F8>.

If you wait too long and the Microsoft Windows logo appears, continue to wait until you see the Windows desktop. Then shut down your computer and try again.

**A NOTE:** To ensure an orderly computer shutdown, consult the documentation that came with your operating system.

The **Boot Device Menu** appears, listing all available boot devices. Each device has a number next to it. At the bottom of the menu, enter the number of<br>the device that is to be used for the current boot only.

#### **Changing Boot Sequence for Future Boots**

- 1. [Enter system setup](#page-18-1).
- 2. Use the arrow keys to highlight the **Boot Sequence** menu option and press <Enter> to access the pop-up menu.

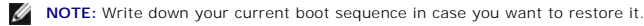

- 3. Press the up- and down-arrow keys to move through the list of devices.
- 4. Press the spacebar to enable or disable a device (enabled devices have a checkmark).
- 5. Press plus (+) or minus (–) to move a selected device up or down the list.

## **System Setup Options**

**AC Power Recovery —** Determines what happens when AC power is restored to the computer

- Off Computer remains off when AC power is restored.
- On Computer starts when AC power is restored.
- l **Last** Computer returns to the AC power state existing at the time that AC power was lost.

**Asset Tag —** Displays the customer-programmable asset tag number for the computer if an asset tag number is assigned

**Auto Power On —** Sets time and days of week to turn on the computer automatically. Choices are every day or every Monday through Friday.

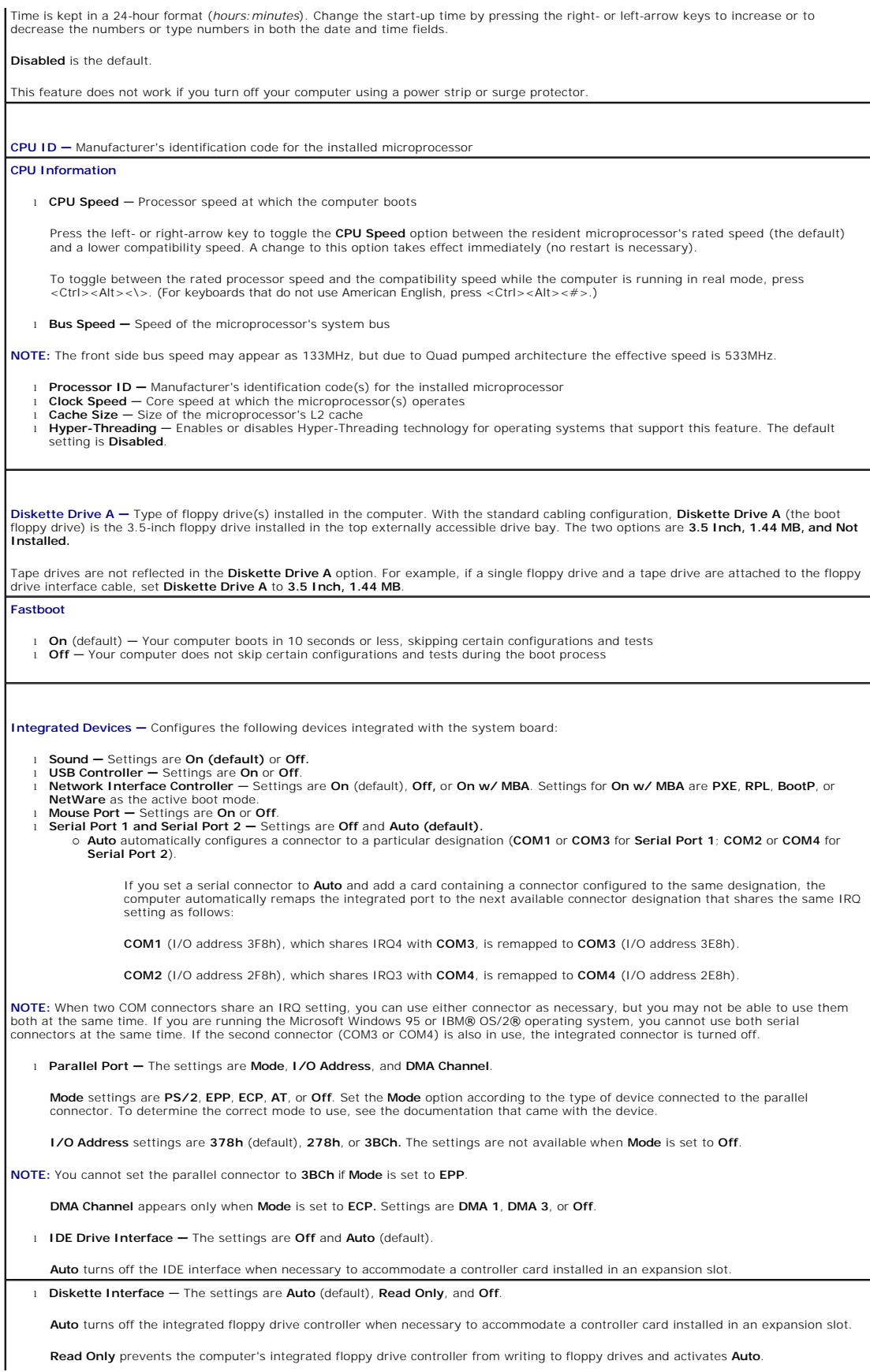

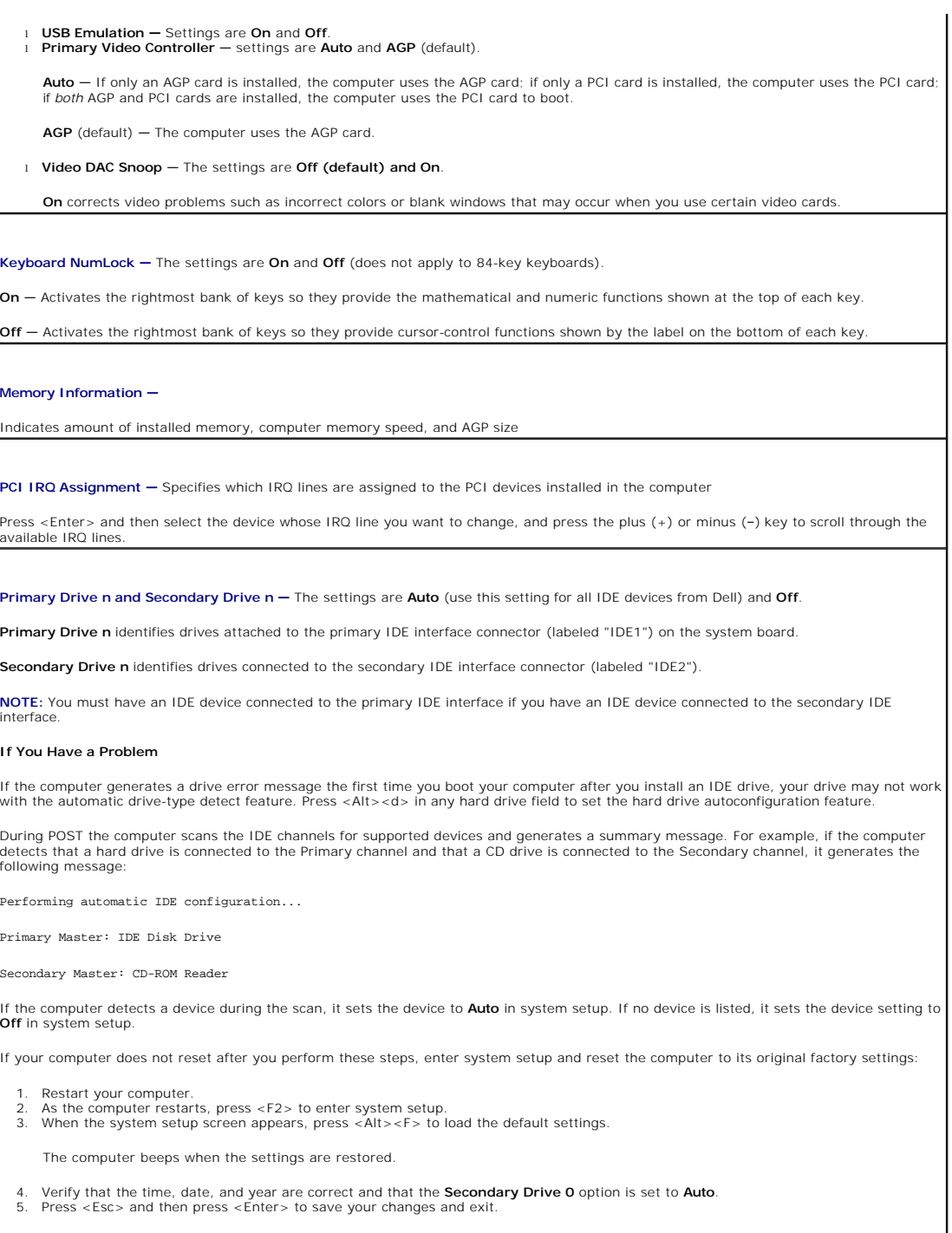

The computer restarts.

<span id="page-21-0"></span>**Jumper Settings**

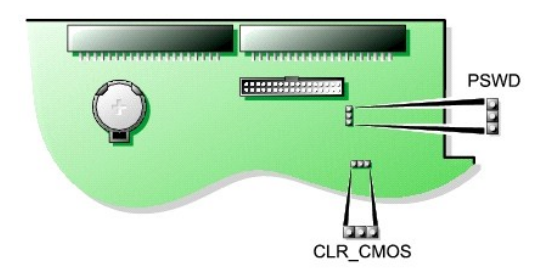

**NOTICE:** Ensure that your computer is turned off and unplugged before you change the jumper settings. Otherwise, damage to your computer or unpredictable results can occur.

To change a jumper setting, pull the plug off its pin(s) and carefully fit it down onto the pin(s) indicated.

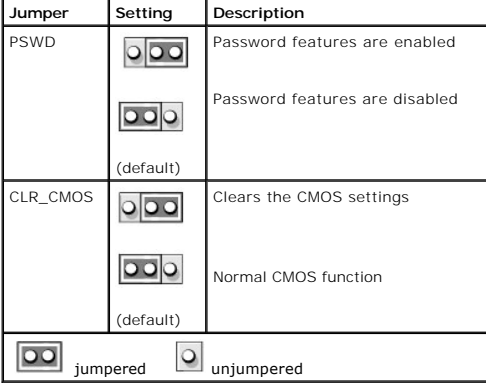

## <span id="page-22-0"></span>**Power Button**

**NOTICE:** To turn off your computer, perform an orderly computer shutdown when possible**.** 

You can use the ACPI feature to configure the function of the Microsoft Windows 2000 and Windows XP operating systems.

**Power Button Functions for Windows 2000 and Windows XP with ACPI Enabled** 

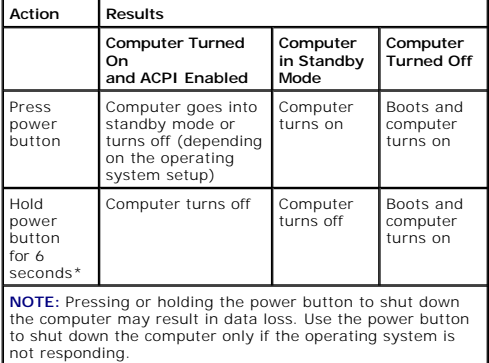

**Power Button Functions for Windows 2000 and Windows XP with ACPI Disabled**

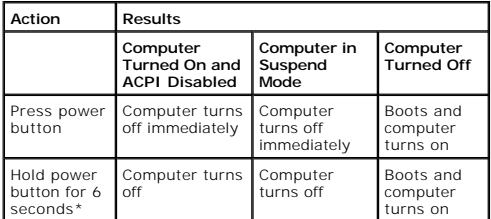

**NOTE:** Pressing or holding the power button to shut down

the computer may result in data loss. Use the power button to shut down the computer only if the operating system is not responding.

## **Hung Computer**

If the computer does not turn off when you press the power button, the computer may be hung. Press and hold the power button until the computer turns off<br>completely (this process may take several seconds). If the computer the computer, wait for the computer to completely stop running, and plug in the AC power cable. If the computer does not restart, press the power button to restart the computer.

## <span id="page-23-0"></span>**Connecting an IEEE 1394 Device**

IEEE 1394 is a digital interface that can move large amounts of data between computers and peripheral devices. IEEE 1394 is ideal for use with multimedia devices because it speeds the transfer of data and large files, which enables a computer to connect directly to devices such as digital video cameras.

Your computer provides a standard IEEE 1394 connector as an add-in card. For information on adding a card, see "[Installing a Card](file:///C:/data/systems/ws350/en/UG/mtcards.htm#1106054)."

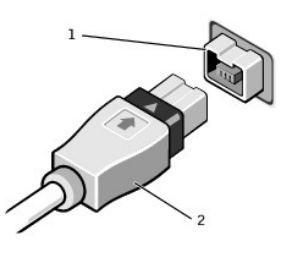

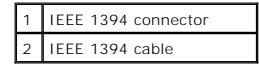

## <span id="page-23-1"></span>**TAPI**

**NOTE:** See the documentation that came with the TAPI-compliant card for more information on using TAPI devices and to verify that the card works with your computer.

Your computer supports TAPI-compliant modem cards using the standard TAPI connector (the green connector labeled MODEM or TELEPHONY). If your modem supports voice features, you can connect your modem to the TAPI connector and then use your audio speakers and microphone as an answering machine or<br>speakerphone. The microphone carries your voice into the computer and the audio files over the telephone by using third-party software.

CAUTION: Before you begin any of the procedures in this section, follow the safety instructions in the *System Information Guide*.

### **Installing a TAPI-Compliant Modem Card**

- 1. Shut down the computer through the **Start** menu.
- 2. Ensure that your computer and attached devices are turned off. If your computer and attached devices did not automatically turn off when you shut down your computer, turn them off now.

**NOTICE:** To disconnect a network cable, first unplug the cable from your computer and then unplug it from the network wall jack.

- 3. Disconnect any telephone or telecommunication lines from the computer.
- 4. Disconnect your computer and all attached devices from electrical outlets, and then press the power button to ground the system board.
- 5. [Open the computer cover.](file:///C:/data/systems/ws350/en/UG/mtcvrop.htm#1105303)
- 6. Install the TAPI-compliant modem card:
	- a. Connect the 4-pin TAPI cable to the TAPI system board connector.
	- To locate the TAPI connector on the system board, see ["System Board Components.](file:///C:/data/systems/ws350/en/UG/aboutmt.htm#1108230)"
	- b. Connect the other end of the cable to the TAPI connector on the modem card.

To locate the TAPI connector on the card, see the documentation for the card.

- 7. [Close the computer cover](file:///C:/data/systems/ws350/en/UG/mtclose.htm#1105253).
- 8. Reconnect the computer and devices to electrical outlets, and turn them on.

9. Install the appropriate modem driver and voice program.

For more information, see the manufacturer's documentation and your Microsoft® Windows® documentation.

## **Installing a TAPI Sound Card**

You can connect your modem to a TAPI-compliant sound card connector (typically labeled TAD) and then use the audio capabilities as a speakerphone.

- 1. Shut down the computer through the **Start** menu.
- 2. Ensure that your computer and attached devices are turned off. If your computer and attached devices did not automatically turn off when you shut down your computer, turn them off now.

**NOTICE:** To disconnect a network cable, first unplug the cable from your computer and then unplug it from the network wall jack.

- 3. Disconnect any telephone or telecommunication lines from the computer.
- 4. Disconnect your computer and all attached devices from electrical outlets, and then press the power button to ground the system board.
- 5. [Open the computer cover.](file:///C:/data/systems/ws350/en/UG/mtcvrop.htm#1105303)
- 6. Install the TAPI-compliant sound card.
- 7. Connect external audio devices to the sound card's connectors. Do not connect external audio devices to the microphone, speaker/headphone, or line-in connectors on the front or back panel of your computer.
- 8. Connect the 4-pin TAPI cable to the TAPI sound card connector.

To locate the TAPI connector on the sound card, see the documentation for the card.

9. Connect the other end of the cable to the TAPI connector on the modem card.

To locate the TAPI connector on the card, see the documentation for the card.

- 10. [Close the computer cover](file:///C:/data/systems/ws350/en/UG/mtclose.htm#1105253).
- 11. Reconnect the computer and devices to electrical outlets, and turn them on.
- 12. [Enter system setup](#page-18-1), click **Integrated Devices**, and change the setting for **Sound** to **Off**.
- 13. Install the appropriate drivers for the new devices.

For more information, see the manufacturer's documentation and your Windows documentation.

## <span id="page-24-0"></span>**Hyper-Threading**

Hyper-Threading is an Intel® technology that can enhance overall performance by allowing one physical microprocessor to function as two logical<br>microprocessors, capable of performing certain tasks simultaneously. It is rec been optimized for Hyper-Threading and may require an update from the software manufacturer. Contact the software manufacturer for updates and information on using your software with Hyper-Threading.

**NOTE:** Hyper-Threading is supported only on computers that have 3.06-GHz (or higher) microprocessors installed.

To determine if your computer is using Hyper-Threading technology:

- 1. Click the **Start** button, right-click **My Computer**, and then click **Properties**.
- 2. Click **Hardware** and click **Device Manager**.
- 3. In the **Device Manager** window, click the plus (**+**) sign next to the processor type. If Hyper-Threading is enabled, the processor is listed twice.

You can enable or disable Hyper-Threading through [system setup.](#page-18-1) For more information on Hyper-Threading, search the Knowledge Base on the Dell Support website at **support.dell.com**.

[Back to Contents Page](file:///C:/data/systems/ws350/en/UG/index.htm)

### **Battery Dell Precision™ Workstation 350 User's Guide**

CAUTION: Before you begin any of the procedures in this section, follow the safety instructions in the *System Information Guide*.

A coin-cell battery maintains computer configuration, date, and time information. The battery can last several years.

The battery may need replacing if you have repeatedly reset the time and date information after turning on the computer or if one of the following messages appear:

Time-of-day not set - please run SETUP program

or

Invalid configuration information please run SETUP program

or

Strike the F1 key to continue, F2 to run the setup utility

To determine whether you need to replace the battery, reenter the time and date in system setup and exit the program to save the information. Turn off your computer and disconnect it from the electrical outlet for a few hours; then reconnect the computer, turn it on, and enter system setup. If the date and time are not correct in system setup, replace the battery.

You can operate your computer without a battery; however, without a battery, the configuration information is erased if the computer is turned off or unplugged from the electrical outlet. In this case, you must enter system setup and reset the configuration options.

CAUTION: A new battery can explode if it is incorrectly installed. Replace the battery only with the same or equivalent type recommended by the<br>manufacturer. Discard used batteries according to the manufacturer's instructi

To replace the battery:

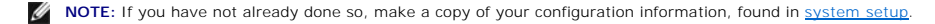

- 1. Shut down the computer through the **Start** menu.
- 2. Ensure that your computer and attached devices are turned off. If your computer and attached devices did not automatically turn off when you shut down your computer, turn them off now.

**NOTICE:** To disconnect a network cable, first unplug the cable from your computer and then unplug it from the network wall jack.

3. Disconnect any telephone or telecommunication lines from the computer.

- 4. Disconnect your computer and all attached devices from electrical outlets, and then press the power button to ground the system board.
- 5. If you have installed a padlock through the padlock ring on the back panel, remove the padlock.

**CAUTION: To guard against electrical shock, always unplug your computer from the electrical outlet before opening the cover.** 

**NOTICE:** Before touching anything inside your computer, ground yourself by touching an unpainted metal surface, such as the metal at the back of the<br>computer. While you work, periodically touch an unpainted metal surface

6. [Open the computer cover.](file:///C:/data/systems/ws350/en/UG/mtcvrop.htm#1105303)

7. Locate the battery socket labeled BATTERY.

**NOTICE**: If you pry the battery out of its socket with a blunt object, be careful not to touch the system board with the object. Ensure that the object is<br>inserted between the battery and the socket before you attempt to the socket or by breaking circuit traces on the system board.

8. Remove the battery by carefully prying it out of its socket with your fingers or with a blunt, nonconducting object such as a plastic screwdriver.

9. Insert the new battery into the socket with the side labeled "+" facing up, and snap the battery into place.

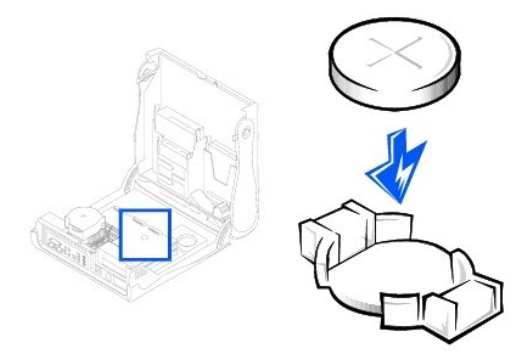

- **NOTICE:** To connect a network cable, first plug the cable into the network wall jack and then plug it into the computer.
- 10. [Close the computer cover](file:///C:/data/systems/ws350/en/UG/mtclose.htm#1105253), and plug your computer and devices into electrical outlets.
- 11. [Enter system setup](file:///C:/data/systems/ws350/en/UG/advfeat.htm#1101572) and restore the settings you recorded before beginning this procedure.
- 12. Properly dispose of the old battery. For more information see your *System Information Guide*.

### **Cleaning Your Computer Dell Precision™ Workstation 350 User's Guide**

- **[Before Cleaning Your Computer](#page-27-0)**
- **[Computer, Keyboard, and Monitor](#page-27-1)**
- $\bullet$  [Mouse](#page-27-2)
- **O [Floppy Drive](#page-27-3)**
- [CDs and DVDs](#page-27-4)

## <span id="page-27-0"></span>**Before Cleaning Your Computer**

- **CAUTION: Before you begin any of the procedures in this section, follow the safety instructions in the** *System Information Guide***.**
- 1. Shut down the computer through the **Start** menu.
- 2. Ensure that your computer and attached devices are turned off. If your computer and attached devices did not automatically turn off when you shut down your computer, turn them off now.
- **NOTICE:** To disconnect a network cable, first unplug the cable from your computer and then unplug it from the network wall jack.
- 3. Disconnect any telephone or telecommunication lines from the computer.
- 4. Disconnect your computer and all attached devices from electrical outlets, and then press the power button to ground the system board.

## <span id="page-27-1"></span>**Computer, Keyboard, and Monitor**

- l Use a vacuum cleaner with a brush attachment to remove dust from the slots and holes on your computer and between the keys on the keyboard.
- NOTICE: Do not wipe the monitor screen with any soap or alcohol solution. Doing so may damage the antiglare coating.
- l To clean your monitor screen, lightly dampen a soft, clean cloth with water. If possible, use a special screen-cleaning tissue or solution suitable for the monitor's antistatic coating.
- l Wipe the keyboard, computer, and plastic part of the monitor with a soft cleaning cloth moistened with a solution of three parts water and one part liquid dishwashing detergent. Wipe off stubborn stains with a cloth lightly moistened with isopropyl alcohol.

Do not soak the cloth in the solution or let the solution drip inside your computer or keyboard.

### <span id="page-27-2"></span>**Mouse**

If your screen cursor skips or moves abnormally, clean the mouse. To clean a non-optical mouse:

- 1. Turn the retainer ring on the underside of your mouse counterclockwise, and then remove the ball.
- 2. Wipe the ball with a clean, lint-free cloth.
- 3. Blow carefully into the ball cage to dislodge dust and lint.
- 4. If there is a buildup of dirt on the rollers inside the ball cage, clean the rollers with a cotton swab moistened lightly with isopropyl alcohol.
- 5. Recenter the rollers in their channels if they are misaligned. Ensure that fluff from the swab is not left on the rollers.
- 6. Replace the ball and retainer ring. Turn the retainer ring clockwise until it clicks into place.

## <span id="page-27-3"></span>**Floppy Drive**

NOTICE: Do not attempt to clean drive heads with a swab. You might accidentally misalign the heads, which prevents the drive from operating.

Clean your floppy drive using a commercially available cleaning kit. These kits contain pretreated floppy disks to remove contaminants that accumulate during normal operation.

## <span id="page-27-4"></span>**CDs and DVDs**

1. Hold the disc by its outer edge. It is okay to touch the inside edge of the center hole.

**NOTICE:** To prevent damaging the surface, do not wipe in a circular motion around the disc.

2. With a soft, lint-free cloth, gently wipe the bottom of the disc (the unlabeled side) in a straight line from the center to the outer edge of the disc.

For stubborn dirt, try using water or a diluted solution of water and mild soap. You can also purchase commercial products that clean discs and provide<br>some protection from dust, fingerprints, and scratches. Cleaning produ

[Back to Contents Page](file:///C:/data/systems/ws350/en/UG/index.htm)

## **Contacting Dell Dell Precision™ Workstation 350 User's Guide**

To contact Dell electronically, you can access the following websites:

l **www.dell.com**

L.

- l **support.dell.com** (technical support)
- l **premiersupport.dell.com** (technical support for educational, government, healthcare, and medium/large business customers, including Premier, Platinum, and Gold customers)

For specific web addresses for your country, find the appropriate country section in the table below.

**NOTE:** Toll-free numbers are for use within the country for which they are listed.

When you need to contact Dell, use the electronic addresses, telephone numbers, and codes provided in the following table. If you need assistance in<br>determining which codes to use, contact a local or an international opera

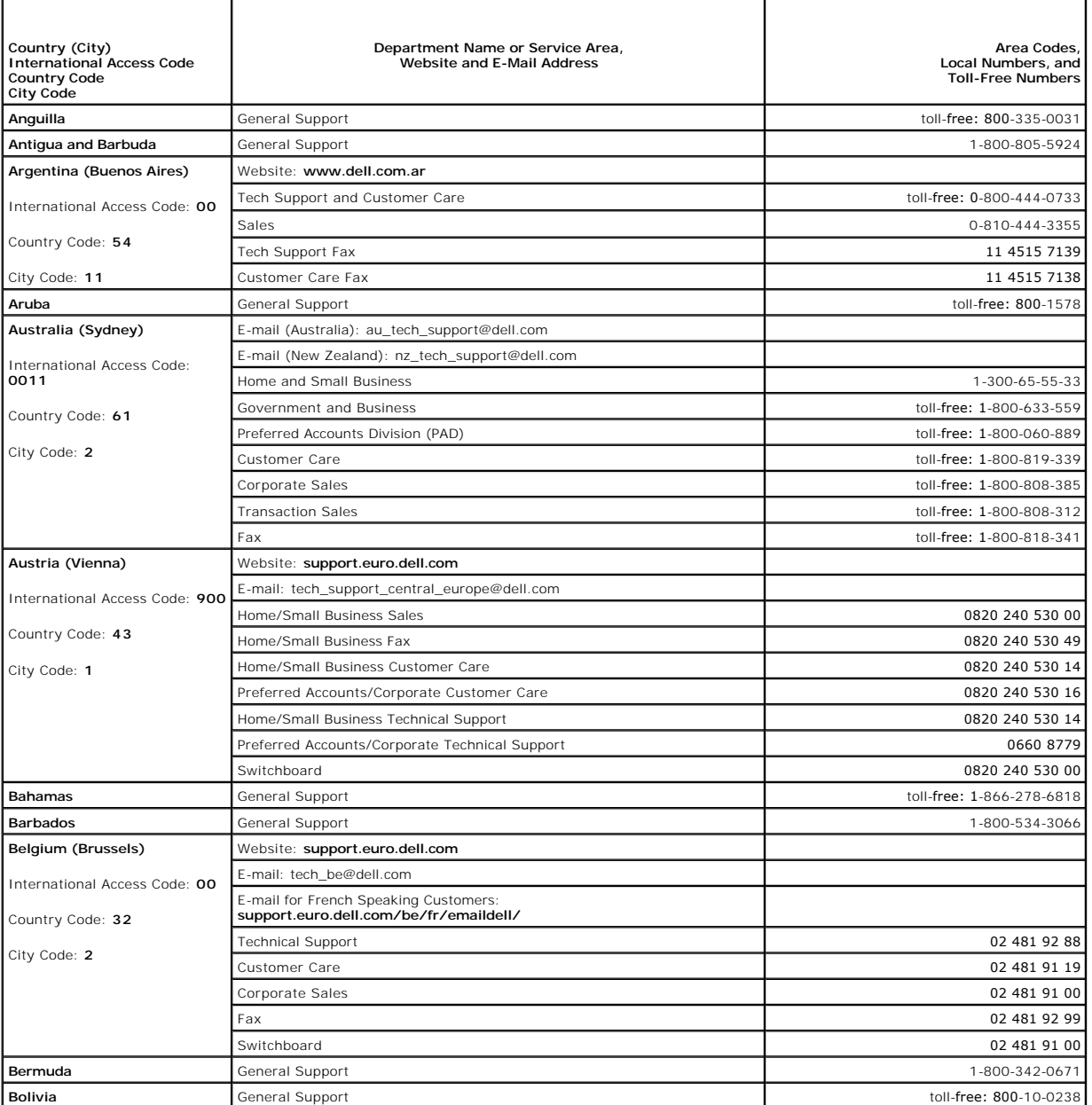

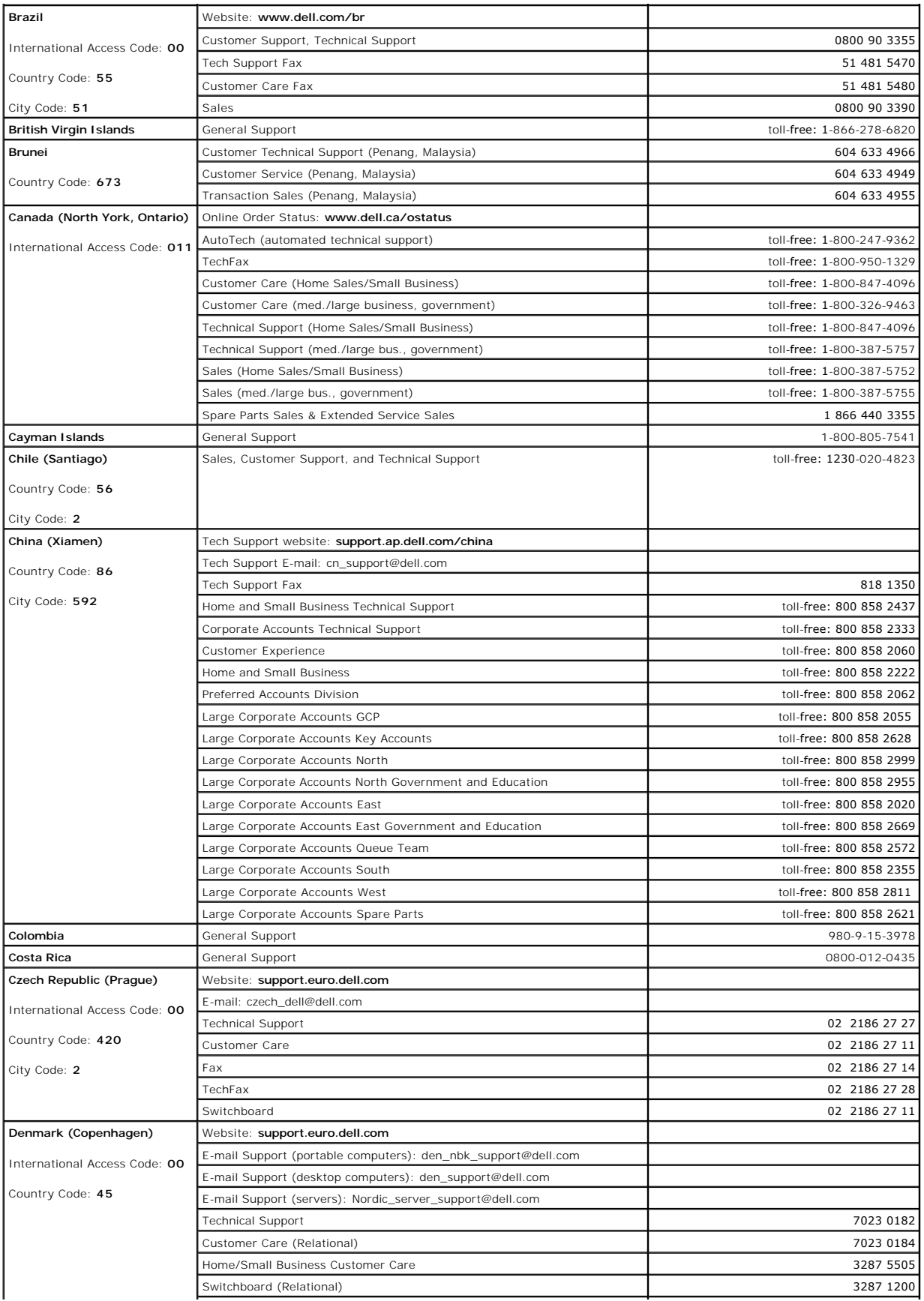

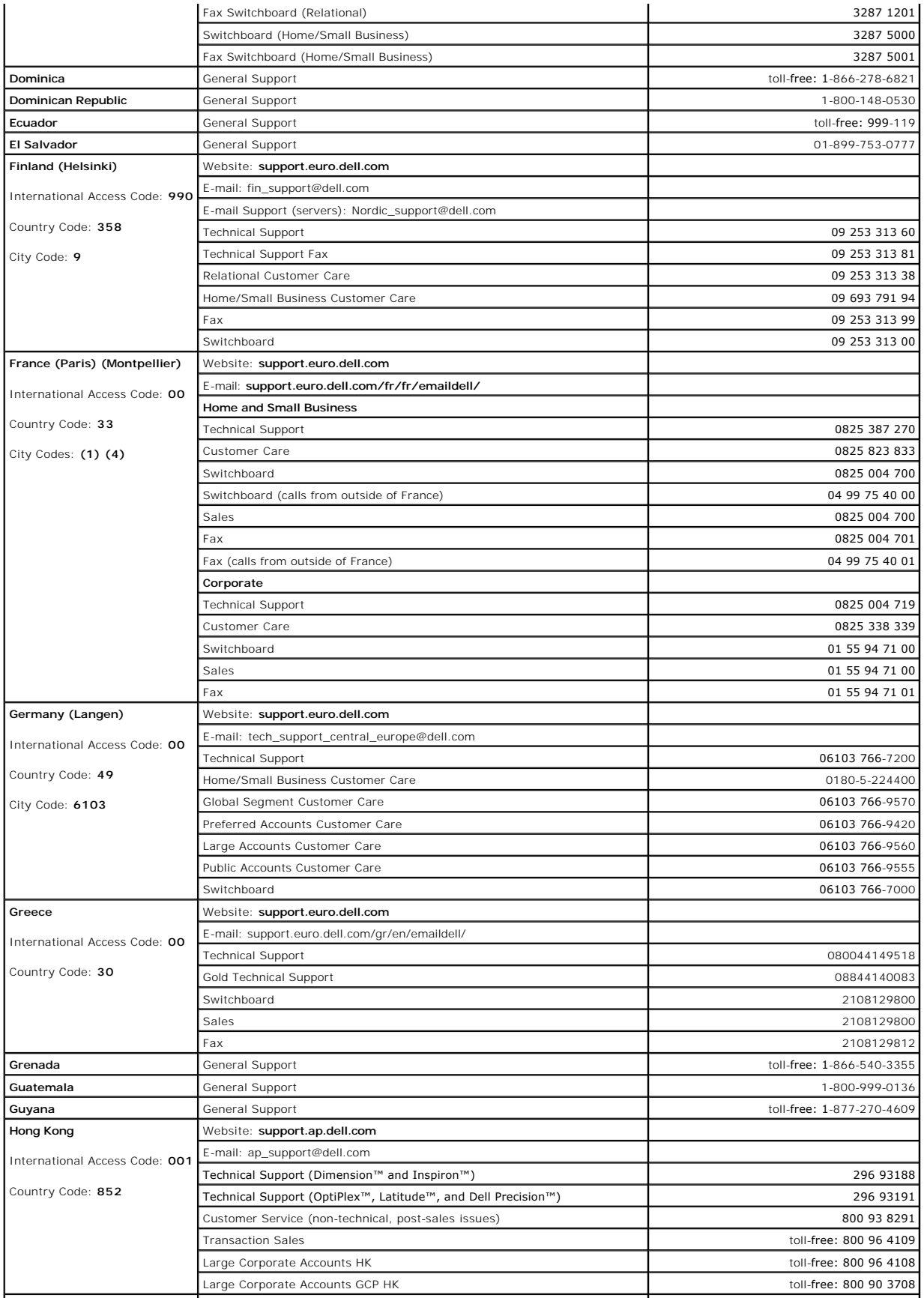

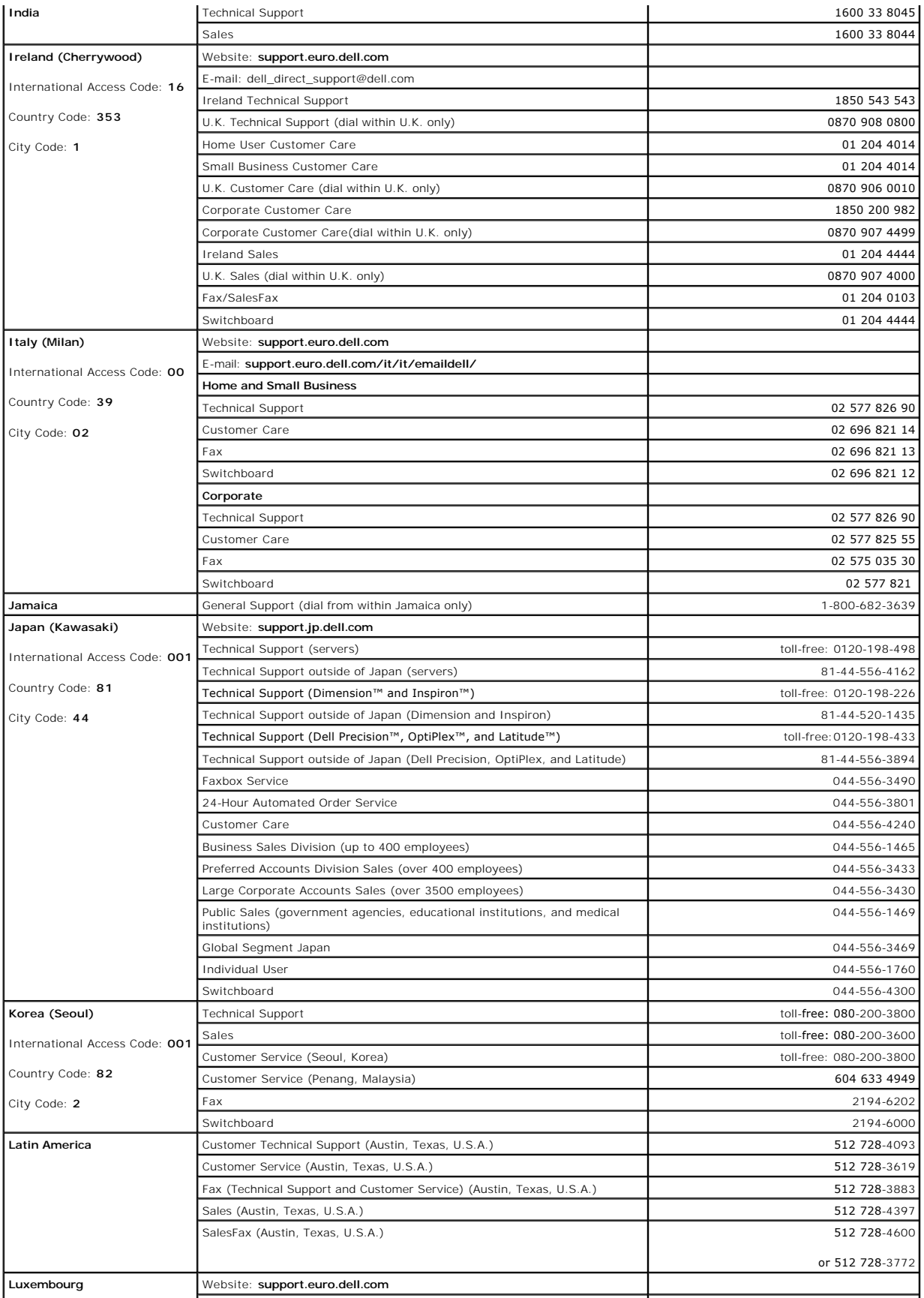

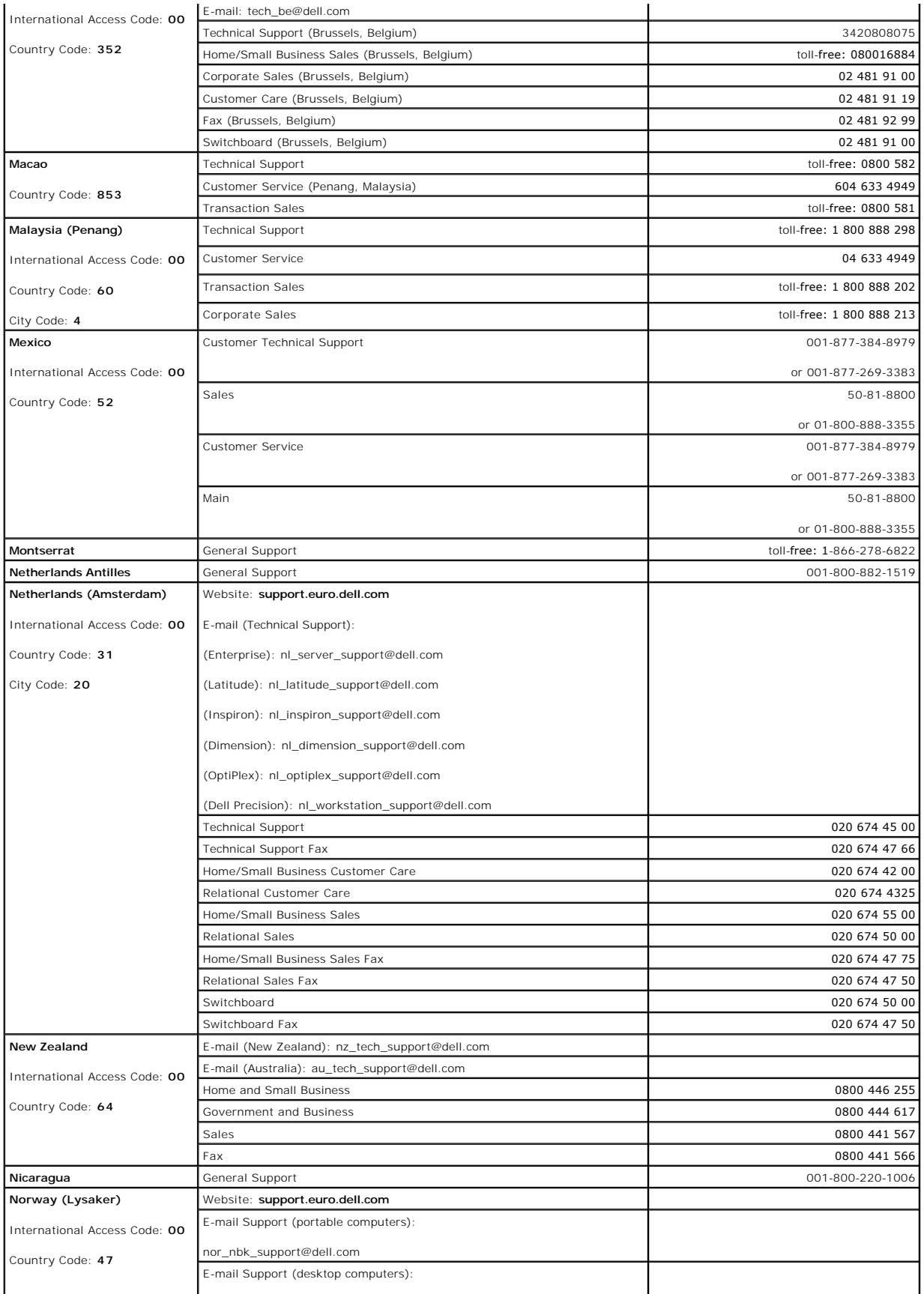

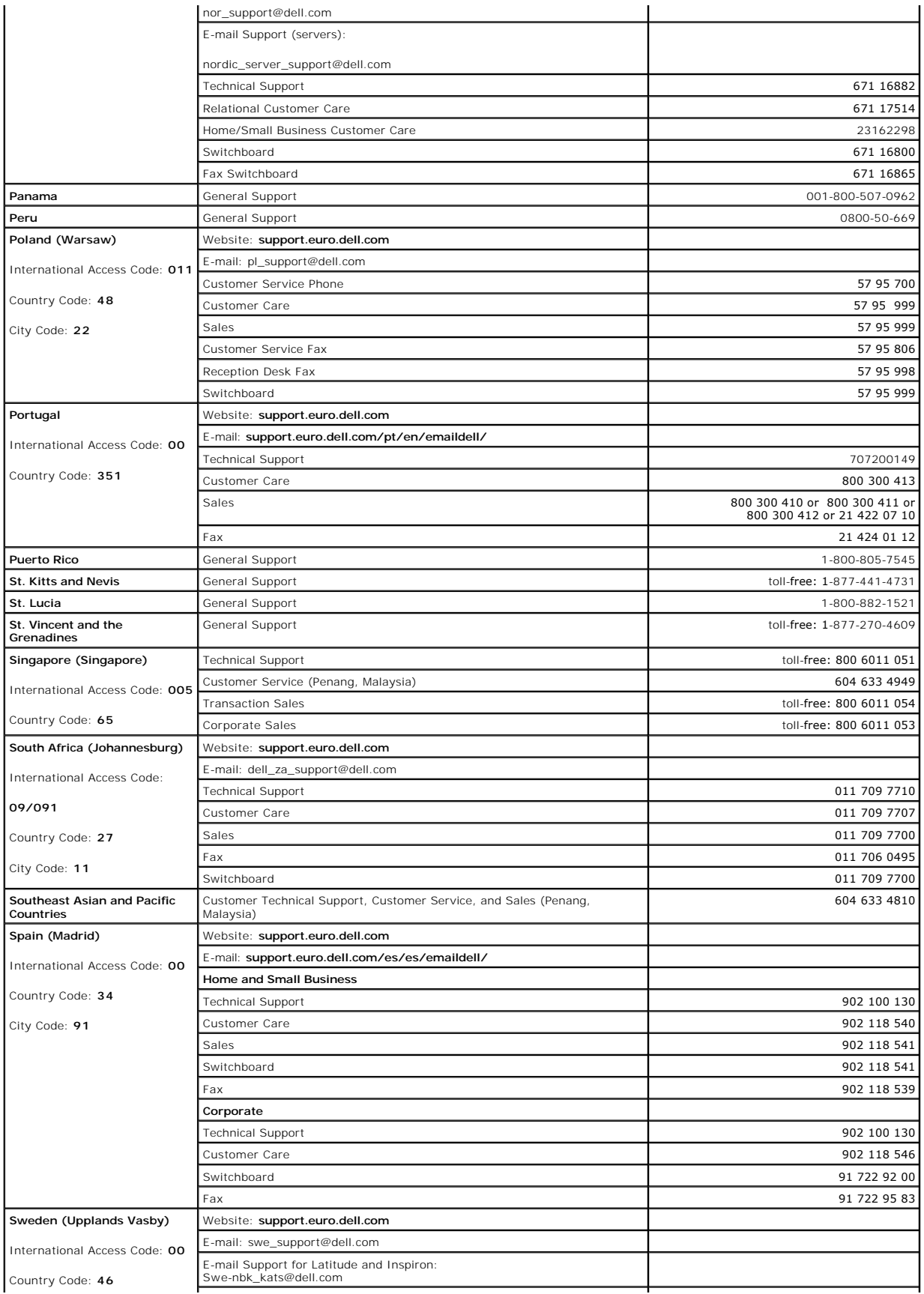

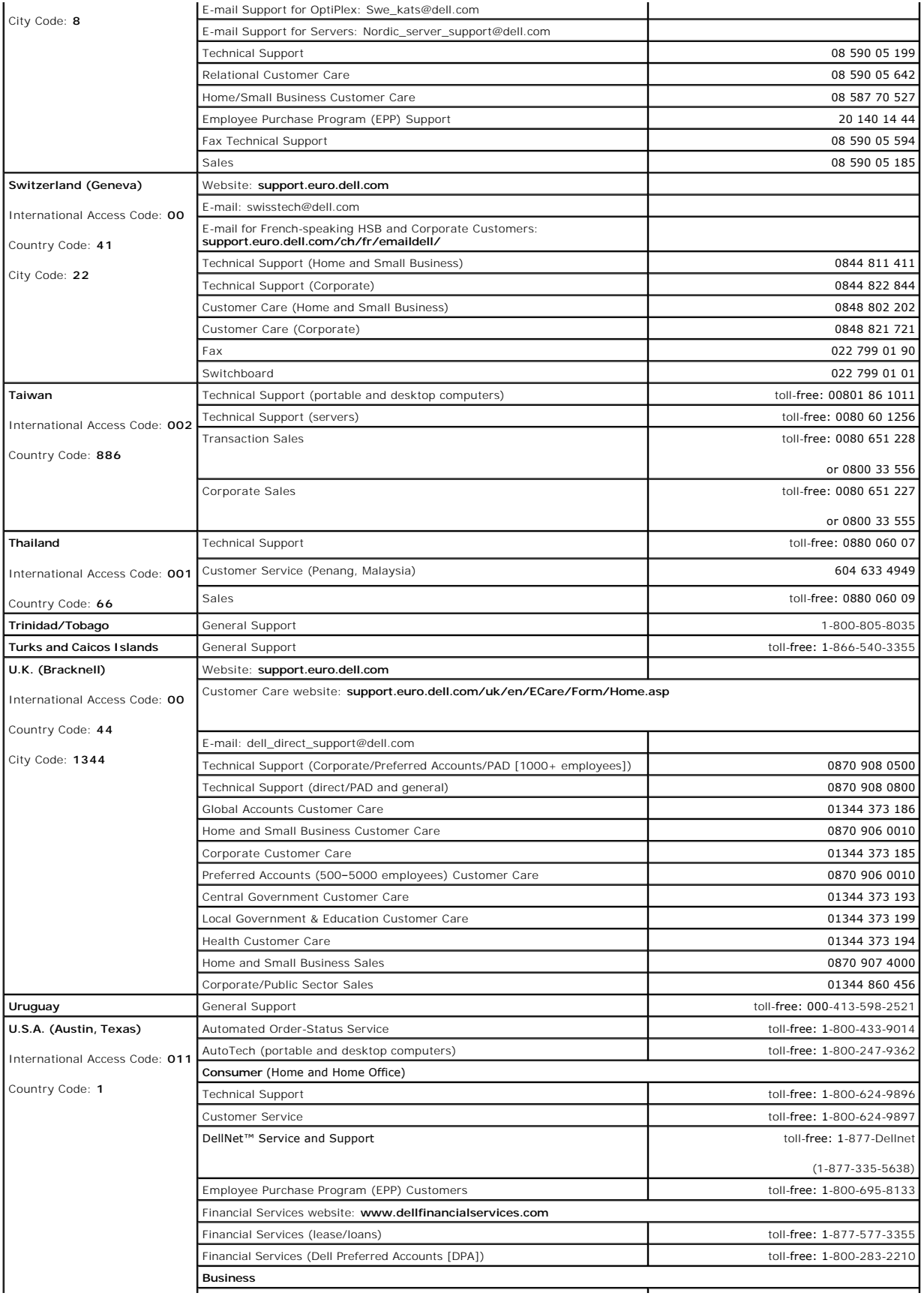
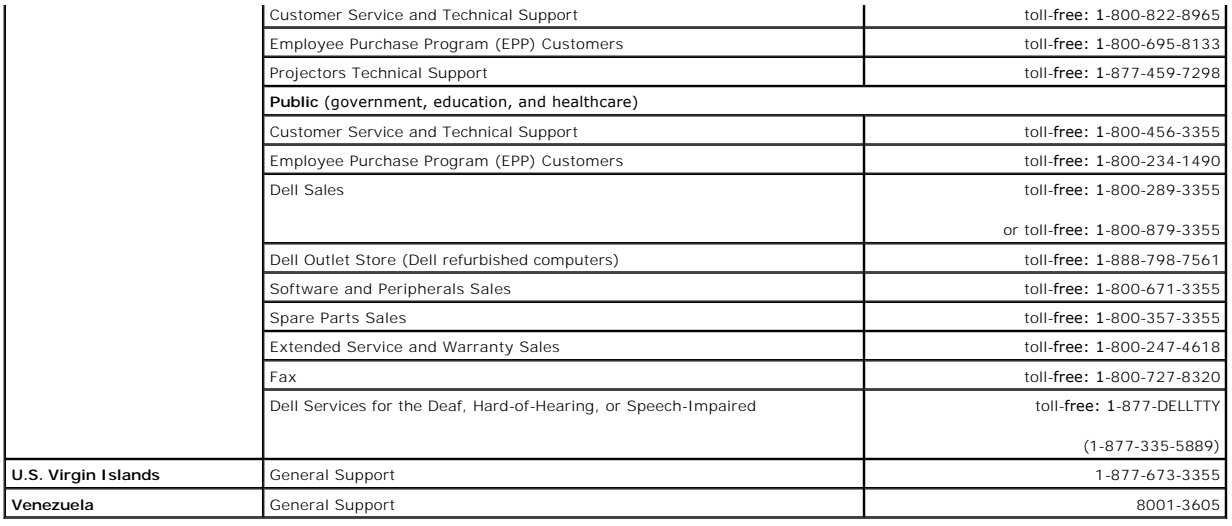

# **Getting Help**

**Dell Precision™ Workstation 350 User's Guide**

- **O** [Technical Assistance](#page-37-0)
- **[Problems With Your Order](#page-38-0)**
- **[Product Information](#page-38-1)**
- **[Returning Items for Warranty Repair or Credit](#page-38-2)**
- **[Before You Call](#page-38-3)**

# <span id="page-37-0"></span>**Technical Assistance**

If you need help with a technical problem, Dell is ready to assist you.

CAUTION: If you need to remove the computer covers, first disconnect the computer power and modem cables from all electrical outlets.

- 1. Complete the procedures in ["Solving Problems](file:///C:/data/systems/ws350/en/UG/solve.htm#1211513)."
- 2. Run the Dell Diagnostics.
- 3. Make a copy of the [Diagnostics Checklist](#page-38-4) and fill it out.
- 4. Use Dell's extensive suite of online services available at Dell Support (**support.dell.com**) for help with installation and troubleshooting procedures.
	- 5. If the preceding steps have not resolved the problem, contact Dell.

**NOTE:** Call technical support from a telephone near or at the computer so that technical support can assist you with any necessary procedures.

**NOTE:** Dell's Express Service Code system may not be available in all countries.

When prompted by Dell's automated telephone system, enter your Express Service Code to route the call directly to the proper support personnel. If<br>you do not have an Express Service Code, open the **Dell Accessories** folder

For instructions on using the technical support service, see "[Technical Support Service.](#page-38-5)"

**NOTE:** Some of the following services are not always available in all locations outside the continental U.S. Call your local Dell representative for information on availability.

#### **Online Services**

You can access Dell Support at **support.dell.com**. Select your region on the **WELCOME TO DELL SUPPORT** page, and fill in the requested details to access<br>help tools and information.

You can contact Dell electronically using the following addresses:

l World Wide Web

**www.dell.com/** 

**www.dell.com/ap/** (for Asian/Pacific countries only)

**www.euro.dell.com** (for Europe only)

**www.dell.com/la/** (for Latin American countries)

l Anonymous file transfer protocol (FTP)

**ftp.dell.com/**

Log in as user: anonymous, and use your e-mail address as your password.

l Electronic Support Service

mobile\_support@us.dell.com

support@us.dell.com

apsupport@dell.com (for Asian/Pacific countries only)

**support.euro.dell.com** (for Europe only)

l Electronic Quote Service

sales@dell.com

apmarketing@dell.com (for Asian/Pacific countries only)

l Electronic Information Service

#### info@dell.com

### **AutoTech Service**

Dell's automated technical support service—AutoTech—provides recorded answers to the questions most frequently asked by Dell customers about their portable and desktop computers.

When you call AutoTech, use your touch-tone telephone to select the subjects that correspond to your questions.

The AutoTech service is available 24 hours a day, 7 days a week. You can also access this service through the technical support service. For the telephone number to call, see the contact numbers for your region. number to call, see the contact num

# **Automated Order-Status Service**

To check on the status of any Dell products that you have ordered, you can go to **support.dell.com**, or you can call the automated order-status service. A<br>recording prompts you for the information needed to locate and repo region.

### <span id="page-38-5"></span>**Technical Support Service**

Dell's technical support service is available 24 hours a day, 7 days a week, to answer your questions about Dell hardware. Our technical support staff uses computer-based diagnostics to provide fast, accurate answers.

To contact Dell's technical support service, see ["Technical Assistance"](#page-37-0) and then call the number for your country as listed in ["Contacting Dell.](file:///C:/data/systems/ws350/en/UG/contact.htm#1013676)"

### <span id="page-38-0"></span>**Problems With Your Order**

If you have a problem with your order, such as missing parts, wrong parts, or incorrect billing, contact Dell for customer assistance. Have your invoice or packing slip handy when you call. For the telephone number to call, see the [contact numbers](file:///C:/data/systems/ws350/en/UG/contact.htm#1013676) for your region.

### <span id="page-38-1"></span>**Product Information**

If you need information about additional products available from Dell, or if you would like to place an order, visit the Dell website at **www.dell.com**. For the telephone number to call to speak to a sales specialist, see the [contact numbers](file:///C:/data/systems/ws350/en/UG/contact.htm#1013676) for your region.

# <span id="page-38-2"></span>**Returning Items for Warranty Repair or Credit**

Prepare all items being returned, whether for repair or credit, as follows:

1. Call Dell to obtain a Return Material Authorization Number, and write it clearly and prominently on the outside of the box.

For the telephone number to call, see the **[contact numbers](file:///C:/data/systems/ws350/en/UG/contact.htm#1013676)** for your region.

- 2. Include a copy of the invoice and a letter describing the reason for the return.
- 3. Include a copy of the [Diagnostics Checklist](#page-38-4) indicating the tests you have run and any error messages reported by the Dell Diagnostics.
- 4. Include any accessories that belong with the item(s) being returned (power cables, software floppy disks, guides, and so on) if the return is for credit.
- 5. Pack the equipment to be returned in the original (or equivalent) packing materials.

You are responsible for paying shipping expenses. You are also responsible for insuring any product returned, and you assume the risk of loss during shipment to Dell. Collect On Delivery (C.O.D.) packages are not accepted.

Returns that are missing any of the preceding requirements will be refused at Dell's receiving dock and returned to you.

# <span id="page-38-3"></span>**Before You Call**

**NOTE:** Have your Express Service Code ready when you call. The code helps Dell's automated-support telephone system direct your call more efficiently.

Remember to fill out the [Diagnostics Checklist.](#page-38-4) If possible, turn on your computer before you call for technical assistance and call from a telephone at or near the computer. You may be asked to type some commands at the keyboard, relay detailed information during operations, or try other troubleshooting<br>steps possible only at the computer itself. Ensure that the computer doc

#### **A** CAUTION: Before working inside your computer, read the safety instructions in your *System Information Guide*.

<span id="page-38-4"></span>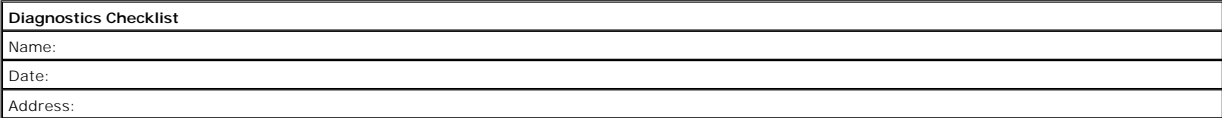

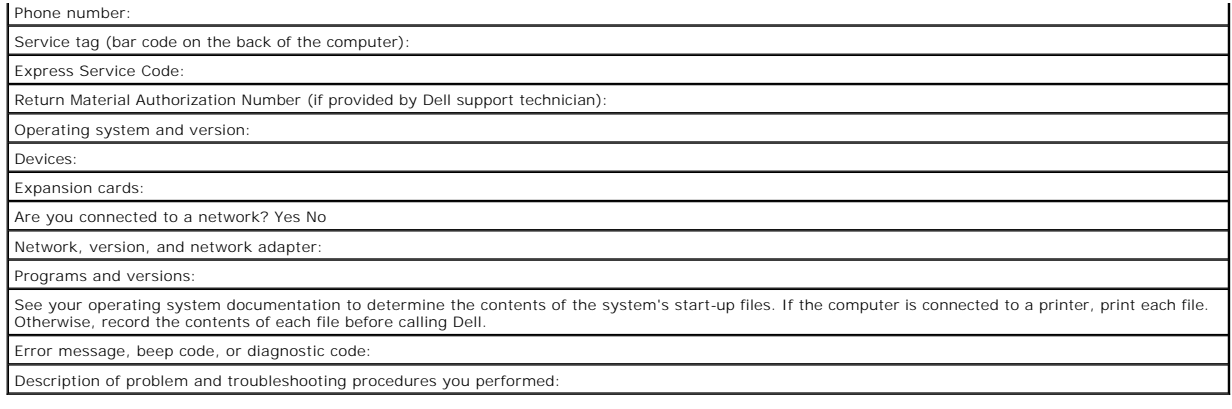

### **Ergonomic Computing Habits Dell Precision™ Workstation 350 User's Guide**

**CAUTION: Improper or prolonged keyboard use may result in injury.** 

CAUTION: Viewing the monitor screen for extended periods of time may result in eye strain.

For comfort and efficiency, observe the following ergonomic guidelines when setting up and using your computer workstation:

- l Position your computer so that the monitor and keyboard are directly in front of you as you work. Special shelves are commercially available to help you correctly position your keyboard.
- 1 Set the monitor at a comfortable viewing distance (usually 450 to 610 millimeters [18 to 24 inches] from your eyes).
- l Make sure the monitor screen is at eye level or slightly lower when you are sitting in front of the monitor.
- l Adjust the tilt of the monitor, its contrast and brightness settings, and the lighting around you (such as overhead lights, desk lamps, and the curtains or blinds on nearby windows) to minimize reflections and glare on the monitor screen.
- l Use a chair that provides good lower back support.
- l Keep your forearms horizontal with your wrists in a neutral, comfortable position while using the keyboard or mouse.
- 1 Always leave space to rest your hands while using the keyboard or mouse.
- l Let your upper arms hang naturally at your sides.
- l Ensure that your feet are resting flat on the floor.
- 1 When sitting, make sure the weight of your legs is on your feet and not on the front of your chair seat. Adjust your chair's height or use a footrest, if necessary, to maintain proper posture.
- 1 Vary your work activities. Try to organize your work so that you do not have to type for extended periods of time. When you stop typing, try to do things that use both hands.

For more information about ergonomic computing habits, see the BSR/HFES 100 standard, which can be purchased on the Human Factors and Ergonomics Society (HFES) website at: **www.hfes.org/publications/HFES100.htm**

#### Example:

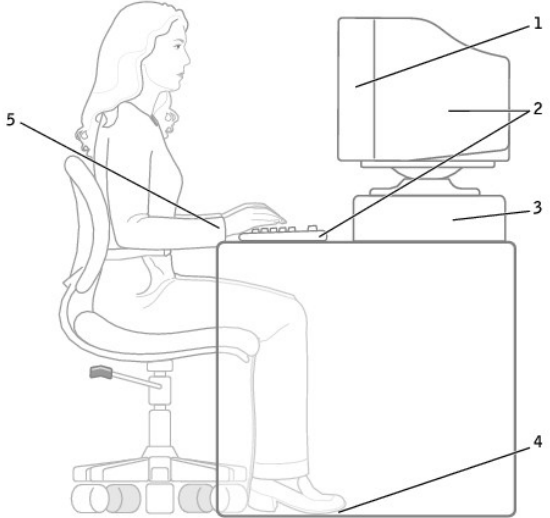

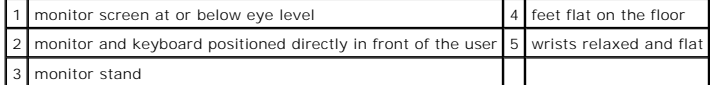

#### *References*:

1. American National Standards Institute. *ANSI/HFES 100: American National Standards for Human Factors Engineering of Visual Display Terminal Workstations*. Santa Monica, CA: Human Factors Society, Inc., 1988.

2. Human Factors and Ergonomics Society. *BSR/HFES 100 Draft standard for trial use: Human Factors Engineering of Computer Workstations*. Santa Monica, CA: Human Factors and Ergonomics Society, 2002.

3. International Organization for Standardization (ISO). *ISO 9241 Ergonomics requirements for office work with visual display terminals (VDTs)*. Geneva, Switzerland: International Organization for Standardization, 1992.

### **Glossary Dell Precision™ Workstation 350 User's Guide**

### [A](#page-42-0) [B](#page-42-1) [C](#page-42-2) [D](#page-43-0) [E](#page-43-1) E [G](#page-44-1) [H](#page-44-2) L [K](#page-44-4) [L](#page-45-0) [M](#page-45-1) [N](#page-45-2) [P](#page-45-3) [R](#page-46-0) [S](#page-46-1) [T](#page-47-0) [U](#page-47-1) [V](#page-47-2) [W](#page-47-3) [X](#page-48-0) [Z](#page-48-1)

# <span id="page-42-0"></span>**A**

AC — alternating current — The form of electricity that powers your computer when you plug the AC adapter power cable into an electrical outlet

**ACPI —** advanced configuration and power interface — A power management specification that enables Microsoft® Windows® operating systems to put a<br>computer in standby or hibernate mode to conserve the amount of electrical

**AGP —** accelerated graphics port — A dedicated graphics port that allows system memory to be used for video-related tasks. AGP delivers a smooth, true-color video image because of the faster interface between the video circuitry and the computer memory.

**Antivirus software —** A program designed to identify, quarantine, and/or delete viruses from your computer.

ASF **—** alert standards format — A standard to define a mechanism for reporting hardware and software alerts to a management console. ASF is designed to be platform- and operating system-independent.

### <span id="page-42-1"></span>**B**

**Backup —** A copy of a program or data file on a floppy disk, CD, or hard drive. As a precaution, back up the data files from your hard drive regularly.

**BIOS —** basic input/output system — A program (or utility) that serves as an interface between the computer hardware and the operating system. Unless you understand what effect the settings have on the computer, do not change the settings for this program. Also referred to as the system setup program.

**Bit –** The smallest unit of data interpreted by your computer

**Boot sequence -** Specifies the order of the devices from which the computer attempts to boot.

**Bootable CD —** A CD that you can use to start your computer. In case your hard drive is damaged or your computer has a virus, ensure that you always have<br>a bootable CD or bootable disk available. Your *Drivers and Utiliti* 

**Bootable disk — A** disk that you can use to start your computer. In case your hard drive is damaged or your computer has a virus, ensure that you always<br>have a bootable disk or bootable CD available.

**bps –** bits per second – The standard unit for measuring data transmission speed.

**BTU –** British thermal unit – A measurement of heat output.

**Bus —** A communication pathway between the components in your computer.

**Bus speed —** The speed, given in MHz, that indicates how fast a bus can transfer information.

Byte - The basic data unit used by your computer. A byte is usually equal to 8 bits.

# <span id="page-42-2"></span>**C**

**C —** Celsius — A temperature measurement system where 0° is the freezing point and 100° is the boiling point of water.

**Cache —** A special high-speed storage mechanism which can be either a reserved section of main memory or an independent high-speed storage device. The<br>cache enhances the efficiency of many microprocessor operations.

L1 cache — Primary cache stored inside the microprocessor.

L2 cache — Secondary cache which can either be external to the microprocessor or incorporated into the microprocessor architecture.

**CD —** compact disc — An optical form of storage media, typically used for audio and software programs.

**CD drive —** A drive that uses optical technology to read data from CDs.

**CD player —** The software used to play music CDs. The CD player displays a window with buttons you use to play a CD.

**CD-R —** CD recordable — A recordable version of a CD. Data can be recorded only once onto a CD-R. Once recorded, the data cannot be erased or written over.

**CD-RW —** CD rewritable — A rewritable version of a CD. Data can be written to a CD-RW, and then erased and written over (rewritten).

**CD-RW drive —** A drive that can read CDs and write to CD-RW (rewritable CDs) and CD-R (recordable CDs) discs. You can write to CD-RW discs multiple times,<br>but you can write to CD-R discs only once.

**Clock speed —** The speed, given in MHz, that indicates how fast computer components that are connected to the system bus operate.

**COA —** Certificate of Authenticity — The Windows alpha-numeric code located on a sticker on your computer. You may need the COA to complete the operating

system setup or reinstallation. Also referred to as the Product Key or Product ID.

**Control Panel —** A Windows utility that allows you to modify operating system and hardware settings, such as display settings.

**Controller —** A chip that controls the transfer of data between the microprocessor and memory or between the microprocessor and devices.

**CRIMM —** continuity rambus in-line memory module — A special module that has no memory chips and is used to fill unused RIMM slots.

**Cursor —** The marker on a display or screen that shows where the next keyboard or mouse action will occur. It often is a blinking solid line, an underline character, or a small arrow.

# <span id="page-43-0"></span>**D**

**DDR SDRAM — double-data-rate SDRAM — A type of SDRAM that doubles the data burst cycle, improving system performance.** 

**Device —** Hardware such as a disk drive, printer, or keyboard that is installed in or connected to your computer.

**Device driver - See driver.** 

**DIN connector —** A round, six-pin connector that conforms to DIN (Deutsche Industrinorm) standards; it is typically used to connect PS/2 keyboard or mouse cable connectors.

**Disk striping —** A technique for spreading data over multiple disk drives. Disk striping can speed up operations that retrieve data from disk storage.<br>Computers that use disk striping generally allow the user to select th

**DMA —** direct memory access — A channel that allows certain types of data transfer between RAM and a device to bypass the microprocessor.

**DMTF —** Distributed Management Task Force — A consortium of hardware and software companies who develop management standards for distributed desktop, network, enterprise and Internet environments.

**DRAM —** dynamic random-access memory — Memory that stores information in integrated circuits containing capacitors.

**Driver —** Software that allows the operating system to control a device such as a printer. Many devices do not work properly if the correct driver is not installed in the computer.

**DSL —** Digital Subscriber Line — A technology that provides a constant, high-speed Internet connection through an analog telephone line.

**Dual display mode —** A display setting that allows you to use a second monitor as an extension of your display. Also referred to as extended display mode.

**DVD —** digital versatile disc — A disc usually used to store movies. DVDs are double-sided, whereas CDs are single-sided. DVD drives read most CD media as well

**DVD drive —** A drive that uses optical technology to read data from DVDs and CDs.

**DVD player —** The software used to watch DVD movies. The DVD player displays a window with buttons that you use to watch a movie.

**DVD+RW drive —** A drive that can read DVDs and most CD media and write to DVD+RW (rewritable DVDs) discs.

**DVI —** digital video interface — A standard for digital transmission between a computer and a digital video display; the DVI adapter works through the computer's integrated graphics.

# <span id="page-43-1"></span>**E**

**ECC —** error checking and correction — A type of memory that includes special circuitry for testing the accuracy of data as it passes in and out of memory.

**ECP —** extended capabilities port — A parallel connector design that provides improved bidirectional data transmission. Similar to EPP, it uses direct memory access to transfer data and often improves performance

**EIDE —** enhanced integrated device electronics — An improved version of the IDE interface for hard drives and CD drives.

**EMI** - electromagnetic interference - Electrical interference caused by electromagnetic radiation.

**Energy Star<sup>®</sup> —** EPA requirements that decrease the overall consumption of electricity.

**EPP** — enhanced parallel port — A parallel connector design that provides bidirectional data transmission.

**ESD —** electrostatic discharge — A rapid discharge of static electricity. ESD can damage integrated circuits found in computer and communications equipment.

**Expansion card —** A circuit board that installs in an expansion slot on the computer's system board, expanding the capabilities of the computer. Examples include video, modem, and sound cards.

**Expansion slot - A** connector on the computer's system board where you insert an expansion card, connecting it to the system bus.

**Express Service Code —** A numeric code located on a sticker on your Dell™ computer. Use the Express Service Code when contacting Dell for assistance.

**Extended Display Mode –** A display setting that allows you to use a second monitor as an extension of your display. Also referred to as dual display mode.

**Extended PC Card —** A PC card that extends beyond the edge of the PC card slot when installed.

<span id="page-44-0"></span>**F**

**F —** Fahrenheit — A temperature measurement system where 32° is the freezing point and 212° is the boiling point of water.

FCC - Federal Communications Commission - A U.S. agency responsible for enforcing communications-related regulations that state how much radiation computers and other electronic equipment can emit.

**Floppy drive —** A disk drive that can read and write to floppy disks.

Folder - A place to organize and group files on a disk or drive. Files in a folder can be viewed and ordered in various ways, such as alphabetically, by date,  $a$ nd by size.

Format - The process that prepares a drive or disk for file storage. When a drive or disk is formatted, the existing information on it is lost.

**FSB —** front side bus — The data path and physical interface between the microprocessor and RAM.

**FTP –** file transfer protocol – A standard Internet protocol used to exchange files between computers connected to the Internet.

# <span id="page-44-1"></span>**G**

**G** – gravity – A measurement of weight and force.

**GB —** gigabyte — For memory, a gigabyte is a unit of data that equals 1024 MB (1,073,741,824 bytes); for storage, a gigabyte equals 16 Mb, or 1 billion bytes.

**GHz —** gigahertz — A measurement of frequency that equals one thousand million Hz, or one thousand MHz.

**Graphics mode —** A video mode that can be defined as *x* horizontal pixels by *y* vertical pixels by *z* colors. Graphics modes can display an unlimited variety of shapes and fonts.

GUI - graphical user interface - Software that interacts with the user by means of menus, windows, and icons. Most programs that operate on the Microsoft Windows operating systems are GUIs.

# <span id="page-44-2"></span>**H**

Hard drive  $-$  A drive that reads and writes data on a hard disk. The terms hard drive and hard disk are often used interchangeably.

**Heat sink —** A metal plate on some microprocessors that helps dissipate heat.

**Hibernate mode –** A power management mode that saves everything in memory to a reserved space on the hard drive and then turns off the computer.<br>When you restart the computer, the memory information that was saved to the

**HTML —** hypertext markup language — A set of codes inserted into an Internet web page intended for display on an Internet browser.

**HTTP —** hypertext transfer protocol — A protocol for exchanging files between computers connected to the Internet.

**Hz —** hertz — A unit of frequency measurement that equals 1 cycle per second. Computers and electronic devices are often measured in kilohertz (kHz), megahertz (MHz), gigahertz (GHz), or terahertz (THz).

# <span id="page-44-3"></span>**I**

**IC —** Industry Canada — The Canadian regulatory body responsible for regulating emissions from electronic equipment, much as the FCC does in the United States.

**IDE —** integrated device electronics — An interface for mass storage devices in which the controller is integrated into the hard drive or CD drive.

**IEEE 1394 —** Institute of Electrical and Electronics Engineers, Inc. — A high-performance serial bus used to connect IEEE 1394-compatible devices, such as digital cameras and DVD players, to the computer.

#### **Integrated —**

Usually refers to components that are physically located on the computer's system board. Also referred to as built-in.<br>I/O — input/output — An operation or device that enters and extracts data from your computer. Keyboards

**I/O address —** An address in RAM that is associated with a specific device (such as a serial connector, parallel connector, or expansion slot) and allows the microprocessor to communicate with that device.

**IRQ —** interrupt request — An electronic pathway assigned to a specific device so that the device can communicate with the microprocessor. Each device connection must be assigned an IRQ. Although two devices can share the same IRQ assignment, you cannot operate both devices simultaneously.

<span id="page-44-4"></span>**ISP –** Internet service provider – A company that allows you to access its host server to connect directly to the Internet, send and receive e-mail, and access<br>websites. The ISP typically provides you with a software pack

**Kb —** kilobit — A unit of data that equals 1024 bytes. A measurement of the capacity of memory integrated circuits.

**KB —** kilobyte — A unit of data that equals 1024 bytes but is often referred to as 1000 bytes.

**kHz —** kilohertz — A measurement of frequency that equals 1000 Hz.

# <span id="page-45-0"></span>**L**

**LAN –** local area network – A computer network covering a small area. A LAN usually is confined to a building or a few nearby buildings. A LAN can be<br>connected to another LAN over any distance via telephone lines and radi

**LED** – light-emitting diode – An electronic component that emits light to indicate the status of the computer

**Local bus —** A data bus that provides a fast throughput for devices to the microprocessor.

**LPT**  $\rightarrow$  Line print terminal  $\rightarrow$  The designation for a parallel connection to a printer or other parallel device.

### <span id="page-45-1"></span>**M**

**Mb —** megabit — A measurement of memory chip capacity that equals 1024 KB.

Mbps - megabits per second - One million bits per second. This measurement is typically used for transmission speeds for networks and modems.

**MB —** megabyte — A measurement of data storage that equals 1,048,576 bytes. 1 MB equals 1024 KB. When used to refer to hard drive storage, the term is often rounded to mean 1,000,000 bytes.

**MB/sec —** megabytes per second — One million bytes per second. This measurement is typically used for data transfer ratings.

**Memory —** A temporary data storage area inside your computer. Because the data in memory is not permanent, Dell recommends that you frequently save<br>your files while you are working on them, and always save your files befo

**Memory address —** A specific location where data is temporarily stored in RAM.

**Memory mapping —** The process by which the computer assigns memory addresses to physical locations at start-up. Devices and software can then identify information that the microprocessor can access.

- A measure of frequency that equals 1 million cycles per second. The speeds for computer microprocessors, buses, and interfaces are  $MHz - megahertz - A me$ <br>typically measured in MHz.

**Microprocessor —** A computer chip that interprets and executes program instructions. Sometimes the microprocessor is referred to as the processor or the CPU (central processing unit).

**Modem —** A device that allows your computer to communicate with other computers over analog telephone lines. Three types of modems include: external, PC Card, and internal. You typically use your modem to connect to the Internet and exchange e-mail.

**Monitor —** The high-resolution TV-like device that displays your computer's output.

**Mouse —** A pointing device that controls the movement of the cursor on your screen. Typically you roll the mouse along a hard, flat surface to move the pointer<br>or cursor on your screen.

**ms —** millisecond — A measure of time that equals one thousandth of a second. Access times of storage devices are often measured in ms.

### <span id="page-45-2"></span>**N**

#### **Network adapter —**

**A chip that provides network capabilities. A computer may include a network adapter on its system board or it may contain a PC Card with an adapter on it. A network adapter is also referred to as a NIC (network interface controller).**

**NIC —** See network adapter.

**Notification area —** The section of the Windows taskbar that contains icons for providing quick access to programs and computer functions, such as the clock, volume control, and print status. Also referred to as system tray.

**ns —** nanosecond — A measure of time that equals one billionth of a second.

**NVRAM –** nonvolatile random access memory – A type of memory that stores data when the computer is turned off or loses its external power source. NVRAM<br>is used for maintaining computer configuration information such as da

# <span id="page-45-3"></span>**P**

**Parallel connector —** An I/O port often used to connect a parallel printer to your computer. Also referred to as an LPT port.

**Partition –** A physical storage area on a hard drive that is assigned to one or more logical storage areas known as logical drives. Fach partition can contain multiple logical drives.

**PCI —** peripheral component interconnect — PCI is a local bus that supports 32- and 64-bit data paths, providing a high-speed data path between the<br>microprocessor and devices such as video, drives, and networks.

**PIO — programmed input/output — A method of transferring data between two devices through the microprocessor as part of the data path.** 

**Pixel —** A single point on a display screen arranged in rows and columns to create an image. A video resolution, such as 800 x 600, is expressed as the<br>number of pixels across by the number of pixels up and down.

**Plug-and-Play —** The ability of the computer to automatically configure devices. Plug and Play provides automatic installation, configuration, and compatibility<br>with existing hardware if the BIOS, operating system, and al

**POST —** power-on self-test — Diagnostics programs, loaded automatically by the BIOS, that perform basic tests on the major computer components, such as<br>memory, hard drives, and video. If no problems are detected during PO

**Program —** Any software that processes data for you, including spreadsheet, word processor, database, and game packages. Programs require an operating system to run.

**PS/2 —** personal system/2 — A type of connector for attaching a PS/2-compatible keyboard, mouse, or keypad.

PXE — pre-boot execution environment — A WfM (Wired for Management) standard that allows networked computers that do not have an operating system to be configured and started remotely.

# <span id="page-46-0"></span>**R**

#### **RAID —**

redundant array of independent disks — A system of two or more drives working together for performance and fault tolerance. RAID drives are typically used on servers and high-end PCs.

The three most common RAID levels are 0, 3, and 5:

- l Level 0: Provides data striping but no redundancy. Level 0 improves performance but does not provide fault tolerance.
- l Level 3: Same as Level 0, but also reserves one dedicated drive for error correction data, providing good performance and some level of fault tolerance.
- l Level 5: Provides data striping at the byte level and also stripe error correction information, resulting in excellent performance and good fault tolerance.

RAM - random-access memory - The primary temporary storage area for program instructions and data. Any information stored in RAM is lost when you turn off your computer.

Readme file - A text file included with a software package or hardware product. Typically, readme files provide installation information and describe new product enhancements or corrections that have not yet been documented.

**Read-Only —** Data and/or files you can view but cannot edit or delete. A file can have read-only status if:

- 
- l It resides on a physically write-protected floppy disk. l It is located on a network in a directory and the system administrator has assigned rights only to specific individuals.

**Refresh rate —** The frequency, measured in Hz, at which your screen's horizontal lines are recharged (sometimes also referred to as its vertical frequency).<br>The higher the refresh rate, the less video flicker can be seen

Resolution - The sharpness and clarity of an image produced by a printer or displayed on a monitor. The higher the resolution, the sharper the image.

**RFI —** radio frequency interference — Interference that is generated at typical radio frequencies, in the range of 10 kHz to 100,000 MHz. Radio frequencies are<br>at the lower end of the electromagnetic frequency spectrum an light.

**ROM —** read-only memory — Memory that stores data and programs that cannot be deleted or written to by the computer. ROM, unlike RAM, retains its contents after you turn off your computer. Some programs essential to the operation of your computer reside in ROM.

**RPM** — revolutions per minute — The number of rotations that occur per minute.

**RTC —** real time clock — Battery-powered clock on the system board that keeps the date and time after you turn off the computer.

**RTCRST —** real time clock reset — A jumper on the system board that can often be used for troubleshooting problems.

# <span id="page-46-1"></span>**S**

**ScanDisk —** A Microsoft utility that checks files, folders, and the hard drive's surface for errors. ScanDisk often runs after a lockup occurs.

**SDRAM —** synchronous dynamic random-access memory — A type of DRAM that is synchronized with the optimal clock speed of the microprocessor.

**Serial connector —** An I/O port often used to connect devices such as a handheld digital device or digital camera to your computer.

**Service tag —** A bar code label on your computer that identifies your computer when you access Dell | Support at **support.dell.com** or when you call Dell for customer or technical support.

**Setup program –** A program that is used to install and configure hardware and software. The **setup.exe** or **install.exe** program comes with most Windows<br>software packages. Setup program differs from system setup program.

**Shortcut —** An icon that provides quick access to frequently used programs, files, folders, and drives. When you place a shortcut on your Windows desktop<br>and double-click the icon, you can open its corresponding folder or delete a shortcut, the original file is not affected. Also, you can rename a shortcut icon.

Shutdown - The process of closing windows and programs, exiting the operating system, and turning off your computer. You can lose data if you turn off your computer before completing a shutdown.

**Software -** Anything that can be stored electronically, such as computer files or programs.

**Standby mode —** A power management mode that shuts down all unnecessary computer operations to save energy.

**Surge protectors —** Prevents voltage spikes, such as those that may occur during an electrical storm, from entering the computer through the electrical outlet.<br>They do not protect against lightning strikes or against brow voltage level.

Network connections cannot be protected by surge protectors. Always disconnect the network cable from the network connector during electrical storms.

**System board —** The main circuit board in your computer. Also known as the motherboard.

**System setup program –** A utility that serves as an interface between the computer hardware and the operating system. System setup allows you to<br>configure user-selectable options in the BIOS such as date and time or syste computer, do not change the settings for this program.

**System tray —** The section of the Windows taskbar that contains icons for providing quick access to programs and computer functions, such as the clock, volume control, and print status. Also referred to as notification area.

# <span id="page-47-0"></span>**T**

**TAPI —** telephony application programming interface — Enables Microsoft Windows program applications to operate with a wide variety of telephony devices, including voice, data, fax, video, and so on.

**Text editor —** A program used to create and edit files that contain only text; for example, Windows Notepad uses a text editor. Text editors do not usually<br>provide word wrap or formatting functionality (the option to unde

# <span id="page-47-1"></span>**U**

**UPS —** uninterruptible power supply — A backup power source used when the electrical power fails or drops to an unacceptable voltage level. A UPS keeps a<br>computer running for a limited amount of time when there is no elec

**USB —** universal serial bus — A hardware interface for a low-speed device such as a USB-compatible keyboard, mouse, joystick, scanner, set of speakers, or<br>printer. Devices are plugged directly into a 4-pin socket on your and disconnected while the computer is turned on, and they can also be daisy-chained together.

### <span id="page-47-2"></span>**V**

**Video controller —** The circuitry on a video card or on the system board (in computers with an integrated video controller) that provides the video<br>capabilities—in combination with the monitor—for your computer.

**Video memory —** Memory that consists of memory chips dedicated to video functions. Video memory is usually faster than system memory. The amount of<br>video memory installed primarily influences the number of colors that a p

**Video mode –** A mode that describes how text and graphics are displayed on a monitor. Graphics-based software, such as the Windows operating system,<br>displays in video modes that can be defined as x horizontal pixels by y video modes that can be defined as *x* columns by *y* rows of characters.

**Video resolution —** See resolution.

**Virus —** A program that is designed to inconvenience you or to destroy data stored on your computer. A virus program moves from one computer to another via an infected disk, software downloaded from the Internet, or e-mail attachments. When an infected program starts, its embedded virus also starts.

A common type of virus is a boot virus, which is stored in the boot sectors of a floppy disk. If the floppy disk is left in the drive when the computer is shut down<br>and then turned on, the computer is infected when it read

**V —** volt — The measurement of electric potential or electromotive force. One V appears across a resistance of 1 ohm when a current of 1 ampere flows through that resistance

### <span id="page-47-3"></span>**W**

W – watt – The measurement of electrical power. One W is 1 ampere of current flowing at 1 volt.

WHr — watt-hour — A unit of measure commonly used to indicate the approximate capacity of a battery. For example, a 66 WHr battery can supply 66 W of power for 1 hour or 33 W for 2 hours.

Wallpaper — The background pattern or picture on the Windows desktop. Change your wallpaper through the Windows Control Panel. You can also scan in

your favorite picture and make it wallpaper.

**Write-Protected –** Files or media that cannot be changed. Use write-protection when you want to protect data from being changed or destroyed. To write-<br>protect a 3.5-inch floppy disk, slide its write-protect tab to the op

# <span id="page-48-0"></span>**X**

# <span id="page-48-1"></span>**Z**

**ZIF — z**ero insertion force — A type of socket or connector that allows a computer chip to be installed or removed with no stress applied to either the chip or<br>its socket.

**Zip —** A popular data compression format. Files that have been compressed with the Zip format are called Zip files and usually have a filename extension<br>of .**zip**. A special kind of zipped file is a self-extracting file,

**Zip drive —** A high-capacity floppy drive developed by Iomega Corporation that uses 3.5-inch removable disks called Zip disks. Zip disks are slightly larger than<br>regular floppy disks, about twice as thick, and they hold u

### **Information About Your Computer Dell Precision™ Workstation 350 User's Guide**

**[Finding Information for Your Computer](#page-49-0)** 

**[Specifications](#page-50-0)** 

# <span id="page-49-0"></span>**Finding Information for Your Computer**

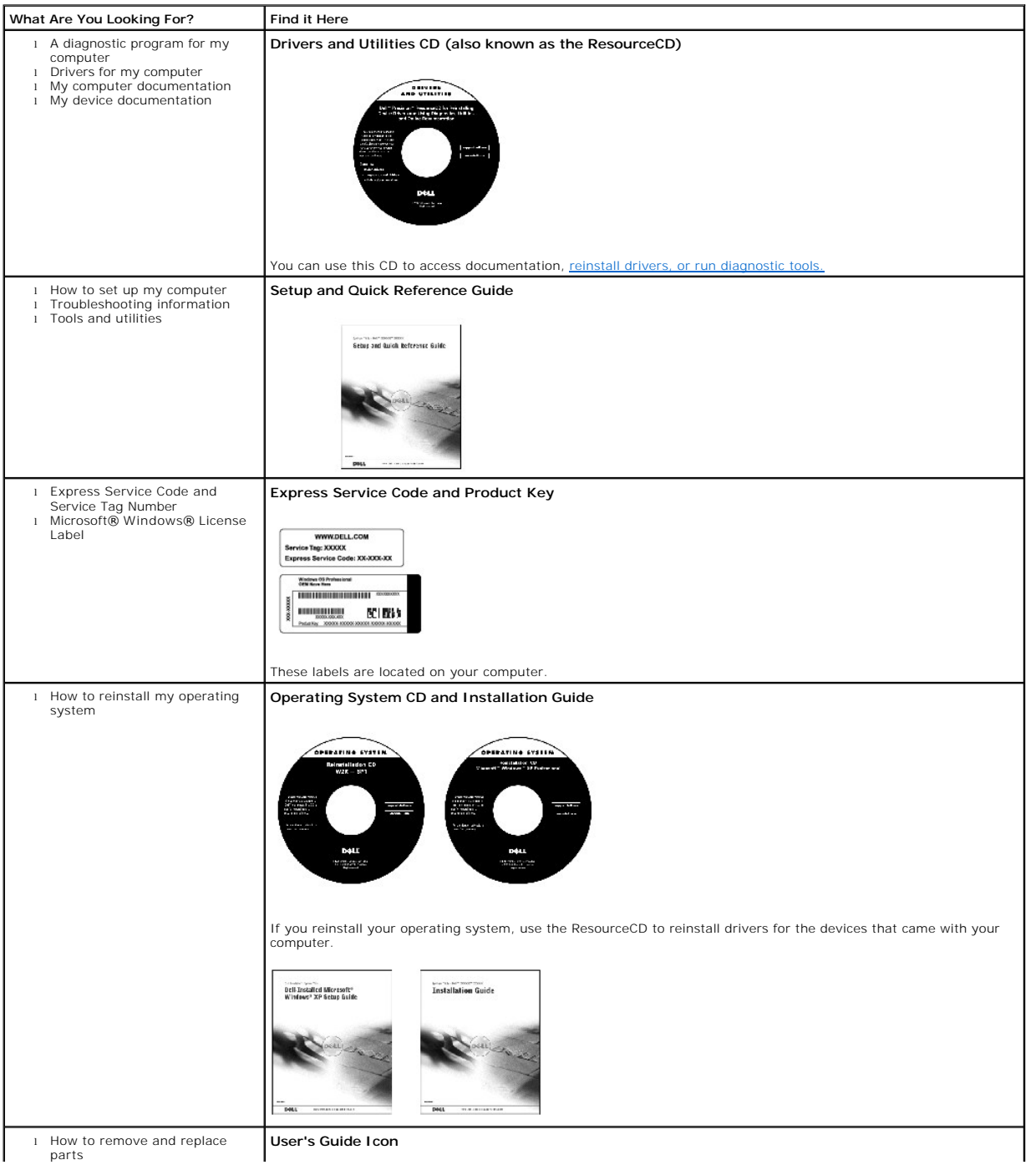

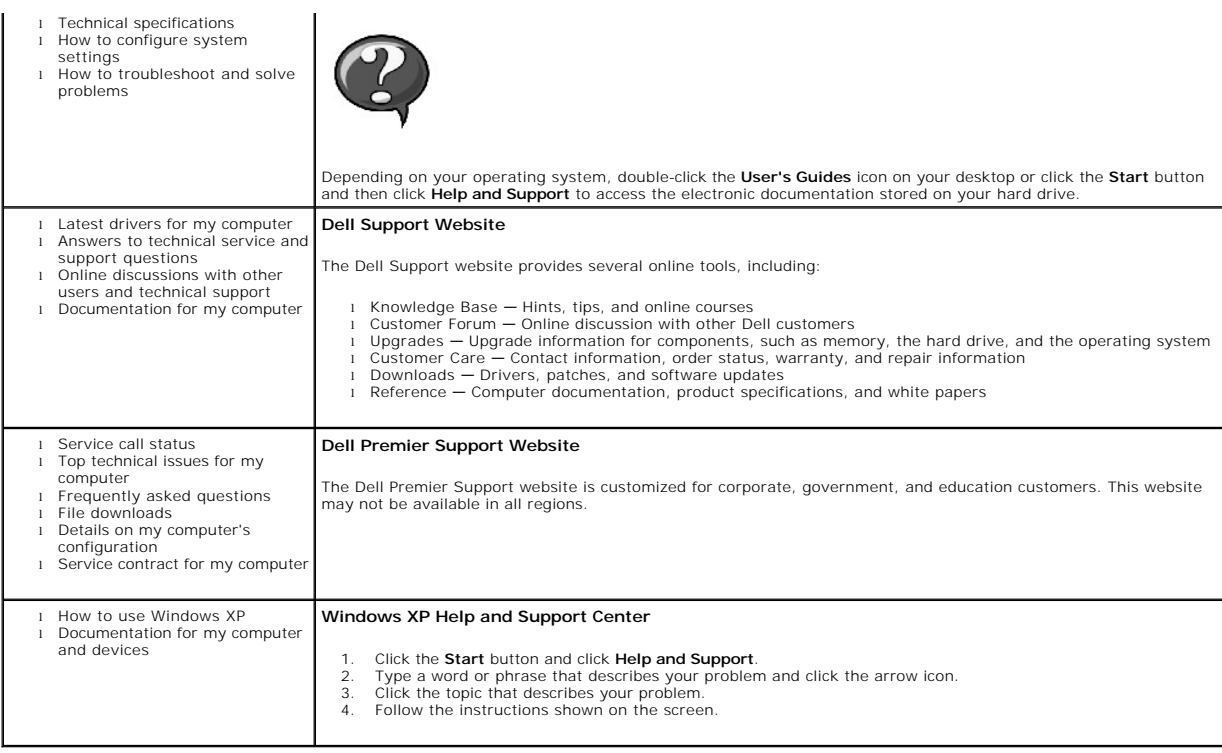

**[Connectors](#page-51-0) [Key Combinations](#page-51-1) [Controls and Lights](#page-51-2)** <sup>O</sup> [Power](#page-51-4) **O** [Physical](#page-52-0) **C**[Environmental](#page-52-1)

# <span id="page-50-0"></span>**Specifications**

- **[Microprocessor](#page-50-1)**
- **[Memory](#page-50-2)**
- **O** [Computer Information](#page-50-3)
- [Video](#page-51-3)
- $\overline{\bullet}$  [Audio](#page-51-5)
- [Expansion Bus](#page-51-6)
- **O** [Drives](#page-51-7)

<span id="page-50-3"></span><span id="page-50-2"></span><span id="page-50-1"></span>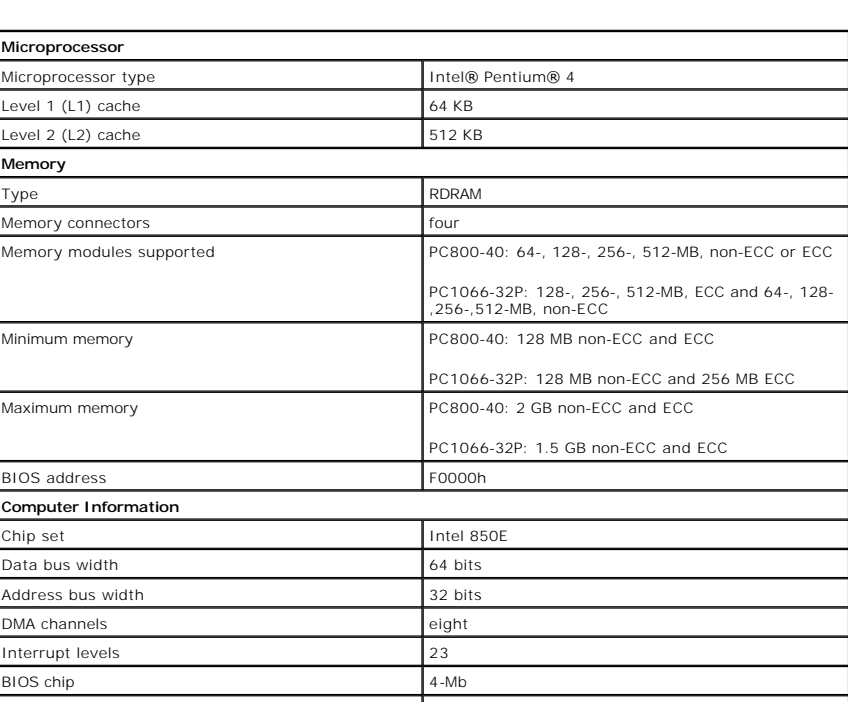

<span id="page-51-7"></span><span id="page-51-6"></span><span id="page-51-5"></span><span id="page-51-4"></span><span id="page-51-3"></span><span id="page-51-2"></span><span id="page-51-1"></span><span id="page-51-0"></span>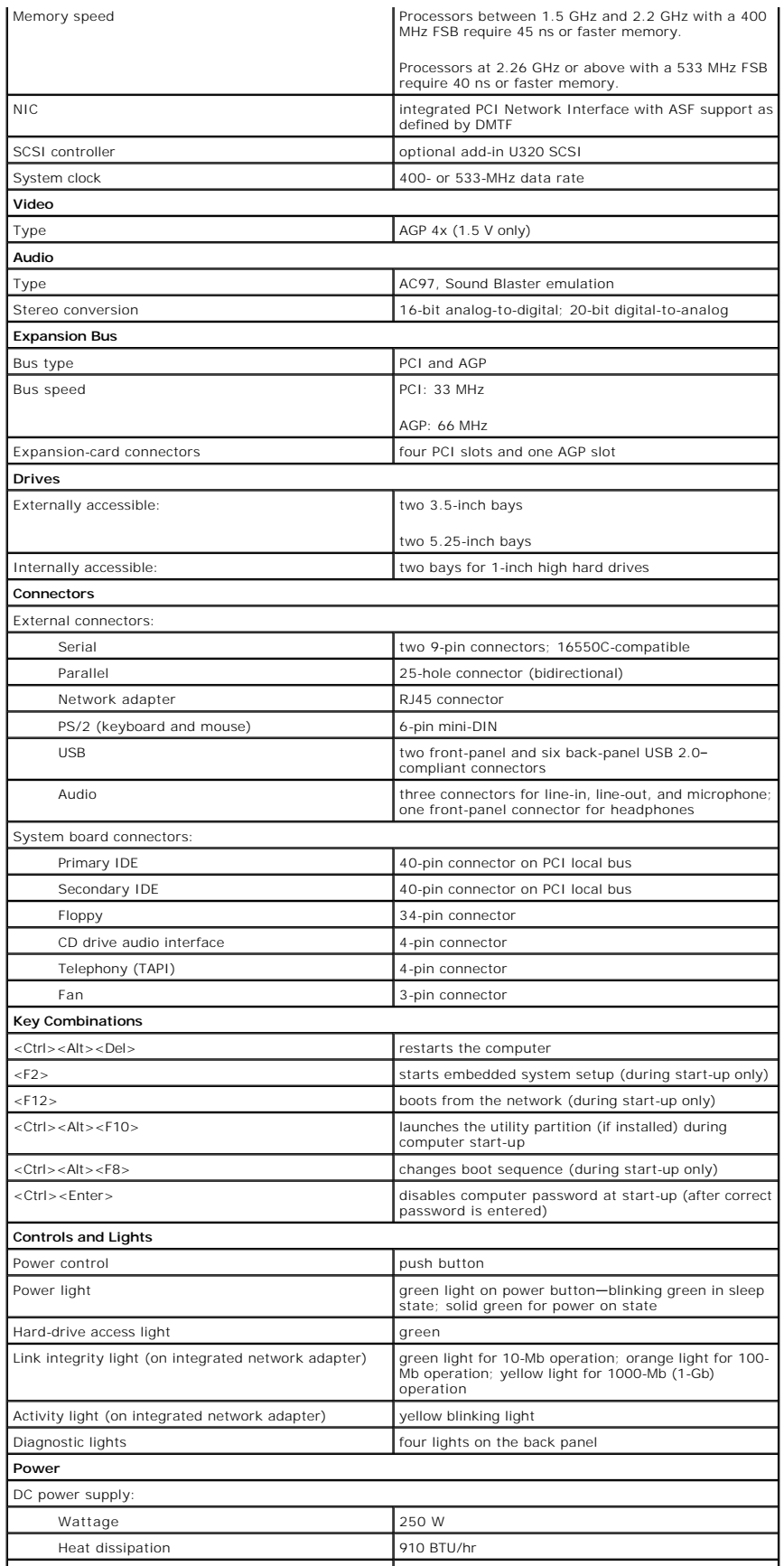

<span id="page-52-1"></span><span id="page-52-0"></span>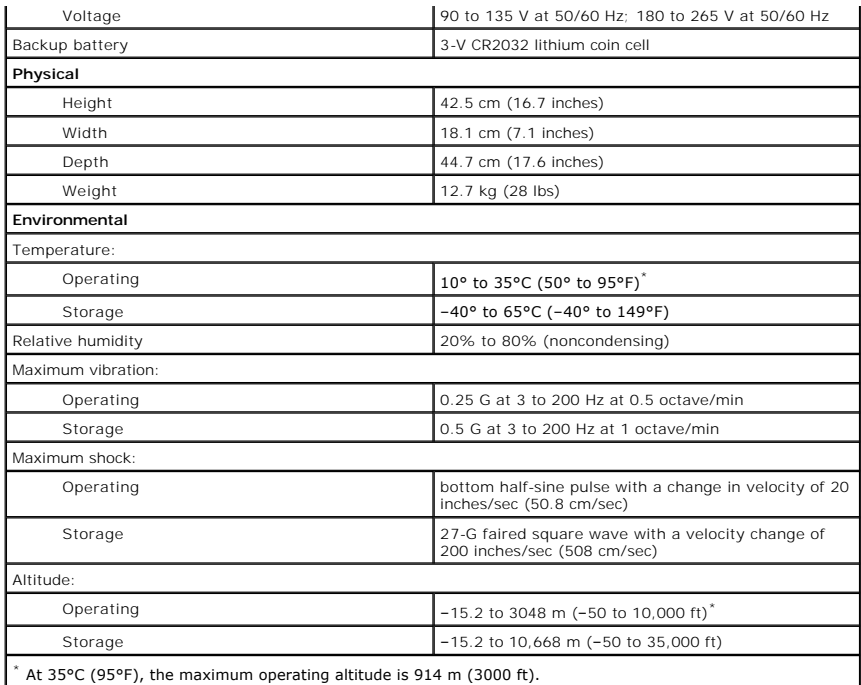

### **Memory**

**Dell Precision™ Workstation 350 User's Guide**

CAUTION: Before you begin any of the procedures in this section, follow the safety instructions in the *System Information Guide*.

You can increase your computer memory by installing memory modules on the system board. For information on the type of memory supported by your<br>computer, look under "<u>Memory</u>" in "<u>Specifications</u>."

### **Memory Installation Guidelines**

l Before you install new memory modules, download the most recent BIOS for your computer from the Dell Support website at **support.dell.com**.

NOTICE: You can only place a CRIMM in memory module connectors 3 and 4. To locate the connectors, see ["System Board Components](file:///C:/data/systems/ws350/en/UG/aboutmt.htm#1108230)."

l Each memory socket on the system board must be occupied by either a RIMM or a CRIMM.

#### **Memory Modules**

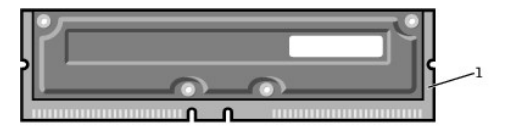

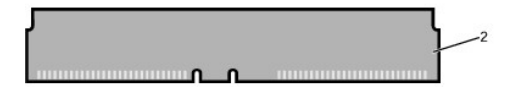

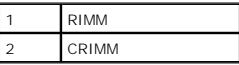

- O **NOTICE**: If you remove your original memory modules from the computer during a memory upgrade, keep them separate from any new modules that<br>you may have, even if you purchased the new modules from Dell. You must install y
	- l Memory sockets must be upgraded in matched pairs. In other words, two sockets in a pair must contain modules of identical capacity with the same number of components and the same speed. To locate the memory sockets on the system board, see ["System Board Components.](file:///C:/data/systems/ws350/en/UG/aboutmt.htm#1108230)"

#### **Memory Module Label**

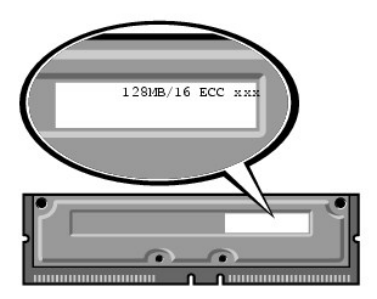

- l Mixed pairs of ECC and non-ECC modules all function as non-ECC.
- l Mixed pairs of PC1066 and PC800 modules all function as PC800.
- l Be sure to install a RIMM in socket 1 first (closest to the processor) before installing modules in the other sockets.

# **Before You Remove or Install a Memory Module**

- 1. Shut down the computer through the **Start** menu.
- 2. Ensure that your computer and attached devices are turned off. If your computer and attached devices did not automatically turn off when you shut down your computer, turn them off now.

**NOTICE:** To disconnect a network cable, first unplug the cable from your computer and then unplug it from the network wall jack.

- 3. Disconnect any telephone or telecommunication lines from the computer.
- 4. Disconnect your computer and all attached devices from electrical outlets, and then press the power button to ground the system board.
- 5. If you have installed a padlock through the padlock ring on the back panel, remove the padlock.

#### **CAUTION: To guard against electrical shock, always unplug your computer from the electrical outlet before opening the cover.**

**NOTICE:** Before touching anything inside your computer, ground yourself by touching an unpainted metal surface, such as the metal at the back of the<br>computer. While you work, periodically touch an unpainted metal surface

6. [Open the computer cover.](file:///C:/data/systems/ws350/en/UG/mtcvrop.htm#1105303)

### **Removing a Memory Module**

- 1. Press out the securing clip at each end of the memory module connector.
- 2. Grasp the module and pull up.

If the module is difficult to remove, gently ease the module back and forth to remove it from the connector.

#### **Installing a Memory Module**

1. Press out the securing clip at each end of the memory module connector.

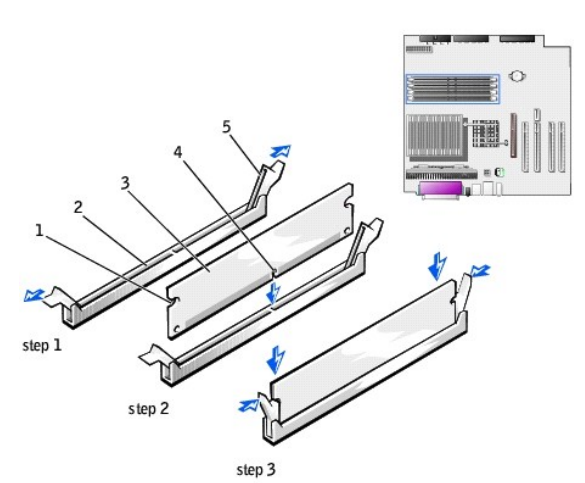

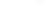

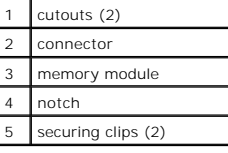

2. Align the notch on the bottom of the module with the crossbar in the connector.

NOTICE: To avoid damage to the memory module, press the module straight down into the socket with equal force applied at each end of the module.

3. Insert the module straight down into the connector, ensuring that it fits into the vertical guides at each end of the connector. Press firmly on the ends of the module until it snaps into place.

If you insert the module correctly, the securing clips snap into the cutouts at each end of the module.

4. [Close the computer cover](file:///C:/data/systems/ws350/en/UG/mtclose.htm#1105253).

**NOTICE:** To connect a network cable, first plug the cable into the network wall jack and then plug it into the computer.

- 5. Connect your computer and devices to electrical outlets, and turn them on.
- 6. Press <F2> to enter system setup and check the value for **System Memory**.

The computer should have changed the value of **System Memory** to reflect the newly installed memory. Verify the new total. If it is correct, skip to [step 8](#page-55-0).

7. If the memory total is incorrect, turn off and disconnect your computer and devices from electrical outlets. [Open the computer cover](file:///C:/data/systems/ws350/en/UG/mtcvrop.htm#1105303) and check the<br>installed memory modules to ensure that they are seated properly in thei

- <span id="page-55-0"></span>8. When the **System Memory** total is correct, press <Esc> to exit system setup.
- 9. Run the **[Dell Diagnostics](file:///C:/data/systems/ws350/en/UG/advanced.htm#1183535)** to verify that the memory modules are operating properly.

### **AGP Card Dell Precision™ Workstation 350 User's Guide**

# CAUTION: Before you begin any of the procedures in this section, follow the safety instructions in the System Information Guide.

Your computer provides a connector for an AGP card.

- 1. If you are replacing a hard drive that contains data you want to keep, back up your files before you begin this procedure.
- 2. Shut down the computer through the **Start** menu.
- 3. Ensure that your computer and attached devices are turned off. If your computer and attached devices did not automatically turn off when you shut down your computer, turn them off now.

**NOTICE:** To disconnect a network cable, first unplug the cable from your computer and then unplug it from the network wall jack.

- 4. Disconnect any telephone or telecommunication lines from the computer.
- 5. Disconnect your computer and all attached devices from electrical outlets, and then press the power button to ground the system board.
- 6. If you have installed a padlock through the padlock ring on the back panel, remove the padlock.

#### CAUTION: To guard against electrical shock, always unplug your computer from the electrical outlet before opening the cover.

**NOTICE:** Before touching anything inside your computer, ground yourself by touching an unpainted metal surface, such as the metal at the back of the<br>computer. While you work, periodically touch an unpainted metal surface

7. [Open the computer cover.](file:///C:/data/systems/ws350/en/UG/mtcvrop.htm#1105303)

# **Removing an AGP Card**

1. Remove the filler bracket by raising the hinged lever and sliding the bracket up.

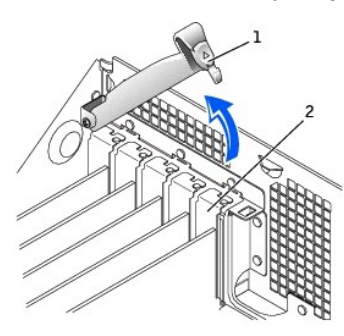

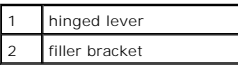

2. Press the card lever toward the PCI connector.

3. Pull the card up and out of the card clip.

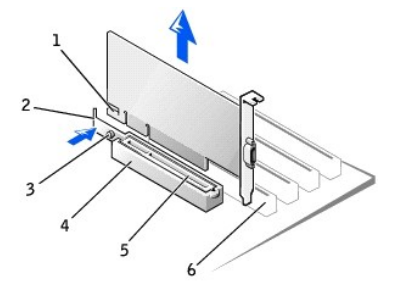

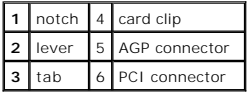

# **Installing an AGP/Card**

- 1. To add or replace the card, press the card lever toward the PCI connector and gently press the card into the AGP connector until it clicks into place.
- 2. Release the card lever, ensuring that the tab fits into the notch on the front end of the card.
- 3. Secure the card by lowering the hinged lever on the back panel.
- 4. [Close the computer cover](file:///C:/data/systems/ws350/en/UG/mtclose.htm#1105253).
- 5. Connect the monitor cable to the card's video connector.
- **NOTICE:** To connect a network cable, first plug the cable into the network wall jack and then plug it into the computer.
- 6. Connect your computer and devices to electrical outlets, and turn them on.

### **PCI Cards**

**Dell Precision™ Workstation 350 User's Guide**

- **O** [Installing a Card](#page-58-0)
- **O** [Removing a Card](#page-60-0)

**CAUTION: Before you begin any of the procedures in this section, follow the safety instructions in the** *System Information Guide***.** 

Your computer provides four slots for 32-bit 33-MHz cards. For more information see "[Specifications"](file:///C:/data/systems/ws350/en/UG/info.htm#1170063) or "[System Board Components.](file:///C:/data/systems/ws350/en/UG/aboutmt.htm#1108230)"

**NOTE:** To meet PC99 requirements, your Dell computer uses only PCI slots. ISA cards are not supported.

If you are installing or replacing a card, follow the procedures in the next section. If you are removing but not replacing a card, see "[Removing a Card.](#page-60-0)"

# <span id="page-58-0"></span>**Installing a Card**

- 1. If you are replacing a card, remove the current driver for the card from the operating system.
- 2. If you are replacing a hard drive that contains data you want to keep, back up your files before you begin this procedure.
- 3. Shut down the computer through the **Start** menu.
- 4. Ensure that your computer and attached devices are turned off. If your computer and attached devices did not automatically turn off when you shut down your computer, turn them off now.

NOTICE: To disconnect a network cable, first unplug the cable from your computer and then unplug it from the network wall jack.

- 5. Disconnect any telephone or telecommunication lines from the computer.
- 6. Disconnect your computer and all attached devices from electrical outlets, and then press the power button to ground the system board.
- 7. If you have installed a padlock through the padlock ring on the back panel, remove the padlock.

# CAUTION: To guard against electrical shock, always unplug your computer from the electrical outlet before opening the cover.

- **NOTICE:** Before touching anything inside your computer, ground yourself by touching an unpainted metal surface, such as the metal at the back of the<br>computer. While you work, periodically touch an unpainted metal surface
- 8. [Open the computer cover.](file:///C:/data/systems/ws350/en/UG/mtcvrop.htm#1105303)
- 9. Press the lever on the card retention arm and raise the retention arm.

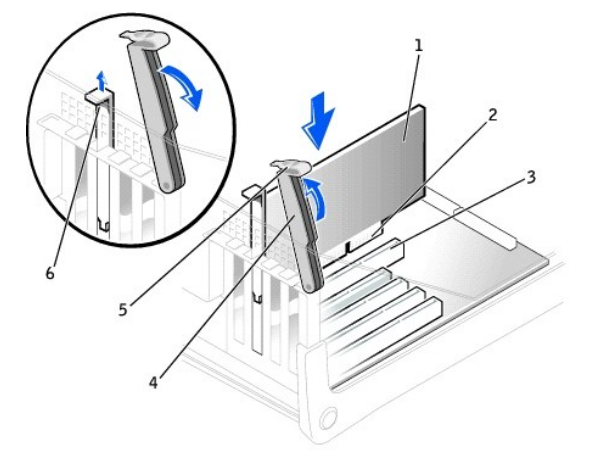

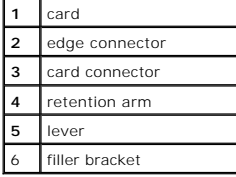

- 10. If you are installing a new card, remove the filler bracket to create a card-slot opening. Then continue with [step 12](#page-59-0).
- 11. If you are replacing a card that is already installed in the computer, remove the card.

If necessary, disconnect any cables connected to the card. Grasp the card by its top corners, and ease it out of its connector.

<span id="page-59-0"></span>12. Prepare the card for installation.

See the documentation that came with the card for information on configuring the card, making internal connections, or otherwise customizing it for your computer.

# CAUTION: Some network adapters automatically start the computer when they are connected to a network. To guard against electrical shock, be<br>sure to unplug your computer from its electrical outlet before installing any card

13. Place the card in the connector and press down firmly. Ensure that the card is fully seated in the slot.

If the card is full-length, insert the end of the card into the card guide bracket as you lower the card toward its connector on the system board. Insert the card firmly into the card connector on the system board.

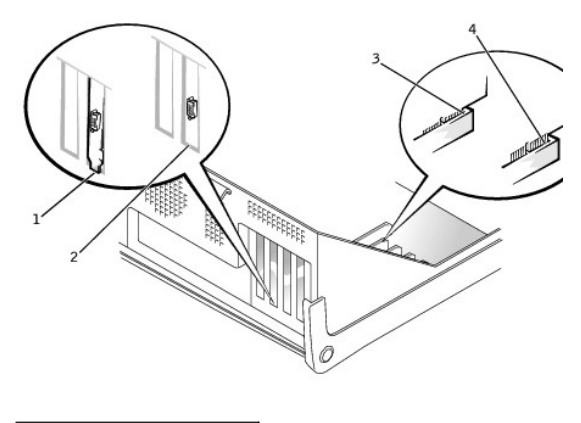

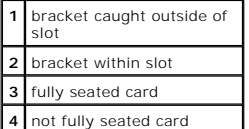

- 14. Before you lower the retention arm, ensure that:
	- l The tops of all cards and filler brackets are flush with the alignment bar
	- l The notch in the top of the card or filler bracket fits around the alignment guide

Press the arm into place, securing the card(s) in the computer.

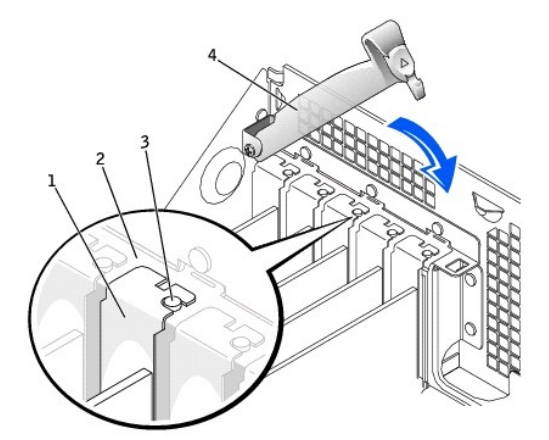

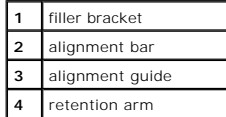

**NOTICE:** Do not route card cables over or behind the cards. Cables routed over the cards can prevent the computer cover from closing properly or Θ cause damage to the equipment.

15. Connect any cables that should be attached to the card.

See the documentation for the card for information about the card's cable connections.

**NOTICE:** To connect a network cable, first plug the cable into the network wall jack and then plug it into the computer.

- 16. [Close the computer cover](file:///C:/data/systems/ws350/en/UG/mtclose.htm#1105253), reconnect the computer and devices to electrical outlets, and turn them on.
- 17. If you installed a sound card:
	- a. [Enter system setup](file:///C:/data/systems/ws350/en/UG/advfeat.htm#1101572), go to **Integrated Devices**, and change the setting for **Sound** to **Off**.
	- b. Connect external audio devices to the sound card's connectors. Do not connect external audio devices to the microphone, speaker/headphone, or line-in connectors on the back panel.
- 18. If you installed an add-in network adapter:
	- a. [Enter system setup](file:///C:/data/systems/ws350/en/UG/advfeat.htm#1101572), go to **Integrated Devices**, and change the setting for **Network Interface Card** to **Off**.
	- b. Connect the network cable to the add-in network adapter's connectors. Do not connect the network cable to the integrated connector on the back panel.
- 19. Install any drivers required for the card as described in the card documentation.

# <span id="page-60-0"></span>**Removing a Card**

CAUTION: Before you begin any of the procedures in this section, follow the safety instructions in the *System Information Guide*.

- 1. If you are replacing a hard drive that contains data you want to keep, back up your files before you begin this procedure.
- 2. Shut down the computer through the **Start** menu.
- 3. Ensure that your computer and attached devices are turned off. If your computer and attached devices did not automatically turn off when you shut down your computer, turn them off now.

**NOTICE:** To disconnect a network cable, first unplug the cable from your computer and then unplug it from the network wall jack.

- 4. Disconnect any telephone or telecommunication lines from the computer.
- 5. Disconnect your computer and all attached devices from electrical outlets, and then press the power button to ground the system board.
- 6. If you have installed a padlock through the padlock ring on the back panel, remove the padlock.

CAUTION: To guard against electrical shock, always unplug your computer from the electrical outlet before opening the cover.

**NOTICE:** Before touching anything inside your computer, ground yourself by touching an unpainted metal surface, such as the metal at the back of the<br>computer. While you work, periodically touch an unpainted metal surface

- 8. Press the lever on the card retention arm and raise the retention arm (see "[Installing a Card](#page-58-0)").
- 9. If necessary, disconnect any cables connected to the card.
- 10. Grasp the card by its top corners, and ease it out of its connector.
- 11. If you are removing the card permanently, install a filler bracket in the empty card-slot opening.

#### If you need a filler bracket, [contact Dell](file:///C:/data/systems/ws350/en/UG/contact.htm#1008535).

**NOTE:** Installing filler brackets over empty card- slot openings is necessary to maintain FCC certification of the computer. The brackets also keep dust and dirt out of your computer.

12. Lower the retention arm and press it into place, securing the card(s) in the computer.

**NOTICE:** To connect a network cable, first plug the cable into the network wall jack and then plug it into the computer.

- 13. [Close the computer cover](file:///C:/data/systems/ws350/en/UG/mtclose.htm#1105253), reconnect the computer and devices to electrical outlets, and turn them on.
- 14. Remove the card's driver from the operating system.
- 15. If you removed a sound card:
	- a. [Enter system setup](file:///C:/data/systems/ws350/en/UG/advfeat.htm#1101572), go to **Integrated Devices**, and change the setting for **Sound** to **On**.
	- b. Connect external audio devices to the audio connectors on the computer back panel.
- 16. If you removed an add-in network adapter:
	- a. [Enter system setup](file:///C:/data/systems/ws350/en/UG/advfeat.htm#1101572), go to **Integrated Devices**, and change the setting for Network Interface Card to On.

<sup>7.</sup> [Open the computer cover.](file:///C:/data/systems/ws350/en/UG/mtcvrop.htm#1105303)

17. Connect the network cable to the integrated connector on the computer back panel.

### **Closing the Computer Cover Dell Precision™ Workstation 350 User's Guide**

1. Ensure that all cables are connected, and fold cables out of the way.

Gently pull the power cables toward you so that they do not get caught underneath the drives.

- 2. Ensure that no tools or extra parts are left inside the computer.
- 3. Close the computer cover:
	- a. Pivot the cover down.
	- b. Press down on the right side of the cover until it closes.
	- c. Press down on the left side of the cover until it closes.
	- d. Ensure that both sides of the cover are locked. If not, repeat step 3.

**NOTICE:** To connect a network cable, first plug the cable into the network wall jack and then plug it into the computer.

4. Connect your computer and devices to electrical outlets, and turn them on.

### **Opening the Computer Cover Dell Precision™ Workstation 350 User's Guide**

CAUTION: Before you begin any of the procedures in this section, follow the safety instructions in the *System Information Guide*.

- 1. Shut down the computer through the **Start** menu.
- 2. Ensure that your computer and attached devices are turned off. If your computer and attached devices did not automatically turn off when you shut down your computer, turn them off now.

**NOTICE:** To disconnect a network cable, first unplug the cable from your computer and then unplug it from the network wall jack.

- 3. Disconnect any telephone or telecommunication lines from the computer.
- 4. Disconnect your computer and all attached devices from electrical outlets, and then press the power button to ground the system board.
- 5. If you have installed a padlock through the padlock ring on the back panel, remove the padlock.

#### **CAUTION: To guard against electrical shock, always unplug your computer from the electrical outlet before opening the cover.**

6. Lay the computer on its side as shown in the illustration.

**NOTICE:** Ensure that sufficient space exists to support the open cover—at least 30 cm (1 ft) of desk top space.

- 7. Open the cover:
	- a. Facing the back of the computer, press the release button on the right side of the computer with one hand while pulling up on the top of the cover with the other hand.
	- b. Press the release button on the left side of the computer with one hand while pulling up on the top of the cover with the other hand.
	- c. Hold the bottom of the computer with one hand, and then pull open the cover with the other hand.

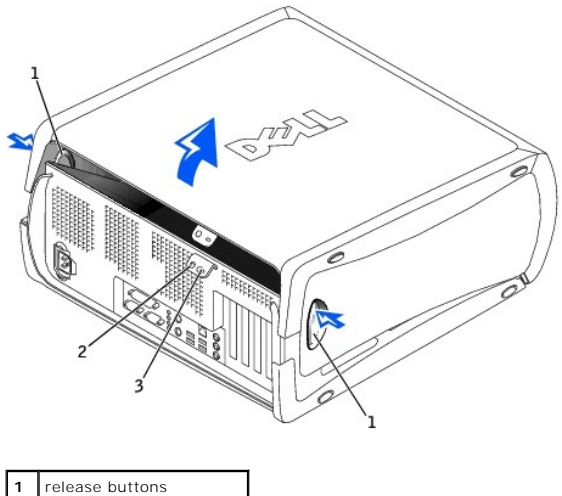

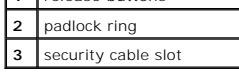

# **Drives**

**Dell Precision™ Workstation 350 User's Guide**

- **O** [Overview](#page-64-0)
- **O** [Hard Drive](#page-65-0)
- [Front-Panel Inserts](#page-69-0)
- **C [Floppy Drive](#page-69-1)**
- **O** [CD/DVD Drive](#page-71-0)

# <span id="page-64-0"></span>**Overview**

Your computer supports:

- l [Two hard drives](#page-65-0)
- 1 [Two floppy drives](#page-69-1)
- l [Two CD or DVD drives](#page-71-0)

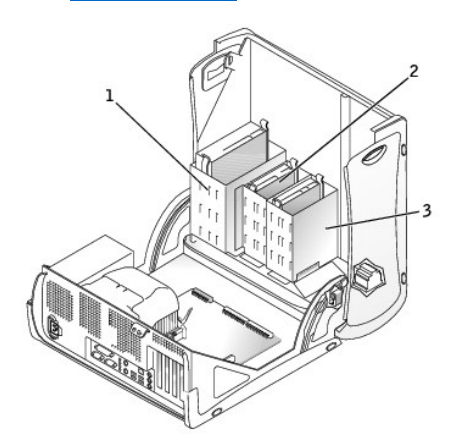

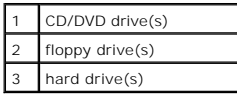

# **IDE Drive Addressing**

When you connect two IDE devices to a single IDE interface cable and configure them for the cable select setting, the device attached to the last connector on<br>the interface cable is the master or boot device O, inclument o

Your computer supports up to two IDE devices. Hard drives should be connected to the connector labeled "IDE1," and CD/DVD drives should be connected to<br>the connector labeled "IDE2."

#### **Connecting Drive Cables**

When you install a drive, you connect two cables—a DC power cable and an interface cable—to the back of the drive.

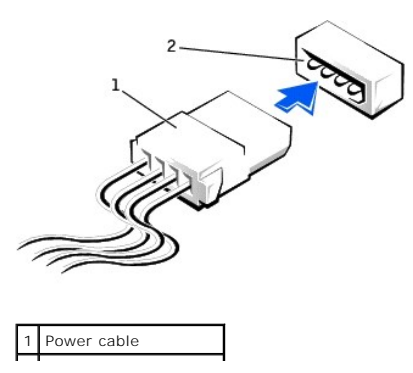

### 2 Power input connector

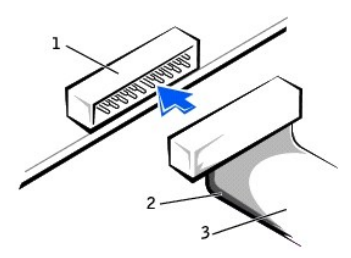

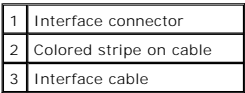

Most interface connectors are keyed for correct insertion; that is, a notch or a missing pin on one connector matches a tab or a filled-in hole on the other<br>connector. Keyed connectors ensure that the pin-1 wire in the cab

**NOTICE:** When you connect an interface cable, do not place the colored stripe away from pin 1 of the connector. Reversing the cable prevents the drive<br>from operating and could damage the controller, the drive, or both.

# <span id="page-65-0"></span>**Hard Drive**

CAUTION: Before you begin any of the procedures in this section, follow the safety instructions in the System Information Guide.

**NOTICE:** To avoid damage to the drive, do not set it on a hard surface. Instead, set the drive on a surface, such as a foam pad, that will sufficiently cushion it.

1. If you are replacing a hard drive that contains data you want to keep, back up your files before you begin this procedure.

- 2. Shut down the computer through the **Start** menu.
- 3. Ensure that your computer and attached devices are turned off. If your computer and attached devices did not automatically turn off when you shut down your computer, turn them off now.

**NOTICE:** To disconnect a network cable, first unplug the cable from your computer and then unplug it from the network wall jack.

4. Disconnect any telephone or telecommunication lines from the computer.

- 5. Disconnect your computer and all attached devices from electrical outlets, and then press the power button to ground the system board.
- 6. If you have installed a padlock through the padlock ring on the back panel, remove the padlock.

**CAUTION: To guard against electrical shock, always unplug your computer from the electrical outlet before opening the cover.** 

**NOTICE:** Before touching anything inside your computer, ground yourself by touching an unpainted metal surface, such as the metal at the back of the<br>computer. While you work, periodically touch an unpainted metal surface

#### 7. [Open the computer cover.](file:///C:/data/systems/ws350/en/UG/mtcvrop.htm#1105303)

#### **Removing a Hard Drive**

1. Disconnect the power and hard-drive cables from the drive.

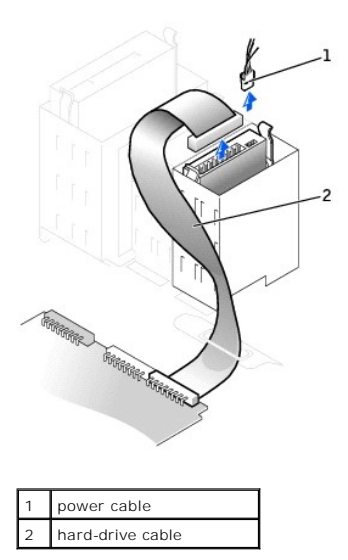

2. Press in on the tabs on each side of the drive and slide the drive up and out.

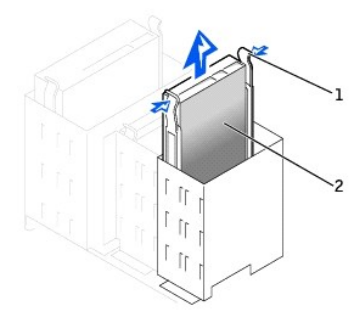

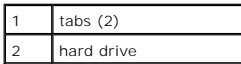

# **Installing a Hard Drive**

- 1. Unpack the replacement hard drive, and prepare it for installation.
- 2. Check the documentation for the drive to verify that it is configured for your computer.
- 3. If your replacement hard drive does not have the bracket rails attached, remove the rails from the old drive by removing the two screws that secure<br>each rail to the drive. Attach the bracket rails to the new drive by al

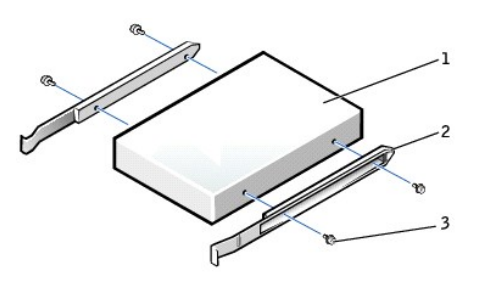

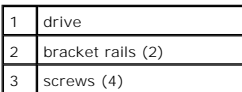

4. Gently slide the drive into place until the tabs securely click into position.

**NOTICE:** Match the colored strip on the cable with pin 1 on the drive (pin 1 is marked as "1").

5. Connect the power and hard-drive cables to the drive.

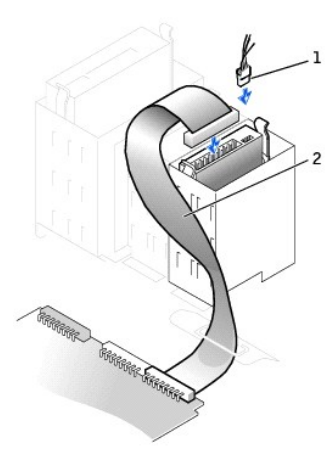

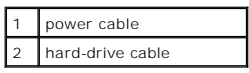

- 6. Check all connectors to be certain that they are properly cabled and firmly seated.
- 7. [Close the computer cover](file:///C:/data/systems/ws350/en/UG/mtclose.htm#1105253).
- **NOTICE:** To connect a network cable, first plug the cable into the network wall jack and then plug it into the computer.
- 8. Connect your computer and devices to electrical outlets, and turn them on.

See the documentation that came with the drive for instructions on installing any software required for drive operation.

- 9. If the drive you just installed is the primary drive, insert a bootable floppy disk into drive A.
- 10. Turn on the computer.
- 11. [Enter system setup,](file:///C:/data/systems/ws350/en/UG/advfeat.htm#1101572) and update the appropriate **Primary Drive** option (**0** or **1**).
- 12. Exit system setup, and reboot the computer.
- 13. Partition and logically format your drive before you proceed to the next step.

See the documentation for your operating system for instructions.

- 14. Test the hard drive by running the **Dell Diagnostics**.
- 15. If the drive you just installed is the primary drive, install your operating system on the hard drive.
- 16. Reset the chassis intrusion detector by changing **Chassis Intrusion** to **Enabled** or **Enabled-Silent**.

**Z** NOTE: If a setup password has been assigned by someone else, contact your network administrator for information on resetting the chassis intrusion detector.

### **Adding a Second Hard Drive**

CAUTION: Before you begin any of the procedures in this section, follow the safety instructions in the *System Information Guide*.

**NOTICE:** To avoid damage to the drive, do not set it on a hard surface. Instead, set the drive on a surface, such as a foam pad, that will sufficiently cushion it.

- 1. Check the documentation for the drive to verify that it is configured for your computer.
- 2. Shut down the computer through the **Start** menu.
- 3. Ensure that your computer and attached devices are turned off. If your computer and attached devices did not automatically turn off when you shut down your computer, turn them off now.

**NOTICE:** To disconnect a network cable, first unplug the cable from your computer and then unplug it from the network wall jack.

- 4. Disconnect any telephone or telecommunication lines from the computer.
- 5. Disconnect your computer and all attached devices from electrical outlets, and then press the power button to ground the system board.
- 6. If you have installed a padlock through the padlock ring on the back panel, remove the padlock.

CAUTION: To guard against electrical shock, always unplug your computer from the electrical outlet before opening the cover.

**NOTICE:** Before touching anything inside your computer, ground yourself by touching an unpainted metal surface, such as the metal at the back of the<br>computer. While you work, periodically touch an unpainted metal surface

- 7. [Open the computer cover.](file:///C:/data/systems/ws350/en/UG/mtcvrop.htm#1105303)
- 8. Remove the two green plastic rails from the inside of the hard-drive bay by gently pulling the rails up and out of the bay.
- 9. Attach the rails to the hard drive using the two screws attached to the rails.

Ensure that the rail tabs are positioned at the back of the hard drive.

**NOTICE:** Do not install any drive into the lower hard-drive bay until you have removed the green drive rails from the inside of the hard-drive bay.

10. Remove the first hard drive from the upper bay and install it in the lower bay:

- a. Disconnect the power and the hard-drive cables from the back of the first hard drive.
- b. Press in the two green rail tabs and pull the first hard drive out of the upper bay.
- c. Gently slide the first hard drive into the lower bay until you hear a click.
- d. Reconnect the power and hard-drive cables to the back of the first hard drive.
- 11. Gently slide the new hard drive into the upper bay until you hear a click.

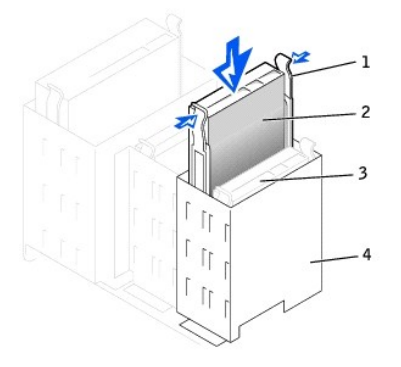

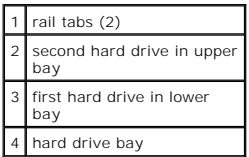

12. Connect a power cable to the drive.

**NOTICE:** Match the colored strip on the cable with pin 1 on the drive.

13. Locate the extra connector on the drive cable that is attached to your first hard drive and attach the connector to the second hard drive.

Your computer uses cable-select drive cables. This means that the device connected to the end connector of the drive cable is the master device and the<br>device connected to the middle connector is the slave device. Be sure

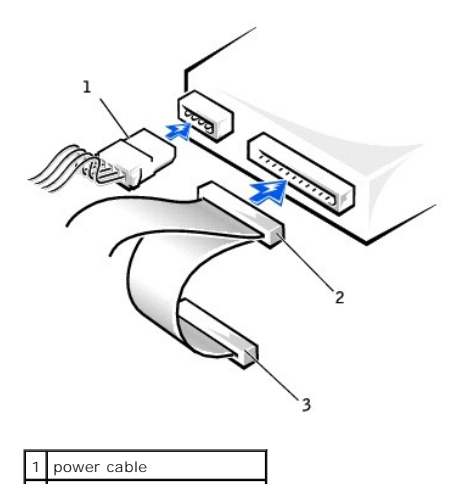

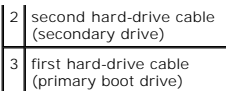

14. [Close the computer cover](file:///C:/data/systems/ws350/en/UG/mtclose.htm#1105253).

**NOTICE:** To connect a network cable, first plug the cable into the network wall jack and then plug it into the computer.

- 15. Connect your computer and devices to electrical outlets, and turn them on.
- 16. See the documentation that came with the drive for instructions on installing any software required for drive operation.

# <span id="page-69-0"></span>**Front-Panel Inserts**

If you are installing a new floppy or CD/DVD drive rather than replacing a drive, remove the front-panel inserts.

1. [Open the computer cover](file:///C:/data/systems/ws350/en/UG/mtcvrop.htm#1105303) to a 90-degree angle and release the insert tabs from inside the computer.

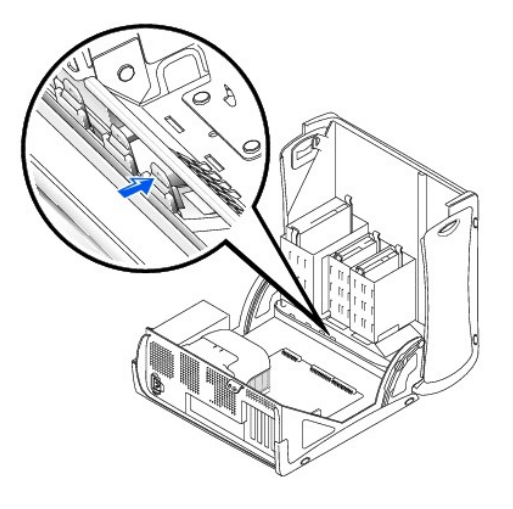

2. Press on the insert until it pops free of the front panel cover.

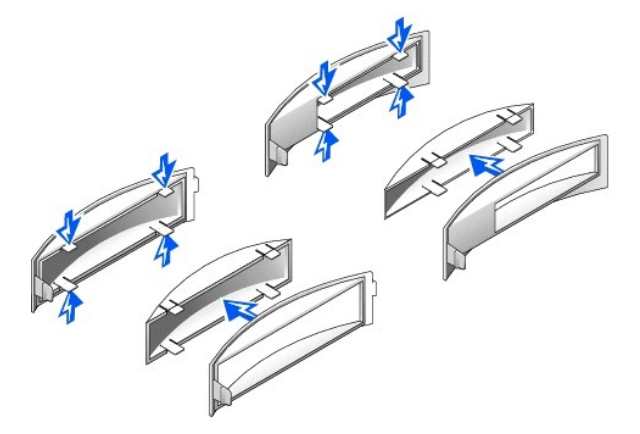

# <span id="page-69-1"></span>**Floppy Drive**

CAUTION: Before you begin any of the procedures in this section, follow the safety instructions in the *System Information Guide*.

- 1. Shut down the computer through the **Start** menu.
- 2. Ensure that your computer and attached devices are turned off. If your computer and attached devices did not automatically turn off when you shut down your computer, turn them off now.

**NOTICE:** To disconnect a network cable, first unplug the cable from your computer and then unplug it from the network wall jack.

- 3. Disconnect any telephone or telecommunication lines from the computer.
- 4. Disconnect your computer and all attached devices from electrical outlets, and then press the power button to ground the system board.
- 5. If you have installed a padlock through the padlock ring on the back panel, remove the padlock.

### CAUTION: To guard against electrical shock, always unplug your computer from the electrical outlet before opening the cover.

O **NOTICE:** Before touching anything inside your computer, ground yourself by touching an unpainted metal surface, such as the metal at the back of the<br>computer. While you work, periodically touch an unpainted metal surface

6. [Open the computer cover.](file:///C:/data/systems/ws350/en/UG/mtcvrop.htm#1105303)

# **Removing a Floppy Drive**

- 1. Disconnect the power and floppy-drive cables from the back of the floppy drive.
- 2. Disconnect the other end of the floppy-drive cable from the system board (labeled DSKT).

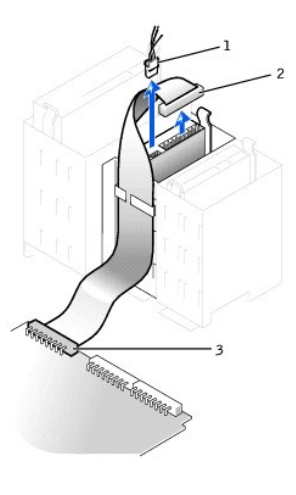

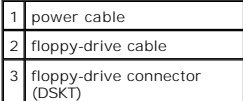

3. Press inward on the two tabs on the sides of the drive, slide the drive upward, and remove it from the floppy-drive bay.

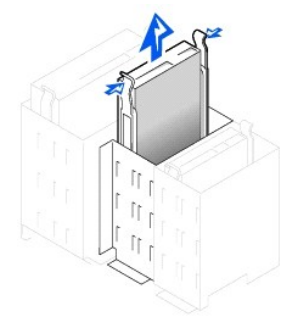

#### **Installing a Floppy Drive**

1. If you are replacing a drive and the new drive does not have the bracket rails attached, remove the rails from the old drive by removing the two screws that secure each rail to the drive with the screw holes on the brac

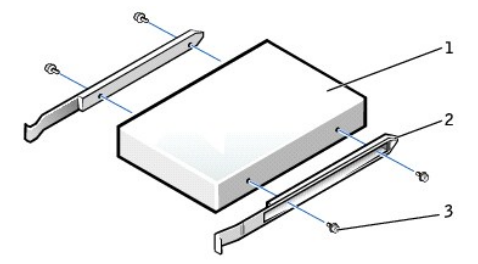

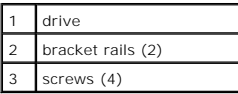

- 2. Gently slide the drive into place until the tabs securely click into position.
- 3. Attach the power and floppy-drive cables to the floppy drive.
- 4. Connect the other end of the floppy-drive cable to the connector labeled "DSKT" on the [system board](file:///C:/data/systems/ws350/en/UG/aboutmt.htm#1108230).

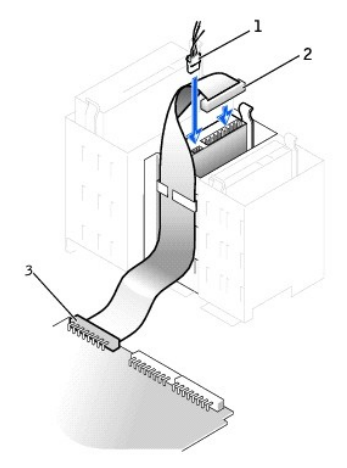

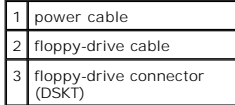

- 5. If you are installing a new floppy drive rather than replacing a drive, [remove the front-panel inserts.](#page-69-0)
- 6. Check all cable connections, and fold cables out of the way to provide airflow for the fan and cooling vents.
- 7. [Close the computer cover](file:///C:/data/systems/ws350/en/UG/mtclose.htm#1105253).
- **NOTICE:** To connect a network cable, first plug the cable into the network wall jack and then plug it into the computer.
- 8. Connect your computer and devices to electrical outlets, and turn them on.

See the documentation that came with the drive for instructions on installing any software required for drive operation.

- 9. [Enter system setup](file:///C:/data/systems/ws350/en/UG/advfeat.htm#1101572) and update the appropriate **Diskette Drive A** option to reflect the size and capacity of your new floppy drive.
- 10. Verify that your computer works correctly by running the **Dell Diagnostics**.

# <span id="page-71-0"></span>**CD/DVD Drive**

CAUTION: Before you begin any of the procedures in this section, follow the safety instructions in the System Information Guide.

- 1. Shut down the computer through the **Start** menu.
- 2. Ensure that your computer and attached devices are turned off. If your computer and attached devices did not automatically turn off when you shut down your computer, turn them off now.
**NOTICE:** To disconnect a network cable, first unplug the cable from your computer and then unplug it from the network wall jack.

- 3. Disconnect any telephone or telecommunication lines from the computer.
- 4. Disconnect your computer and all attached devices from electrical outlets, and then press the power button to ground the system board.
- 5. If you have installed a padlock through the padlock ring on the back panel, remove the padlock.

#### **CAUTION:** To guard against electrical shock, always unplug your computer from the electrical outlet before opening the cover.

**NOTICE:** Before touching anything inside your computer, ground yourself by touching an unpainted metal surface, such as the metal at the back of the<br>computer. While you work, periodically touch an unpainted metal surface

#### 6. [Open the computer cover.](file:///C:/data/systems/ws350/en/UG/mtcvrop.htm#1105303)

#### **Removing a CD/DVD Drive**

1. Disconnect the power, audio, and CD/DVD drive cables from the back of the drive.

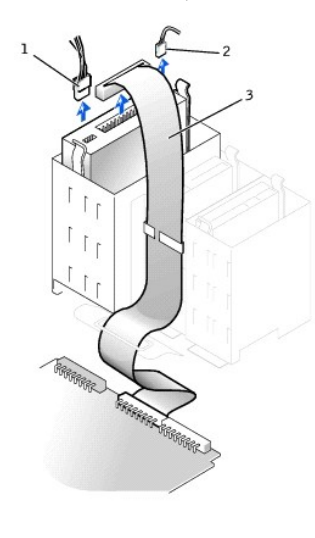

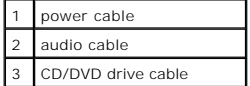

2. Press inward on the two tabs on the sides of the drive, and then slide the drive upward and remove it from the drive bay.

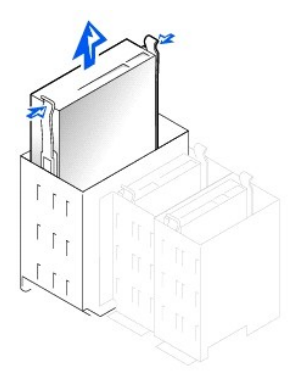

## **Installing a CD/DVD Drive**

1. If you are installing a new drive, unpack the drive and prepare it for installation.

Check the documentation that accompanied the drive to verify that the drive is configured for your computer. If you are installing an IDE drive, configure the drive for the cable select setting.

- 2. Connect the new drive to the set of rails that are attached to the inside of the cover. If a set of rails is not attached inside the cover, [contact Dell.](file:///C:/data/systems/ws350/en/UG/contact.htm#1013676)
- 3. If you are installing a replacement drive and the new drive does not have the bracket rails attached, remove the rails from the old drive by removing the two screws that secure each rail to the drive. Attach the bracket to the new drive by aligning the screw holes on the drive with the screw holes on<br>the bracket rails and then inserting and tightening all four screws (t

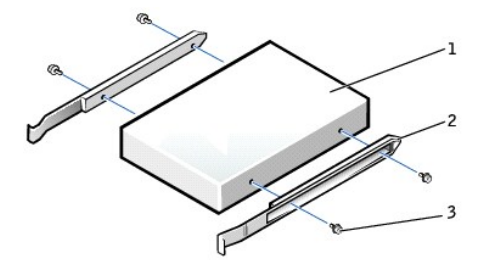

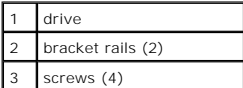

- 4. Gently slide the drive into place until the tabs securely click into position.
- 5. If you are installing a drive that has its own controller card, install the controller card in a card slot.

See the documentation that accompanied the drive and controller card to verify that the configuration is correct for your computer. Change any settings necessary for correct configuration.

6. Connect the power, audio, and CD/DVD drive cables to the drive.

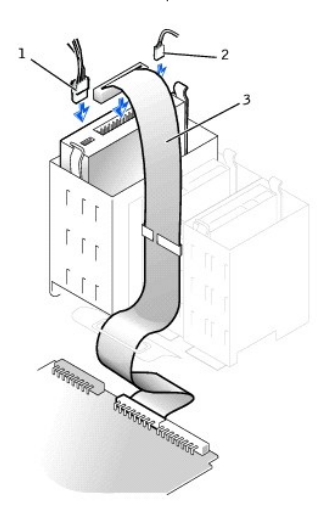

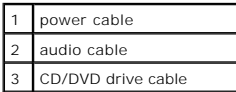

- 7. If you are installing a new CD/DVD drive rather than replacing a drive, [remove the front-panel inserts.](#page-69-0)
- 8. Check all cable connections, and fold cables out of the way to provide airflow for the fan and cooling vents.
- 9. [Close the computer cover](file:///C:/data/systems/ws350/en/UG/mtclose.htm#1105253).

**NOTICE:** To connect a network cable, first plug the cable into the network wall jack and then plug it into the computer.

10. Connect your computer and devices to electrical outlets, and turn them on.

See the documentation that came with the drive for instructions on installing any software required for drive operation.

- 11. [Update your configuration information by setting the appropriate](file:///C:/data/systems/ws350/en/UG/advfeat.htm#1117341) Drive option (0 or 1) under Drives: Secondary to Auto\_See "Primary Drive n and Secondary Drive night of the System Setup Options" for more information.
- 12. Verify that your computer works correctly by running the [Dell Diagnostics.](file:///C:/data/systems/ws350/en/UG/advanced.htm#1183535)

## **Removing and Installing Computer Parts Dell Precision™ Workstation 350 User's Guide**

[Opening the Computer Cover](file:///C:/data/systems/ws350/en/UG/mtcvrop.htm#1105303)<br>[Drives](file:///C:/data/systems/ws350/en/UG/mtdrvs.htm#1152103)<br>[PCI Cards](file:///C:/data/systems/ws350/en/UG/mtcards.htm#1112854)<br>[AGP Card](file:///C:/data/systems/ws350/en/UG/mtagp.htm#1105394)<br>[Microprocessor](file:///C:/data/systems/ws350/en/UG/mtprcsr.htm#1131296)<br>[Memory](file:///C:/data/systems/ws350/en/UG/memory.htm#1106077)<br>[Battery](file:///C:/data/systems/ws350/en/UG/battery.htm#1105367)<br>[Closing the Computer Cover](file:///C:/data/systems/ws350/en/UG/mtclose.htm#1105253)

# **Microprocessor**

**Dell Precision™ Workstation 350 User's Guide**

#### CAUTION: Before you begin any of the procedures in this section, follow the safety instructions in the *System Information Guide*.

- 1. If you are replacing a hard drive that contains data you want to keep, back up your files before you begin this procedure.
- 2. Shut down the computer through the **Start** menu.
- 3. Ensure that your computer and attached devices are turned off. If your computer and attached devices did not automatically turn off when you shut down your computer, turn them off now.

**NOTICE:** To disconnect a network cable, first unplug the cable from your computer and then unplug it from the network wall jack.

- 4. Disconnect any telephone or telecommunication lines from the computer.
- 5. Disconnect your computer and all attached devices from electrical outlets, and then press the power button to ground the system board.
- 6. If you have installed a padlock through the padlock ring on the back panel, remove the padlock.

# CAUTION: To guard against electrical shock, always unplug your computer from the electrical outlet before opening the cover.

**NOTICE:** Before touching anything inside your computer, ground yourself by touching an unpainted metal surface, such as the metal at the back of the<br>computer. While you work, periodically touch an unpainted metal surface

- 7. [Open the computer cover.](file:///C:/data/systems/ws350/en/UG/mtcvrop.htm#1105303)
- 8. Disconnect the cooling fan power cable from the FAN connector on the system board.
- 9. Disconnect the power cable from the POWER connector on the system board.
- 10. Lift up the airflow shroud.

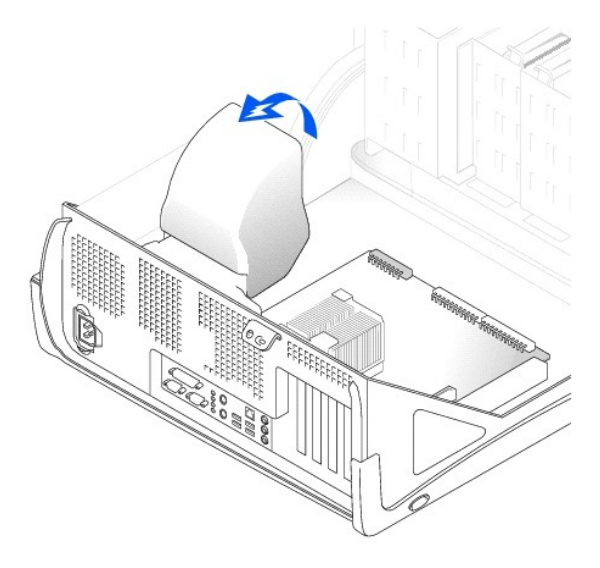

- 11. Remove the microprocessor heat sink:
	- a. For each of the metal securing clips that secure the heat sink to the microprocessor, press down on the clip's latch to release it from the heatsink retention base. Then lift the clip away from the heat sink.
	- b. Lift the heat sink away from the microprocessor.

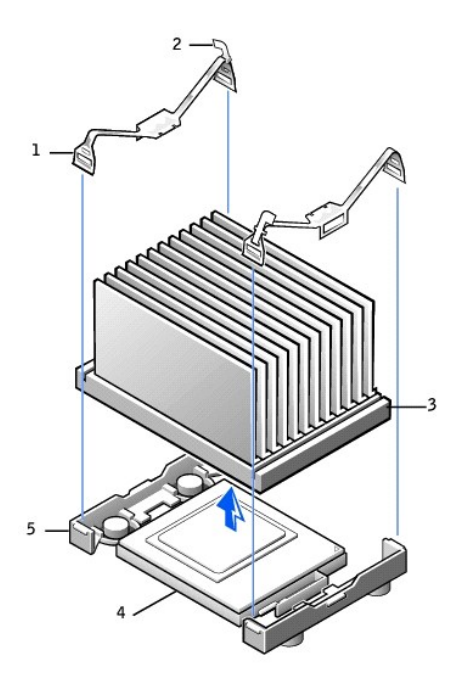

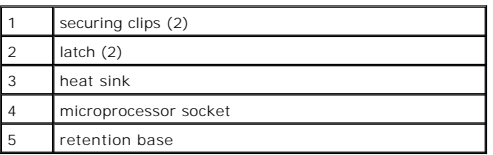

**NOTICE:** Lay the heat sink down with the thermal grease facing upward.

**NOTICE:** If you are installing a microprocessor upgrade kit from Dell, discard the original heat sink. If you are *not* installing a microprocessor upgrade kit<br>from Dell, reuse the original heat sink and blower when you i

12. Pull the release lever straight up until the microprocessor is released.

**NOTICE:** Be careful not to bend any of the pins when you remove the microprocessor from the socket. Bending the pins can permanently damage the microprocessor.

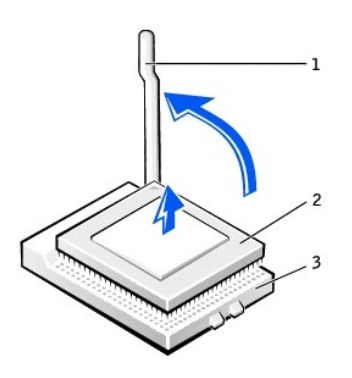

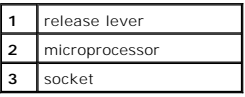

13. Remove the microprocessor from the socket.

Leave the release lever extended in the release position so that the socket is ready for the new microprocessor.

# **Installing the Microprocessor**

NOTICE: You must position the microprocessor correctly in the socket to avoid permanent damage to the microprocessor and the computer.

- 1. If the release lever is not extended to the release position, move it to that position.
- 2. Align pin-1 (the imprinted corner) of the microprocessor and pin-1 of the socket.

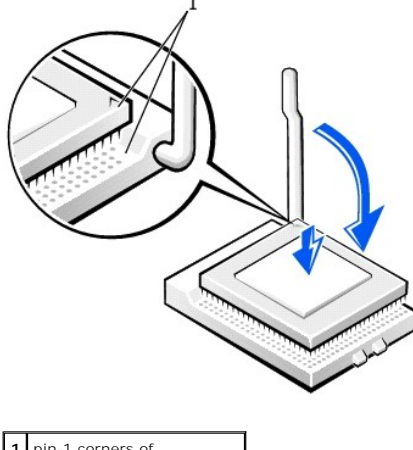

1 pin-1 corners of<br>microprocessor and socket aligned

- **NOTICE:** Microprocessor pins are delicate. To avoid damage, ensure that the microprocessor aligns properly with the socket, and do not use excessive force when you install the processor.
- 3. Carefully set the microprocessor in the socket and press it down lightly to seat it.
- 4. Rotate the release lever back toward the system board until it snaps into place, securing the microprocessor.
- 5. Place the heat sink in the base.
- 6. To replace the securing clips:
	- a. Fit the end of the clip that *does not* have a latch over a tab on the retention base.
	- b. Fit the middle of the clip over the middle tab on the retention base.
	- c. Press down the clip's latch so it fits over the tab and secures the clip to the retention base.
- 7. Lower the airflow shroud over the heat sink.

If you installed a microprocessor replacement kit from Dell, return the original heat sink assembly and microprocessor to Dell in the same package in which your replacement kit was sent.

- 8. Reconnect the cooling fan power cable to the FAN connector on the system board.
- 9. Reconnect the power cable to the 12VPOWER connector on the system board.
- 10. [Close the computer cover](file:///C:/data/systems/ws350/en/UG/mtclose.htm#1105253).

**NOTICE:** To connect a network cable, first plug the cable into the network wall jack and then plug it into the computer.

11. Connect your computer and devices to electrical outlets, and turn them on.

# **Regulatory Notices Dell Precision™ Workstation 350 User's Guide**

- **O** [FCC Notices \(U.S. Only\)](#page-78-0)
- **O** [IC Notice \(Canada Only\)](#page-79-0)
- [CE Notice \(European Union\)](#page-79-1)
- **O** [ENERGY STAR](#page-79-2)® Compliance
- **[EN 55022 Compliance \(Czech Republic Only\)](#page-80-0)**
- **O** [VCCI Notice \(Japan Only\)](#page-80-1)
- **O** [MIC Notice \(Republic of Korea Only\)](#page-81-0)
- **[Polish Center for Testing and Certification Notice](#page-81-1)**
- [BSMI Notice \(Taiwan Only\)](#page-82-0)
- **O** [NOM Information \(Mexico Only\)](#page-83-0)

Electromagnetic Interference (EMI) is any signal or emission, radiated in free space or conducted along power or signal leads, that endangers the functioning of a radio navigation or other safety service or seriously degrades, obstructs, or repeatedly interrupts a licensed radio communications service. Radio<br>communications services include but are not limited to AM/FM commercia Communication Services (PCS). These licensed services, along with unintentional radiators such as digital devices, including computer systems, contribute to the electromagnetic environment.

Electromagnetic Compatibility (EMC) is the ability of items of electronic equipment to function properly together in the electronic environment. While this<br>computer system has been designed and determined to be compliant w equipment off and on, you are encouraged to try to correct the interference by one or more of the following measures:

- l Reorient the receiving antenna.
- l Relocate the computer with respect to the receiver.
- 1 Move the computer away from the receiver.
- l Plug the computer into a different outlet so that the computer and the receiver are on different branch circuits.

If necessary, consult a Dell Technical Support representative or an experienced radio/television technician for additional suggestions.

Dell computer systems are designed, tested, and classified for their intended electromagnetic environment. These electromagnetic environment classifications<br>generally refer to the following harmonized definitions:

- 1 Class A is typically for business or industrial environments.
- l Class B is typically for residential environments.

Information Technology Equipment (ITE), including peripherals, expansion cards, printers, input/output (I/O) devices, monitors, and so on, that are integrated into or connected to the system should match the electromagnetic environment classification of the computer system.

**A Notice About Shielded Signal Cables: Use only shielded cables for connecting peripherals to any Dell device to reduce the possibility of interference**  with radio communications services. Using shielded cables ensures that you maintain the appropriate EMC classification for the intended environment.<br>For parallel printers, a cable is available from Dell. If you prefer, you **accessories.us.dell.com/sna/category.asp?category\_id=4117.** 

Most Dell computer systems are classified for Class B environments. However, the inclusion of certain options can change the rating of some configurations to<br>Class A. To determine the electromagnetic classification for you

# <span id="page-78-0"></span>**FCC Notices (U.S. Only)**

Most Dell computer systems are classified by the Federal Communications Commission (FCC) as Class B digital devices. To determine which classification<br>applies to your computer system, examine all FCC registration labels lo

Once you have determined your system's FCC classification, read the appropriate FCC notice. Note that FCC regulations provide that changes or modifications not expressly approved by Dell could void your authority to operate this equipment.

This device complies with Part 15 of the FCC Rules. Operation is subject to the following two conditions:

- 1 This device may not cause harmful interference
- l This device must accept any interference received, including interference that may cause undesired operation.

#### **Class A**

This equipment has been tested and found to comply with the limits for a Class A digital device pursuant to Part 15 of the FCC Rules. These limits are designed to provide reasonable protection against harmful interference when the equipment is operated in a commercial environment. This equipment generates, uses,<br>and can radiate radio frequency energy and, if not installed and use

**Class B**

This equipment has been tested and found to comply with the limits for a Class B digital device pursuant to Part 15 of the FCC Rules. These limits are designed<br>to provide reasonable protection against harmful interference there is no guarantee that interference will not occur in a particular installation. If this equipment does cause harmful interference to radio or television<br>reception, which can be determined by turning the equipment off measures:

- l Reorient or relocate the receiving antenna.
- l Increase the separation between the equipment and the receiver.
- l Connect the equipment into an outlet on a circuit different from that to which the receiver is connected.
- 1 Consult the dealer or an experienced radio/television technician for help.

The following information is provided on the device or devices covered in this document in compliance with FCC regulations:

- l Model number: DHM
- l Company name:

Dell Computer Corporation One Dell Way Round Rock, Texas 78682 USA (512) 338-4400

# <span id="page-79-0"></span>**IC Notice (Canada Only)**

Most Dell computer systems (and other Dell digital apparatus) are classified by the Industry Canada (IC) Interference-Causing Equipment Standard #3 (ICES-<br>003) as Class B digital devices. To determine which classification approved by Dell could void your authority to operate this equipment.

This Class B (or Class A, if so indicated on the registration label) digital apparatus meets the requirements of the Canadian Interference-Causing Equipment Regulations.

Cet appareil numérique de la Classe B (ou Classe A, si ainsi indiqué sur l'étiquette d'enregistration) respecte toutes les exigences du Reglement sur le Materiel Brouilleur du Canada.

# <span id="page-79-1"></span>**CE Notice (European Union)**

Marking by the symbol ►■ indicates compliance of this Dell computer to the EMC Directive and the Low Voltage Directive of the European Union. Such marking<br>is indicative that this Dell system meets the following technical

- l EN 55022 "Information Technology Equipment Radio Disturbance Characteristics Limits and Methods of Measurement."
- l EN 55024 "Information Technology Equipment Immunity Characteristics Limits and Methods of Measurement."
- ı EN 61000-3-2 "Electromagnetic Compatibility (EMC) Part 3: Limits **Section 2: Limits for Harmonic Current Emissions (Equipment Input Current Up to**<br> and Including 16 A Per Phase)."
- l EN 61000-3-3 "Electromagnetic Compatibility (EMC) Part 3: Limits Section 3: Limitation of Voltage Fluctuations and Flicker in Low-Voltage Supply Systems for Equipment With Rated Current Up to and Including 16 A.
- 1 EN 60950 "Safety of Information Technology Equipment.

This Dell device is classified for use in a typical Class B domestic environment.

A "Declaration of Conformity" in accordance with the preceding directives and standards has been made and is on file at Dell Computer Corporation Products Europe BV, Limerick, Ireland.

## <span id="page-79-2"></span>**ENERGY STAR® Compliance**

Certain configurations of Dell™ computers comply with the requirements set forth by the Environmental Protection Agency (EPA) for energy-efficient computers.<br>If the front panel of your computer bears the ENERGY STAR® Embl

**NOTE:**Any Dell computer bearing the ENERGY STAR® Emblem is certified to comply with EPA ENERGY STAR® requirements as configured when shipped by Dell. Any changes you make to this configuration (such as installing additional expansion cards or drives) may increase the computer's power consumption beyond<br>the limits set by the EPA's ENERGY STAR® Computers program.

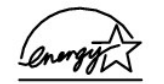

**ENERGY STAR® Emblem** 

The EPA's ENERGY STAR® Computers program is a joint effort between the EPA and computer manufacturers to reduce air pollution by promoting energy-<br>efficient computer products. The EPA estimates that use of ENERGY STAR® com electricity costs. In turn, this reduction in electricity usage can reduce emissions of carbon dioxide, the gas primarily responsible for the greenhouse effect, and<br>sulfur dioxide and nitrogen oxides, the primary causes of

You can also help reduce electricity usage and its side effects by turning off your computer when it is not in use for extended periods of time, particularly at night and on weekends.

# <span id="page-80-0"></span>**EN 55022 Compliance (Czech Republic Only)**

This device belongs to Class B devices as described in EN 55022, unless it is specifically stated that it is a Class A device on the specification label. The following applies to devices in Class A of EN 55022 (radius of protection up to 30 meters). The user of the device is obliged to take all steps necessary to remove sources of interference to telecommunication or other devices.

Pokud není na typovém štitku počítače uvedeno, že spadá do třídy A podle EN 55022, spadá automaticky do třídy B podle EN 55022. Pro zařízení zařazená do třídy A (ochranné pásmo 30m) podle EN 55022 platí následující. Dojde-li k rušení telekomunikačních nebo jinych zařízení, je uživatel povinen provést taková opatření, aby rušení odstranil.

# <span id="page-80-1"></span>**VCCI Notice (Japan Only)**

Most Dell computer systems are classified by the Voluntary Control Council for Interference (VCCI) as Class B information technology equipment (ITE).<br>However, the inclusion of certain options can change the rating of some A or B) of the computer system.

To determine which classification applies to your computer system, examine the regulatory labels/markings (see "VCCI Class A ITE Regulatory Mark" and "VCCI<br>Class B ITE Regulatory Mark") located on the bottom, side, or back the appropriate VCCI notice.

#### **Class A ITE**

この装置は、情報処理装置等電波障害自主規制協議会(VCCI)の 基準に基づくクラス A 情報技術装置です。この装置を家庭環境で 使用すると電波妨害を引き起こすことがあります。この場合には 使用者が適切な対策を講ずるよう要求されることがあります。

This is a Class A product based on the standard of the Voluntary Control Council for Interference (VCCI) for information technology equipment. If this<br>equipment is used in a domestic environment, radio disturbance may aris

#### **VCCI Class A ITE Regulatory Mark**

If the regulatory label includes the following marking, your computer is a Class A product:

# **VCCI**

#### **Class B ITE**

```
この装置は、情報処理装置等電波障害自主規制協議会 (VCCI)の
基準に基づくクラス B 情報技術装置です。この装置は家庭環境で
使用することを目的としていますが、ラジオやテレビジョン受信機
に近接して使用されると、受信障害を引き起こすことがあります。
取扱説明書に従って正しい取り扱いをしてください。
```
This is a Class B product based on the standard of the Voluntary Control Council for Interference (VCCI) for information technology equipment. If this<br>equipment is used near a radio or television receiver in a domestic env the instruction manual.

#### **VCCI Class B ITE Regulatory Mark**

If the regulatory label includes the following marking, your computer is a Class B product:

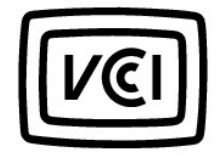

# <span id="page-81-0"></span>**MIC Notice (Republic of Korea Only)**

To determine which classification (Class A or B) applies to your computer (or other Dell digital device), examine the Republic of Korean Ministry of Information<br>and Communications (MIC) registration labels located on your

**NOTE:** MIC emissions requirements provide for two classifications:

- l Class A devices are for business purposes.
- l Class B devices are for nonbusiness purposes.

#### **Class A Device**

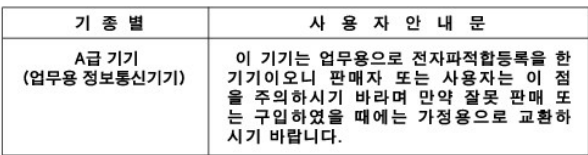

Please note that this device has been approved for business purposes with regard to electromagnetic interference. If you find that this device is not suitable<br>for your use, you may exchange it for a nonbusiness-purpose dev

#### **MIC Class A Regulatory Label**

If the regulatory label includes the following marking, your computer is a Class A product:

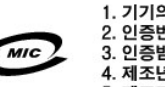

1. 기기의 명칭(모델명): .. 기기크 중승(노들중)<br>2. 인증번호:(A)<br>3. 인증받은 자의 상호: 4. 제조년월일: 5. 제조자/제조국가:

### **Class B Device**

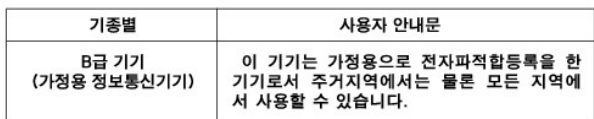

Please note that this device has been approved for nonbusiness purposes and may be used in any environment, including residential areas.

#### **MIC Class B Regulatory Label**

If the regulatory label includes the following marking, your computer is a Class B product.

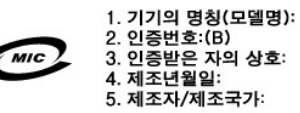

# <span id="page-81-1"></span>**Polish Center for Testing and Certification Notice**

The equipment should draw power from a socket with an attached protection circuit (a three-prong socket). All equipment that works together (computer, monitor, printer, and so on) should have the same power supply source.

The phasing conductor of the room's electrical installation should have a reserve short-circuit protection device in the form of a fuse with a nominal value no larger than 16 amperes (A).

To completely switch off the equipment, the power supply cable must be removed from the power supply socket, which should be located near the equipment and easily accessible.

A protection mark "B" confirms that the equipment is in compliance with the protection usage requirements of standards PN-93/T-42107 and PN-EN 55022: 1996.

#### Wymagania Polskiego Centrum Badań i Certyfikacji

Urządzenie powinno być zasilane z gniazda z przyłączonym obwodem<br>ochronnym (gniazdo z kołkiem). Współpracujące ze sobą urządzenia (komputer, monitor, drukarka) powinny być zasilane z tego samego źródła.

Instalacia elektryczna pomieszczenia powinna zawierać w przewodzie fazowym rezerwową ochronę przed zwarciami, w postaci bezpiecznika o wartości znamionowej nie większej niż 16A (amperów).

W celu całkowitego wyłączenia urządzenia z sieci zasilania, należy<br>wyjąć wtyczkę kabla zasilającego z gniazdka, które powinno znajdować się w pobliżu urządzenia i być łatwo dostępne. Znak bezpieczeństwa "B" potwierdza zgodność urządzenia z wymaganiami bezpieczeństwa użytkowania zawartymi w PN-93/T-42107 i PN-EN 55022:1996.

Jeźeli na tabliczce znamionowej umieszczono informację, że urządzenie jest klasy A, to oznacza to, że urządzenie w środowisku mieszkalnym może powodować zaklócenia radioelektryczne. W takich przypadkach można żądać od jego użytkownika zastosowania odpowiednich úrodków zaradczych.

#### Pozostałe instrukcje bezpieczeństwa

- · Nie należy używać wtyczek adapterowych lub usuwać kołka obwodu ochronnego z wtyczki. Jeżeli konieczne jest użycie przedłużacza to należy użyć przedłużacza 3-żyłowego z prawidłowo połączonym przewodem ochronnym.
- System komputerowy należy zabezpieczyć przed nagłymi, chwilowymi wzrostami lub spadkami napięcia, używając eliminatora przepięć, urządzenia dopasowującego lub bezzakłóceniowego źródła zasilania.
- · Należy upewnić się, aby nic nie leżało na kablach systemu komputerowego, oraz aby kable nie były umieszczone w miejscu, gdzie można byłoby na nie nadeptywać lub potykać się o nie.
- · Nie należy rozlewać napojów ani innych płynów na system komputerowy.
- Nie należy wpychać żadnych przedmiotów do otworów systemu komputerowego, gdyż może to spowodować pożar lub porażenie prądem, poprzez zwarcie elementów wewnętrznych
- System komputerowy powinien znajdować się z dala od<br>grzejników i źródeł ciepła. Ponadto, nie należy blokować otworów wentylacyjnych. Należy unikać kładzenia luźnych papierów pod komputer oraz umieszczania komputera w ciasnym miejscu bez możliwości cyrkulacji powietrza wokół niego.

<span id="page-82-0"></span>**BSMI Notice (Taiwan Only)**

## BSMI 通告(僅限於台灣)

大多數的 Dell 電腦系統被 BSMI (經濟部標準檢驗局) 劃分為乙額數位裝置。但是,使用 スシン: 10000mm 電話 - 1000mm - 1000mm - 10000mm - 10000mm - 10000mm - 10000mm - 10000mm - 10000mm - 1000 有位於電腦底部或背面板、擴充卡安裝托架,以及擴充卡上的 BSMI 註册標籤。如果其 中有一甲類標籤,即表示您的系統為甲類數位裝置。如果只有 BSMI 的檢磁號碼標籤, 則表示您的系統為乙類數位裝置。

一旦確定了系統的 BSM 等級,請閱讀相關的 BSMI 通告。請注意,BSMI 通告規定凡是未 經 Dell Computer Corporation 明確抗准的擅自變更或修改,將導致您失去此設備的使用權。

此装置符合 BSMI (經濟部標準檢驗局) 的規定, 使用時須符合以下兩項條件:

- 此裝價不會產生有害干擾。
- 此裝置必須能接受所接收到的干擾,包括可能導致無法正常作業的干擾。

## 甲類

此設備經測試證明符合 BSMI (經濟部標準檢驗局) 之甲類數位裝置的限制規定。這些限 制的目的是為了在商業環境中使用此設備時,能提供合理的保護以防止有害的干擾。此 設備會產生、使用並散發射頻能量;如果未遵照製造廠商的指導手册來安裝和使用,可 能會干擾無線電通訊。請勿在住宅區使用此設備。

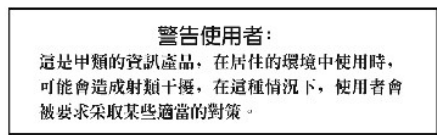

# 乙類

此設備經測試證明符合 BSM (經濟部標準檢驗局) 之乙類數位裝置的限制規定。這些限制的目的是為了在住宅電安裝時,能防止有害的干擾,提供合理的保護。此設備會產<br>制的目的是為了在住宅電安裝時,能防止有害的干擾,提供合理的保護。此設備會產 開啓此設備來判斷它是否會對層播和電視收試造成干擾;如果確實如此,我們建議您 嘗試以下列…精或多種方法來排除干擾:

- 重新調整天線的接收方向或重新放置接收天線。
- 增加設備與接收器的距離。
- 將設備連接至不同的插座,使設備與接收器連接在不同的電路上。
- 請向經銷商或有經驗的無線電/電視技術人員查詢,以獲得幫助。  $\bullet$

# <span id="page-83-0"></span>**NOM Information (Mexico Only)**

The following information is provided on the device(s) described in this document in compliance with the requirements of the official Mexican standards (NOM):

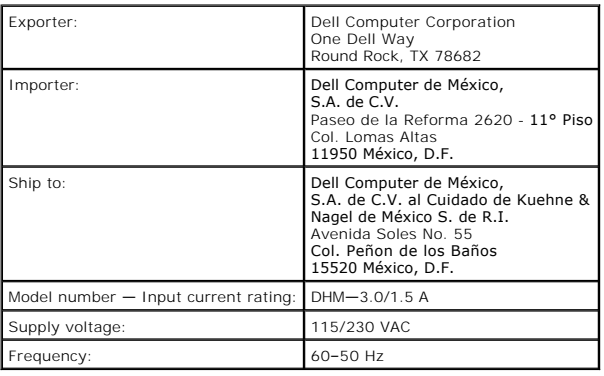

# **Solving Problems**

**Dell Precision™ Workstation 350 User's Guide**

- [Battery Problems](#page-84-0)
- **O** [Card Problems](#page-84-1)
- **O** [Drive Problems](#page-84-2)
- **O** [Dropped or Damaged Computer](#page-86-0)
- **C** E-Mail, Modem, and Internet Probl
- **O** [Error Messages](#page-87-0)
- **O** [General Problems](#page-89-0)
- 
- **[IEEE 1394 Device Problems](#page-91-2)**
- [Keyboard Problems](#page-91-3)

**O** [Memory Problems](#page-91-0) [Mouse Problems](#page-91-1) **O** [Network Problems](#page-92-0) **[Power Problems](#page-92-1) Printer Problem O** [Serial or Parallel Device Problems](#page-93-1) [Sound and Speaker Problems](#page-94-0) [System Board Problems](#page-94-1) [Video and Monitor Problems](#page-95-0)

<span id="page-84-0"></span>**Battery Problems**

Fill out the **Diagnostics Checklist** as you complete these checks.

CAUTION: There is a danger of a new battery exploding if it is incorrectly installed. Replace the battery only with the same or equivalent type **recommended by the manufacturer. Discard used batteries according to the manufacturer's instructions.**

CAUTION: Before you begin any of the procedures in this section, follow the safety instructions in the *System Information Guide*.

**Replace the battery –** If you have to repeatedly reset time and date information after turning on the computer, or if an incorrect time or<br>date displays during start-up, <u>replace the battery</u>. If the battery still does no

## <span id="page-84-1"></span>**Card Problems**

Fill out the **Diagnostics Checklist** as you complete these checks.

CAUTION: Before you begin any of the procedures in this section, follow the safety instructions in the *System Information Guide*. **Check the card seating and cable —** 1. Turn off the computer and devices, disconnect them from electrical outlets, wait 10 to 20 seconds, and <u>open the computer cover</u>.<br>2. Ensure that each card is firmly seated in its connector. Reseat any loose cards. 3. Make sure that all cables are firmly connected to their corresponding connectors on the cards. If any cables appear loose, reconnect them. For instructions on which cables should be attached to specific connectors on a card, see the card's documentation. 4. [Close the computer cover](file:///C:/data/systems/ws350/en/UG/mtclose.htm#1105253), reconnect the computer and devices to electrical outlets, and turn them on. **Test the video card —** Turn off the computer and devices, disconnect them from electrical outlets, wait 10 to 20 seconds, and open the computer co 2. Remove all cards except the video card. If your primary hard drive is connected to a drive controller card and not to one of the system board IDE connectors, leave the drive controller card installed in the computer. 3. [Close the computer cover](file:///C:/data/systems/ws350/en/UG/mtclose.htm#1105253), reconnect the computer and devices to electrical outlets, and turn them on.<br>4. Run the [Dell Diagnostics.](file:///C:/data/systems/ws350/en/UG/advanced.htm#1183535) If any of the tests fail, [contact Dell.](file:///C:/data/systems/ws350/en/UG/contact.htm#1008535) **Test the cards**  1. Turn off the computer and devices, disconnect them from electrical outlets, wait 10 to 20 seconds, and [open the computer cover](file:///C:/data/systems/ws350/en/UG/mtcvrop.htm#1105303).<br>2. Reinstall one of the cards that you removed previously. 2. Reinstall one of the cards that you removed previously.<br>3. [Close the computer cover](file:///C:/data/systems/ws350/en/UG/mtclose.htm#1105253), reconnect the computer and devices to electrical outlets, and turn them on. 3. Close the computer cove<br>4. Run the <u>Dell Diagnostics</u>. If any of the diagnostics tests fail, the card you just reinstalled is faulty and needs to be replaced. 5. Repeat this process until you have reinstalled all cards. If you have reinstalled all of the cards and the problem is not resolved, [contact Dell.](file:///C:/data/systems/ws350/en/UG/contact.htm#1008535)

# <span id="page-84-2"></span>**Drive Problems**

Fill out the **Diagnostics Checklist** as you complete these checks.

## <span id="page-85-0"></span>**Floppy drive problems**

**Ensure that Windows® recognizes the drive —** Click the Start button and click My Computer. If the floppy drive is not listed, perform a full<br>scan with your antivirus software to check for and remove viruses. Viruses can s

**Test the drive —**

- l Insert another disk to eliminate the possibility that the original floppy disk is defective.
- l Insert a bootable floppy disk and reboot the computer.

**Ensure that the disk is not full or write-protected —** Ensure that the disk has available space and that it is not write-protected (locked). See the following illustration

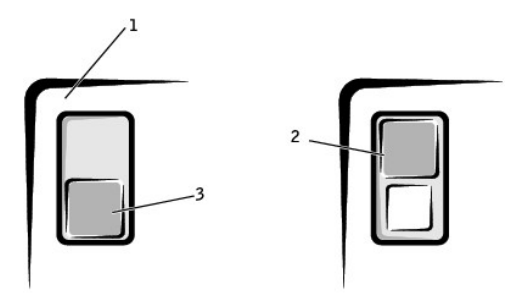

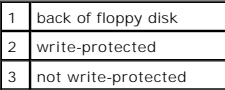

#### **Test the floppy drive light —**

*MS-DOS®*

Insert a floppy disk, type dir a: at the DOS prompt, and press <Enter>.

*Microsoft Windows operating systems*

Insert a floppy disk, click the **Start** button, click **My Computer,** and then double-click the floppy drive icon.

**Run the <b>[Dell Diagnostics](file:///C:/data/systems/ws350/en/UG/advanced.htm#1183535)** - If any of the tests fail, [contact Dell](file:///C:/data/systems/ws350/en/UG/contact.htm#1008535).

**NOTICE:** Do not attempt to clean drive heads with a swab. You may accidentally misalign the heads, which can render the drive inoperable**.**

**Clean the drive —** Use a commercially available cleaning kit.

CAUTION: Before you begin any of the procedures in this section, follow the safety instructions in the *System Information Guide*.

**Remove and reinstall the floppy drive -** See "[Removing a Floppy Drive](file:///C:/data/systems/ws350/en/UG/mtdrvs.htm#1145323)" for information on performing this procedure.

If the computer displays a drive error message, see "[Error Messages"](#page-87-0) for an explanation.

#### **CD drive problems**

**NOTE:** High-speed CD drive vibration is normal and may cause noise. This does not indicate a defect in the drive or the CD.

Adjust the Windows volume control - Click the speaker icon in the lower-right corner of your screen.

- l Ensure that the volume is turned up by clicking the slidebar and dragging it up. 1 Ensure that the sound is not muted by clicking any boxes that are checked.
- Test the drive with another CD Insert another CD to eliminate the possibility that the original CD is defective
- **Check the speakers and subwoofer –** See "Sound and Speakers"

**Ensure that Windows recognizes the drive —** Click the **Start** button and click **My Computer**. If the CD drive is not listed, perform a full scan with your antivirus software to check for and remove viruses. Viruses can sometimes prevent Windows from recognizing the drive. **Clean the disc —** Use a commercially available cleaning kit.

# **Problems writing to a CD-RW drive**

**Close other programs —** The CD-RW drive must receive a steady stream of data when writing. If the stream is interrupted, an error occurs. Try closing all programs before writing to the CD-RW.

## **DVD drive problems**

**A NOTE:** Because of different worldwide file types, not all DVD titles work in all DVD drives.

Test the drive with another DVD - Insert another DVD to eliminate the possibility that the original DVD is defective. **Ensure that Windows recognizes the drive -** Click the **Start** button and click **My Computer**. If the DVD drive is not listed, perform a full scan |<br>with your antivirus software to check for and remove viruses. Viruses can **Clean the disc —** Use a commercially available cleaning kit. **Check for interrupt request conflicts <b>—** See "Resolving Software Incompatible Software Incomparity

# <span id="page-86-2"></span>**Hard drive problems**

**Test the hard drive —** *Windows XP* — Run the chkdsk utility: 1. Click the **Start** button, select **Shutdown**, and click **Restart the Computer**. 2. At the C: prompt, type CD\Windows\Command and press <Enter>. 3. Type chkdsk and press <Enter>. The utility creates and displays a status report and lists and corrects errors on the disk. *Windows 2000 —* Run the ScanDisk utility: Click the **Start** button, point to **Run**, type scandskw, and then click **OK**. *MS-DOS* Type scandisk *x*: at an MS-DOS prompt, where *x* is the hard drive letter, and then press <Enter>. **Run the Dell Diagnostics - If the tests indicate a faulty drive or drive controller,** *contact Dell* **Check the cable connections —** 1. Ensure that the DC power cables from the power supply are firmly connected to the connectors on each drive.<br>2. Verify that the interface cable for each drive is firmly connected to the drive and to the system board.<br>3. If the hard drive activity light does not blink during the boot routine, [contact Dell.](file:///C:/data/systems/ws350/en/UG/contact.htm#1008535) If a drive error message displays, see "*[Error Messages](#page-87-0)*" for an explanation. If the primary hard drive that contains the operating system does not boot, files in the operating system might be corrupt. For more information, see your operating system documentation.

# <span id="page-86-0"></span>**Dropped or Damaged Computer**

**CAUTION:** Before you begin any of the procedures in this section, follow the safety instructions in the *System Information Guide*.

**Check the card and cable connections —**

- Turn off the computer and devices, disconnect them from electrical outlets, wait 10 to 20 seconds, and then [open the computer cover](file:///C:/data/systems/ws350/en/UG/mtcvrop.htm#1105303).
- 2. Check all card connections in the computer, and reseat any loose cards. 3. Ensure that all cables are properly connected and that all components are properly seated in their connectors and sockets.
- 4. [Close the computer cover](file:///C:/data/systems/ws350/en/UG/mtclose.htm#1105253), reconnect the computer and devices to electrical outlets, and turn them on.<br>5. Run the <u>Dell Diagnostics</u>.
- 

If any of the diagnostics tests fail, [contact Dell](file:///C:/data/systems/ws350/en/UG/contact.htm#1008535).

# <span id="page-86-1"></span>**E-Mail, Modem, and Internet Problems**

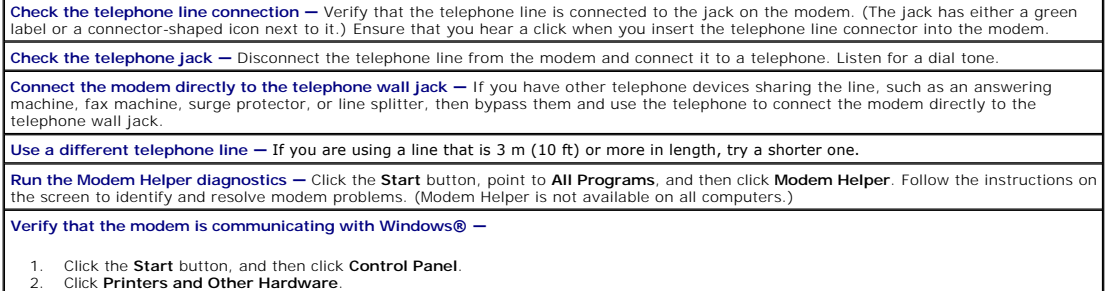

1. Click the **Start** button, and then click **Control Panel**. 2. Click **Printers and Other Hardware**.

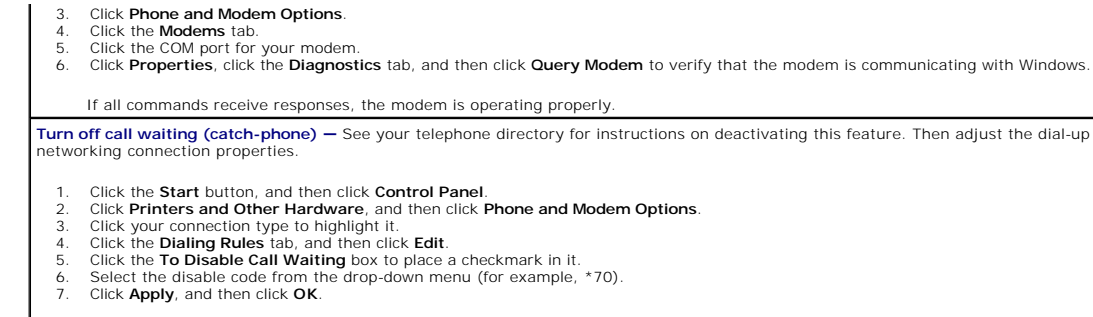

Ensure that you are connected to the Internet — With the Outlook Express e-mail program open, click File. If Work Offline has a checkmark<br>next to it, click the checkmark to remove it and connect to the Internet. **Ensure that you have subscribed to an Internet service provider —** Contact an Internet service provider to subscribe. **Contact your Internet service provider - Contact your Internet service provider for assistance.** 

# <span id="page-87-0"></span>**Error Messages**

If the message is not listed, see the documentation for the operating system or the program that was running when the message appeared.

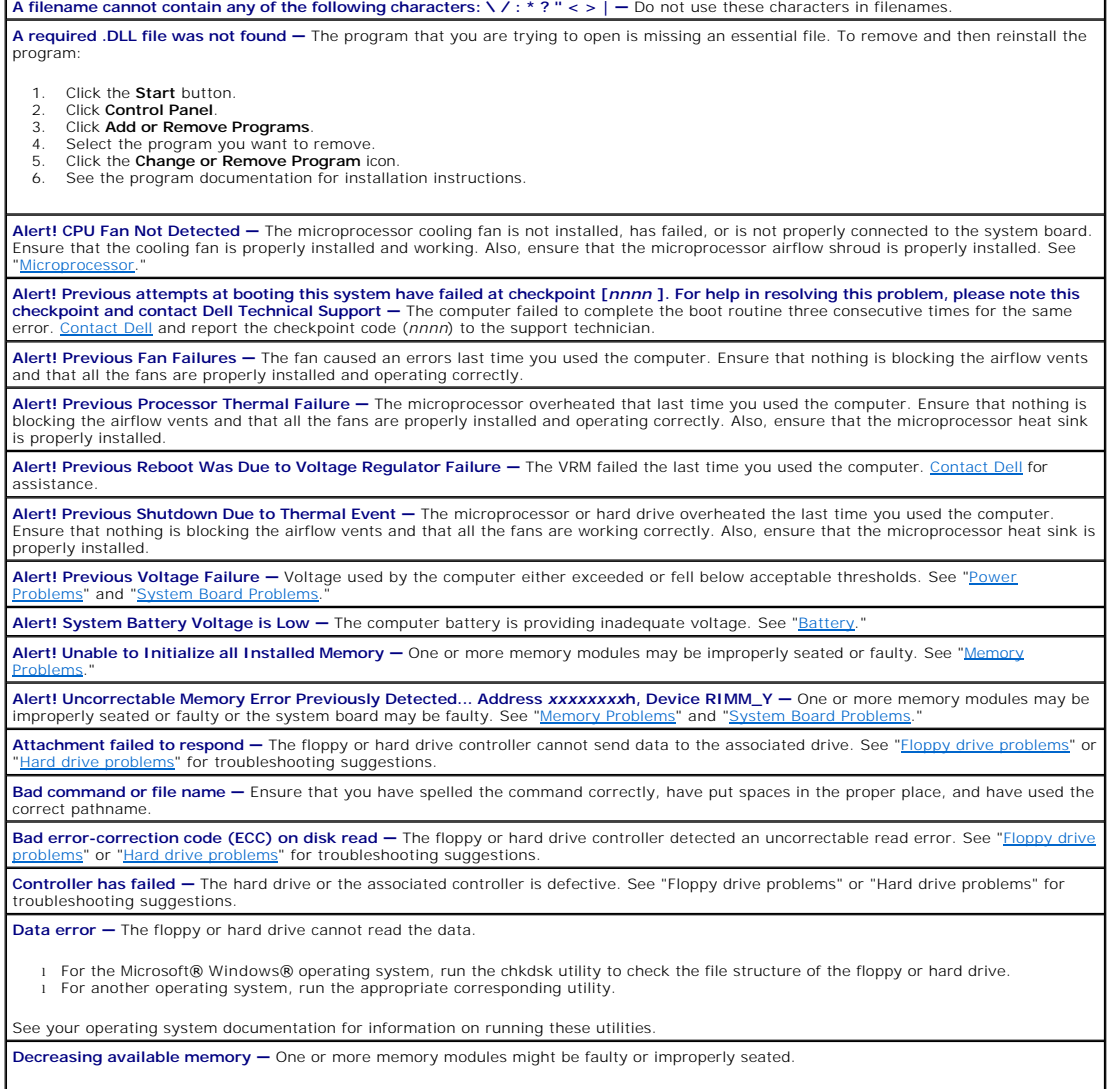

l Reinstall the memory modules and, if necessary, replace them.<br>1 See "<u>Memory Problems</u>" for additional troubleshooting suggestions.

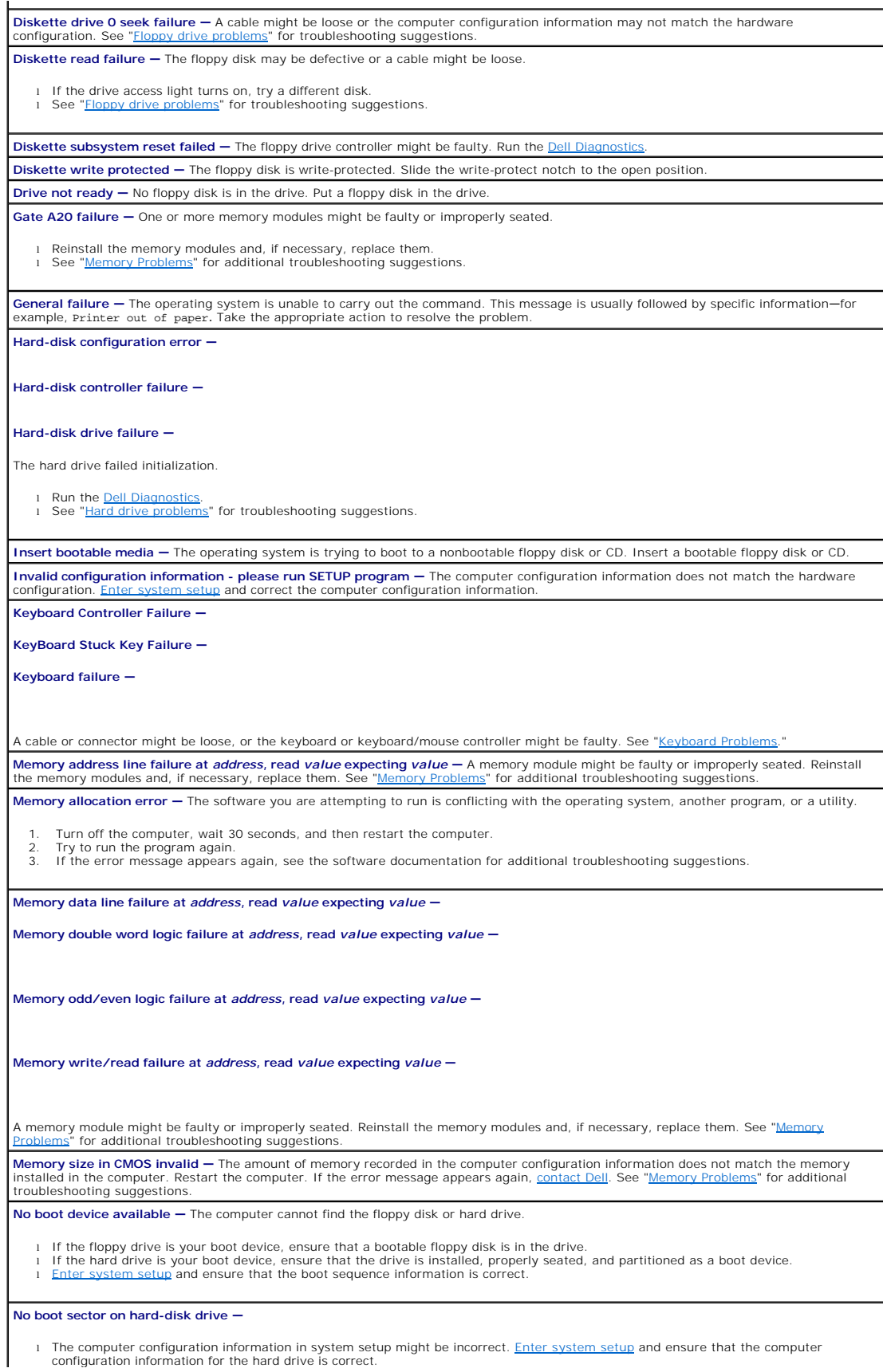

l If the message continues to appear after ensuring the information in system setup was correct, the operating system might have<br>been corrupted. Reinstall the operating system. See your operating system documentation for r

**No timer tick interrupt –** A chip on the system board might be malfunctioning. Run the **Dell Diagnostics** 

**Non-system disk or disk error —** The floppy disk in drive A or your hard drive does not have a bootable operating system installed on it.<br>Either replace the floppy disk with one that has a bootable operating system, or re computer.

Not a boot diskette - The operating system is trying to boot to a floppy disk that does not have a bootable operating system installed on it Insert a bootable floppy disk.

**Not enough memory or resources. Close some programs and try again –** You have too many programs open. Close all windows and open<br>the program that you want to use. In some cases, you might have to restart your computer to the program that you want to use first.

**Operating system not found – Contact Delay** 

**Please Connect USB Keyboard/Mouse to USB Ports on the Back of the Computer —** The USB keyboard and/or mouse must be connected<br>to the USB connector on the back of the computer. Turn your computer off, connect the USB keybo

**Plug and Play Configuration Error – The computer encountered a problem while trying to configure one or more cards.** 

Turn your computer off, unplug it from the electrical outlet, and remove all but one of the cards.

- 
- 2. Plug in your computer and reboot it.<br>3. If the message reappears, the installed card might be malfunctioning. If the message does not reappear, turn off the computer and<br>reinsert one of the other cards.
- 4. Repeat this process until you identify which card is malfunctioning.

**Read fault –** The operating system cannot read from the floppy or hard drive, the computer could not find a particular sector on the disk, or<br>the requested sector is defective. See "<u>Floppy drive problems</u>" or "<u>Hard driv</u>

**Requested sector not found —** The operating system cannot read from the floppy or hard drive, the computer could not find a particular sector on the disk, or the requested sector is defective. See "<mark>Floppy drive problems</mark>" or "<u>Hard drive problems</u>" for troubleshooting suggestions.

Reset failed - The disk reset operation failed. See ["Floppy drive problems](#page-85-0)" or ["Hard drive problems](#page-86-2)" for troubleshooting suggestions. **Sector not found -** The operating system cannot locate a sector on the floppy or hard drive.

ι Run the Windows error-checking utility to check the file structure on the floppy disk or hard drive. See Windows Help for instructions.<br>ι If a large number of sectors are defective, back up the data (if possible), and

**Seek error —** [The operating system cannot find a specific track on the floppy disk or hard drive. See "Floppy drive problems" or "Hard drive](#page-86-2)  problems" for troubleshooting suggestions.

**Shutdown failure -** A chip on the system board might be malfunctioning. Run the **[Dell Diagnostics](file:///C:/data/systems/ws350/en/UG/advanced.htm#1183535)** 

**The file being copied is too large for the destination drive — The file that you are trying to copy is too large to fit on the disk. Try copying** the file to a blank disk or using a larger-capacity disk.

**Time-of-day clock stopped —** [The battery might be dead. Enter system setup and correct the date or time. If the problem persists, contact](file:///C:/data/systems/ws350/en/UG/contact.htm#1008535)  II. See ["Battery Problems](#page-84-0)" for additional troubleshooting suggestions.

**Time-of-day not set —** The time or date stored in system setup does not match the computer clock. [Enter system setup](file:///C:/data/systems/ws350/en/UG/advfeat.htm#1101572) and correct the **Date** and **Time** options.

**Timer chip counter 2 failed -** A chip on the system board might be malfunctioning. Run the **Dell Diagnostion** 

**Unexpected interrupt in protected mode —** The keyboard controller might be malfunctioning, or a memory module might be loose. Run the [Dell Diagnostics.](file:///C:/data/systems/ws350/en/UG/advanced.htm#1183535)

WARNING: Dell's Disk Monitoring System has detected that drive [0/1] on the [primary/secondary] EIDE controller is operating<br>outside of normal specifications. It is advisable to immediately back up your data and replace yo

When your computer finishes booting, immediately back up your data and replace your hard drive. If no replacement drive is immediately available and the drive is not the only bootable drive, [enter system setup a](file:///C:/data/systems/ws350/en/UG/advfeat.htm#1101572)nd change the appropriate drive setting to **None**. Then remove the drive from the computer.

**Write fault –** The operating system cannot write to the floppy or hard drive. See "<u>Floppy drive problems</u>" or "<u>Hard drive problems</u>" for<br>troubleshooting suggestions. Write fault on selected drive - The operating system cannot write to the floppy or hard drive. See "Floppy drive problems" or "Hard drive for troubleshooting suggestions.

*x***:\ is not accessible. The device is not ready —** The floppy drive cannot read the disk. Insert a floppy disk into the drive and try again.

# <span id="page-89-0"></span>**General Problems**

#### **The computer stops responding**

**Turn the computer off —** If your computer locks up and you are unable to get a response by pressing a key on your keyboard or moving<br>your mouse, press and hold the power button for at least 8 to 10 seconds until the compu

## **A program stops responding**

**End the program —**

*Windows*® *XP, Windows 2000*

1. Press <Ctrl><Shift><Esc> simultaneously. 2. Click **Applications**.

- 
- 3. Click the program that is no longer responding. 4. Click **End Task**.

## **A program crashes repeatedly**

*N* NOTE: Software usually includes installation instructions in its documentation or on a floppy disk or CD.

**Check the software documentation —** Many software manufacturers maintain websites with information that may help you solve the problem. Ensure that you properly installed and configured the program. If necessary, uninstall and then reinstall the program.

## **A program is designed for an earlier Windows operating system**

**If You Are Using Windows XP, Run the Program Compatibility Wizard —**

Windows XP provides a Program Compatibility Wizard that configures a program so it runs in an environment similar to non-Windows XP operating system environments.

- 1. Click the **Start** button, point to **All Programs—> Accessories**, and then click **Program Compatibility Wizard**.
- 2. In the welcome screen, click **Next**. 3. Follow the instructions on the screen.
- 

## **A solid blue screen appears**

**Turn the computer off —** If the computer does not respond to a keystroke or a proper shutdown, press the power button for at least 8 to<br>10 seconds until the computer turns off. Press the power button again to restart the during the start-up process. Follow the instructions on the screen.

#### **Other software problems**

**Check the software documentation or contact the software manufacturer for troubleshooting information Back up your files immediately —** If your computer has a CD-RW drive or a zip drive installed, see the drive's documentation for<br>instructions.

Ensure that you have not made an error while entering data - See the program documentation to make sure that the values or characters you are entering are valid.

**Check for viruses —** Use a virus-scanning program to check the hard drive, floppy disks, or CDs.

Restart the computer – Save and close any open files, exit any open programs, and then shut down your computer through the Start menu **interpretive to a control** enterpretive through the Start menu **interpretive to a contr** 

#### **Check for compatibility —**

- l Ensure that the program is compatible with the operating system installed on your computer and that your computer meets the minimum hardware requirements needed to run the software. See the software documentation for information. l If necessary, uninstall and then reinstall the program.
- 

Ensure that you properly installed and configured the program - See the software documentation for information. If necessary, uninstall and then reinstall the program.

**Run the Dell Diagnostics —** If all tests run successfully, the error condition is related to a software problem.

**Check for device driver conflicts —**

l Verify that the program's device drivers do not conflict with certain programs. l Call the software manufacturer for technical assistance.

# **Other technical problems**

#### **Go to the Dell Support website —**

Go to **support.dell.com** for help with general usage, installation, and troubleshooting questions.The support website offers several different<br>tools to help you, such as Dell Forum—a chat room where you can communicate wit access to technical support through e-mail. See "<u>Finding Information for Your Computer</u>" f<mark>or</mark> more information about the website. Call Dell - If you cannot solve your problem using the Dell Support website or e-mail service, [contact Dell](file:///C:/data/systems/ws350/en/UG/contact.htm#1008535) for technical assistance.

#### **General hardware problems**

If your computer exhibits one or more of the following symptoms, a device conflict may exist:

l Your computer locks up, particularly while using a specific device.

- l A recently added device does not work.
- l Memory parity errors occur on parity-enabled computers.
- l A sound card emits noise or demonstrates other problems.
- l Unintelligible characters print from the printer.
- l The mouse pointer does not move or "stutters" when it moves.
- l Messages appear stating that the computer is not operating at maximum performance.
- l Errors occur and programs crash for no apparent reason.
- l Nothing displays on the monitor.

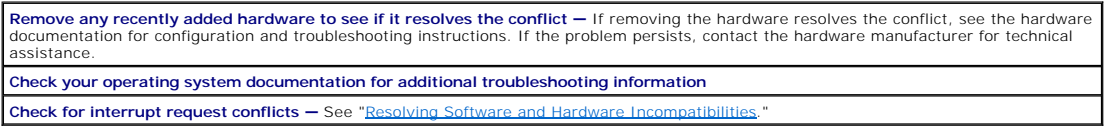

# <span id="page-91-2"></span>**IEEE 1394 Device Problems**

**NOTE:** Check Windows Explorer to see if your device is listed as a drive.

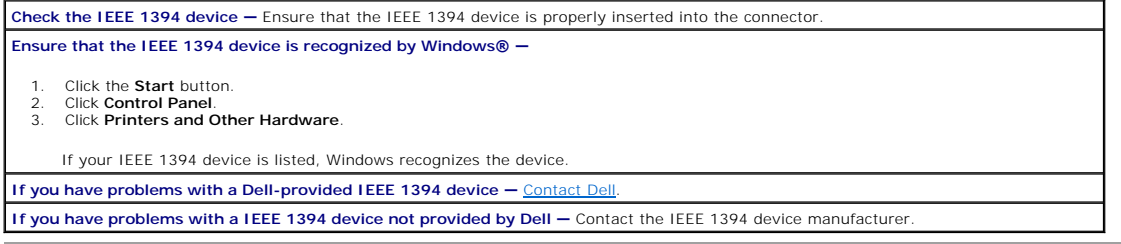

# <span id="page-91-3"></span>**Keyboard Problems**

Fill out the **Diagnostics Checklist** as you complete these checks.

#### **Restart the computer —**

- l If the mouse is functioning, shut down the computer through the **Start** menu. After the computer shuts down, press the power button to restart the computer.
- l If the computer does not respond to a keystroke or the mouse, press the power button for at least 8 to 10 seconds until the computer turns off. Press the power button again to restart the computer.

**Check the keyboard cable —**

- 
- 
- 1 Ensure that the keyboard cable is firmly connected to the computer.<br>1 Ensure that the keyboard cable is firmly connected to the computer.<br>1 Check the cable connector for bent or broken pins and for damaged or frayed cab

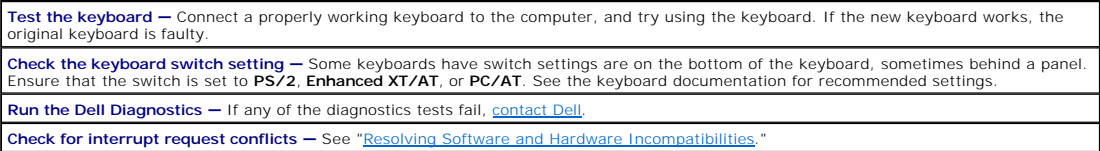

# <span id="page-91-0"></span>**Memory Problems**

CAUTION: Before you begin any of the procedures in this section, follow the safety instructions in the *System Information Guide*.

## <span id="page-91-1"></span>**Mouse Problems**

Fill out the **Diagnostics Checklist** as you complete these checks.

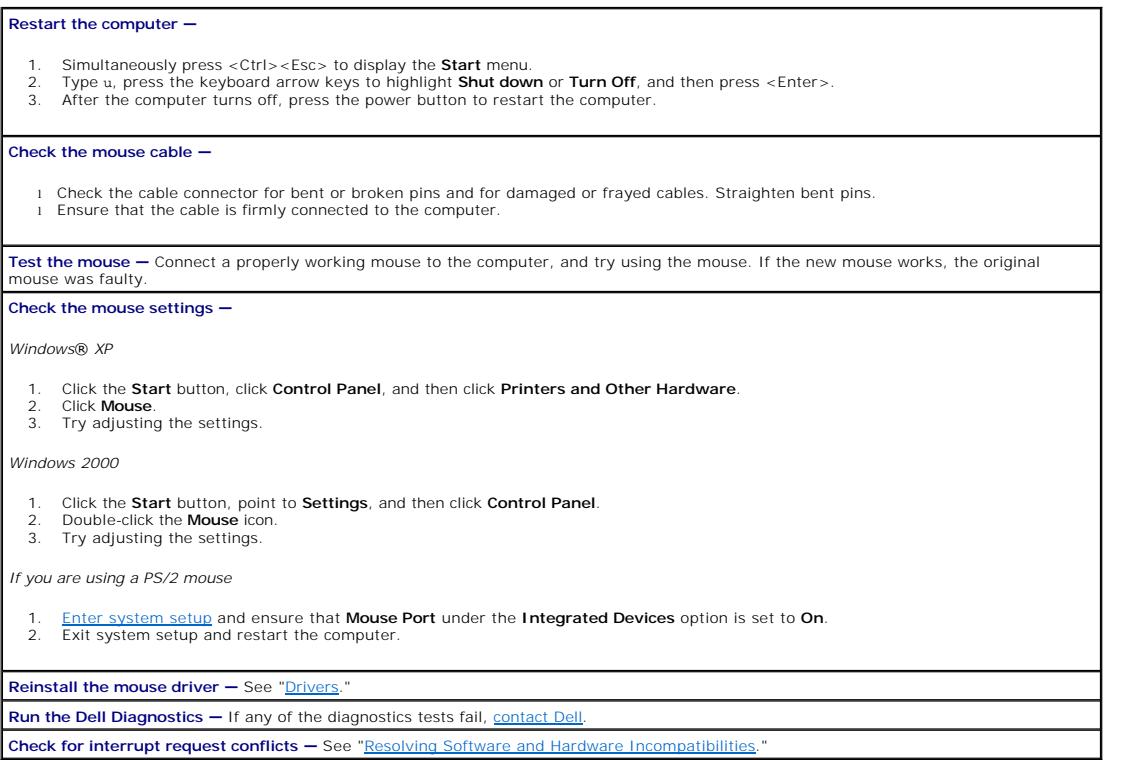

# <span id="page-92-0"></span>**Network Problems**

**Check the network cable connector —** Ensure that the network cable is firmly inserted into both the network connector on the back of the computer and the network jack.

**Check the network lights on the back of the computer —**

No light indicates that there is no network communication. Try replacing the network cable.

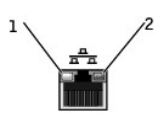

link integrity light 2 network activity light

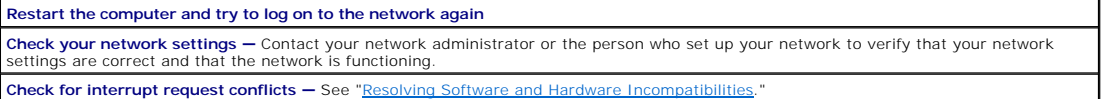

# <span id="page-92-1"></span>**Power Problems**

**A** CAUTION: Before you begin any of the procedures in this section, follow the safety instructions in the *System Information Guide*.

Fill out the **Diagnostics Checklist** as you complete these checks.

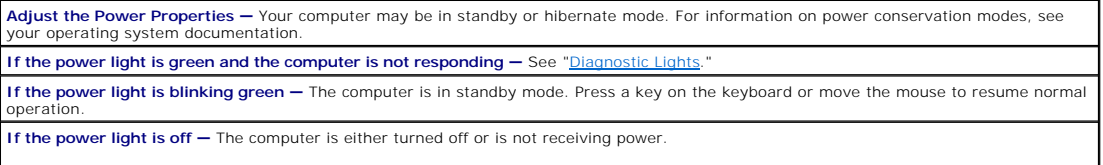

ı Reseat the power cable into both the power connector on the back of the computer and the electrical outlet.<br>ι If the computer is plugged into a power strip, ensure that the power strip is plugged into an electrical outl

- 
- is turned on.<br>1 Ensure that the electrical outlet is working by testing it with another device, such as a lamp.<br>1 Bypass power protection devices, power strips, and power extension cables to verify that the computer turns
- 
- If the problem persists, [contact Dell.](file:///C:/data/systems/ws350/en/UG/contact.htm#1008535)
- 

#### If the power light is amber and green - The computer is receiving electrical power, but an internal power problem might exist.

- Ensure that the voltage selection switch is set to match the AC power at your location.
- l Ensure that the microprocessor power cable is securely connected to the system board.<br>l If the problem persists, <u>contact Dell</u>.

**If the power light is steady amber — The computer is receiving electrical power, but an internal power problem might exist.** 

Ensure that the microprocessor power cable is securely connected to the system board. If the problem persists, contact Dell

**If the power light is blinking amber**  $- A$  **device might be malfunctioning or incorrectly installed.** 

- l Remove and then reinstall the memory modules. l Remove and then reinstall any cards.
- Remove and then reinstall the video card, if applicable.
- If the problem persists, contact Dell

**Eliminate interference —** Electrical appliances on the same circuit or operating near the computer can cause interference. Other causes of interference are:

Power extension cables

- l Keyboard and mouse extension cables l Too many devices on a power strip
- l Multiple power strips connected to the same electrical outlet

# <span id="page-93-0"></span>**Printer Problems**

**A NOTE:** Dell does not cover the printer's warranty. If you need technical assistance for your printer, call the printer's manufacturer. See the printer documentation for the correct phone number.

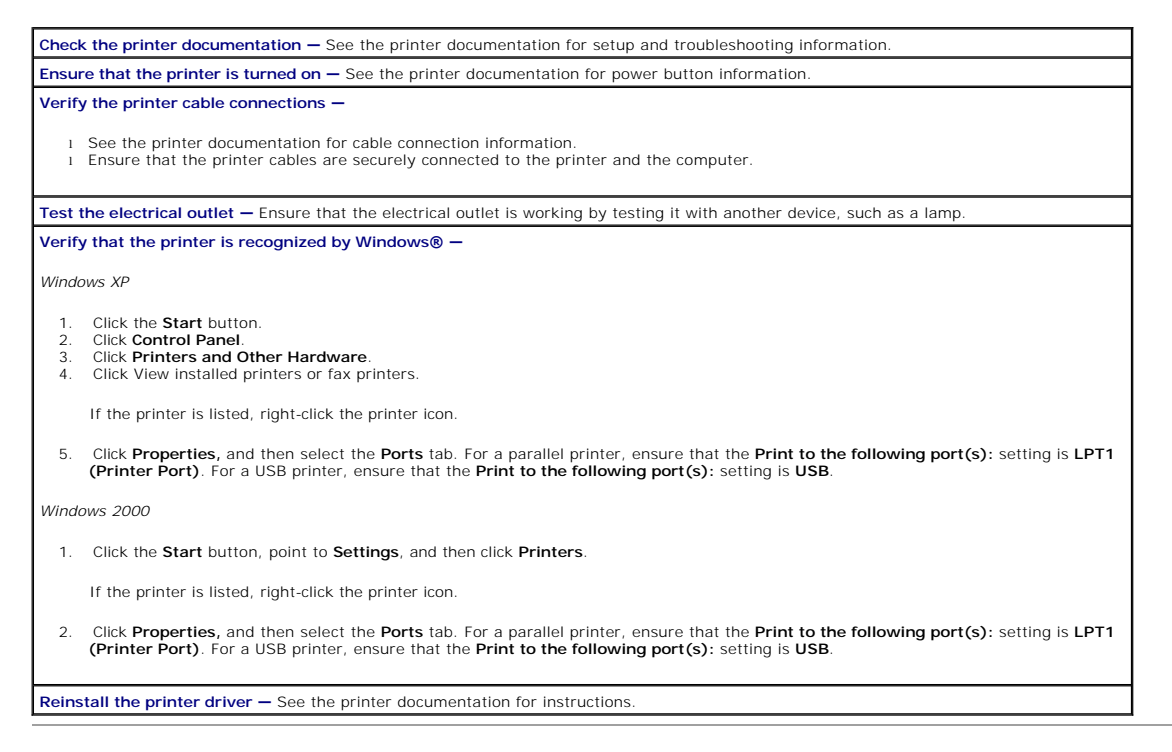

## <span id="page-93-1"></span>**Serial or Parallel Device Problems**

Fill out the **Diagnostics Checklist** as you complete these checks.

**NOTE:** If you are having a problem with a printer, see "Printer Problems."

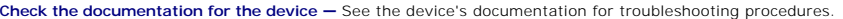

**Ensure that the device is turned on - Firmly press the device's power button.** 

**Check the device cable connections —** Check the connector for bent or broken pins. (It is normal for most device cable connectors to have missing pins.) Ensure that the device cable is firmly connected to the computer.

Test the device cable - Swap the device's cable with a cable that works properly.

Test the electrical outlet - Ensure that the electrical outlet is working by testing it with another device, such as a lamp.

**Eliminate interference —** Relocate any electrical appliances on the same circuit or operating near the computer that might cause interference. Remove these other possible causes of interference:

Power extension cables

- 
- l Keyboard and mouse extension cables l Too many devices on a power strip l Multiple power strips connected to the same electrical outlet
- 

**Check the option setting –** See the device's documentation for the recommended settings. Then <u>enter system setup</u> and go to the<br>**Integrated Devices** option settings. Ensure that the **Serial Port** setting (for a serial de device) matches the recommended settings.

Check the software documentation — If the problem occurs with particular software, see the software documentation for the recommended<br>serial or parallel port settings. Ensure that the port settings match the recommended se **Run the Dell Diagnostics – If the tests do not complete,** 

Test the device - Swap the device with a comparable device that works properly

# <span id="page-94-0"></span>**Sound and Speaker Problems**

Fill out the **Diagnostics Checklist** as you complete these checks.

## **No sound from speakers**

**A NOTE:** The volume control in some MP3 players overrides the Windows® volume setting. If you have been listening to MP3 songs, ensure that you did not turn the player volume down or off.

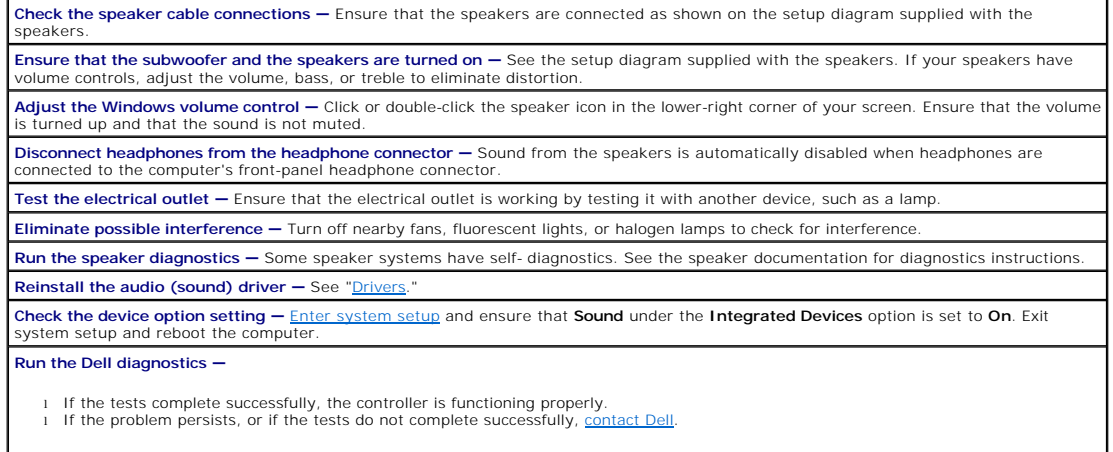

**Check for interrupt request conflicts – See "[Resolving Software and Hardware Incompatibilities](file:///C:/data/systems/ws350/en/UG/advanced.htm#1183784)."** 

#### **No sound from headphones**

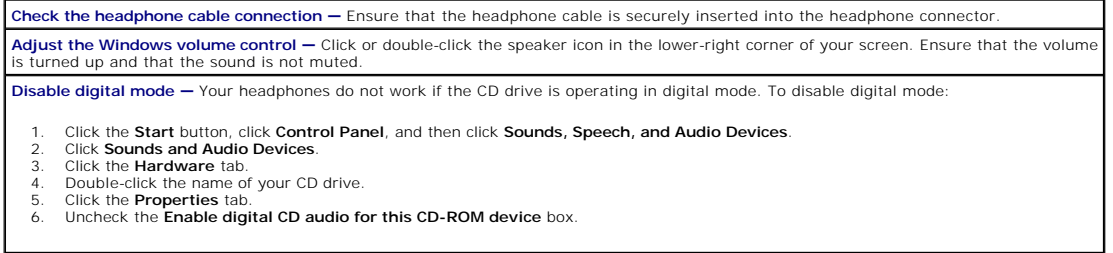

# <span id="page-94-1"></span>**System Board Problems**

Fill out the [Diagnostics Checklist](file:///C:/data/systems/ws350/en/UG/cpg_help.htm#1103167) as you complete the following checks.

**Run the [Dell Diagnostics](file:///C:/data/systems/ws350/en/UG/advanced.htm#1183535) - Reboot the computer and run the <b>Dell Diagnostics**. If any of the tests fail, *contact Dell.* 

CAUTION: Before you begin any of the procedures in this section, follow the safety instructions in the System Information Guide.

**Check the power supply cable connections —**

- 1. Turn off the computer and devices, disconnect them from electrical outlets, wait 10 to 20 seconds, and <u>open the computer cover</u>.<br>2. Ensure that the power cables from the power supply are firmly connected to the connect
- 3. [Close the computer cover](file:///C:/data/systems/ws350/en/UG/mtclose.htm#1105253), reconnect the computer and devices to electrical outlets, and turn them on.

**Perform all checks in "[Card Problems](#page-84-1)"**

**Perform all checks in "Keyboard Proble** 

CAUTION: Before you begin any of the procedures in this section, follow the safety instructions in the *System Information Guide*.

#### **Reinstall the battery —**

- 1. Turn off the computer and devices, disconnect them from electrical outlets, wait 10 to 20 seconds, and open the computer. 2. Remove the battery, wait 5 minutes, and reinstall the battery.
- 3. Close the computer cover, reconnect the computer and devices to electrical outlets, and turn them on.

If the problem still exists, [contact Dell](file:///C:/data/systems/ws350/en/UG/contact.htm#1008535).

CAUTION: Before you begin any of the procedures in this section, follow the safety instructions in the *System Information Guide*.

#### **Replace the Memory Modules —**

- Turn off the computer and devices, disconnect them from electrical outlets, wait 10 to 20 seconds, and open the computer co
- 2. Rotate the power supply away from the system board. 3. Replace the memory module(s).

4. [Close the computer cover](file:///C:/data/systems/ws350/en/UG/mtclose.htm#1105253), reconnect the computer and devices to electrical outlets, and turn them on.

If the RAM count displayed does not correctly match the actual amount of memory installed in the computer, [contact Dell.](file:///C:/data/systems/ws350/en/UG/contact.htm#1008535)

## <span id="page-95-0"></span>**Video and Monitor Problems**

Fill out the **Diagnostics Checklist** as you complete these checks.

#### **If the screen is blank**

**ZNOTE:** See the monitor documentation for troubleshooting procedures.

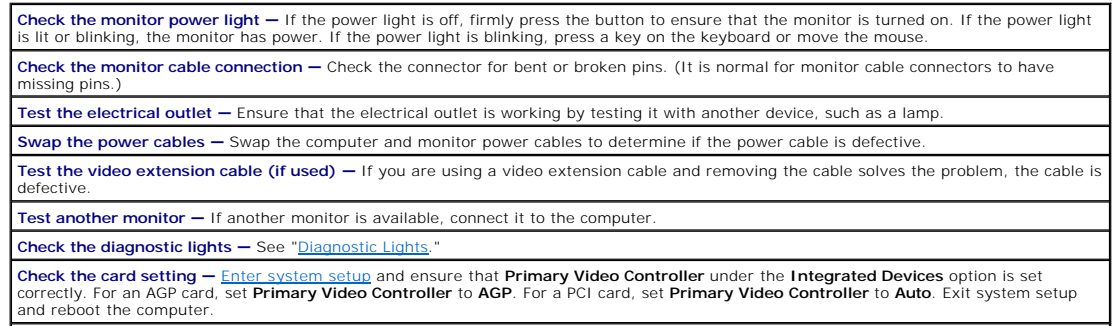

**Run the Dell Diagnostics - If any tests fail, [contact Dell.](file:///C:/data/systems/ws350/en/UG/contact.htm#1008535)** 

# **If the screen is difficult to read**

**Check the monitor settings —** See the monitor documentation for instructions on adjusting the contrast and brightness, demagnetizing<br>(degaussing) the monitor, and running the monitor self-test.

**NOTE:** Flat-panel displays may appear blurry if the resolution is not properly set. See the monitor documentation for instructions on setting the display resolution.

**Move the subwoofer away from the monitor —** If your speaker system includes a subwoofer, ensure that the subwoofer is at least 60 cm (2 ft) away from the monitor.

**Move the monitor away from external power sources —** Fans, fluorescent lights, halogen lamps, and other electrical devices can cause the screen image to appear "shaky." Turn off nearby devices to check for interference.

**Adjust the Windows® display settings —**

*Windows XP*

1. Click the **Start** button, and then click **Control Panel**. 2. Click **Appearance and Themes**. 3. Click **Display**, and then click the **Settings** tab.

4. Try different settings for **Screen resolution** and **Color quality**.

*Windows 2000*

- 1. Click the **Start** button, point to **Settings**, and then click **Control Panel.**<br>2. Double-click the D**isplay** icon, and then click the **Settings** tab.<br>3. Try different settings for **Screen area** or **Desktop area.**
- 

**Restore the recommended settings —** Restore the original resolution and refresh rate settings. See the *Tell Me How* help file for instructions. To access help files, see page 4*.*

#### **Dell Precision™ Workstation 350 User's Guide**

- $\bullet$  [Notes, Notices, and Cautions](#page-97-0)
- [Abbreviations and Acronyms](#page-97-1)

## <span id="page-97-0"></span>**Notes, Notices, and Cautions**

**A NOTE:** A NOTE indicates important information that helps you make better use of your computer.

**NOTICE:** A NOTICE indicates either potential damage to hardware or loss of data and tells you how to avoid the problem.

CAUTION: A CAUTION indicates a potential for property damage, personal injury, or death.

# <span id="page-97-1"></span>**Abbreviations and Acronyms**

For a complete list of abbreviations and acronyms, see the **Glossary**.

# **Information in this document is subject to change without notice. © 2002 Dell Computer Corporation. All rights reserved.**

Reproduction in any manner whatsoever without the written permission of Dell Computer Corporation is strictly forbidden.

Trademarks used in this text: *Dell*, the *DELL* logo, *Inspiron, Dell Precision, Dimension, OptiPlex, Dell OpenManage, DellNet,* and *Latitude* are trademarks of Dell Computer Corporation;<br>*Intel, Pentium,* and *Celero*n

Other trademarks and trade names may be used in this document to refer to either the entities claiming the marks and names or their products. Dell Computer Corporation<br>disclaims any proprietary interest in trademarks and t

#### **Model DHM**

#### **January 2003 P/N 3T439 Rev. A02**

 $\_$ 

### **Warranty and Return Policy Dell Precision™ Workstation 350 User's Guide**

Dell Computer Corporation ("Dell") manufactures its hardware products from parts and components that are new or equivalent to new in accordance with<br>industry-standard practices. For information about the Dell warranty for

## **Microsoft® Windows® XP Features Dell Precision™ Workstation 350 User's Guide**

- **O** [Overview](#page-99-0)
- O [New User Interface](#page-99-1)
- **[Files and Settings Transfer Wizard](#page-100-0)**
- **[Application and Device Compatibility](#page-101-0)**
- [System Restore](#page-101-1)
- **O** [User Accounts and Fast User Switching](#page-103-0)
- [Home and Small Office Networking](#page-104-0)
- **O** [Internet Connection Firewall](#page-104-1)

## <span id="page-99-0"></span>**Overview**

Based on an enhanced version of the Windows 2000 operating system, Windows XP is available in consumer and business editions: Windows XP Home Edition<br>and Windows XP Professional. The features discussed are available in bot includes additional productivity, security, networking, and management features important in business environments.

For home users, Windows XP brings the significantly increased stability and security inherent in the Windows 2000® operating systems. It also provides better support for portable computers. Key new Windows XP features include:

- l An improved desktop and user interface
- l Files and Settings Transfer Wizard
- l Application program compatibility enhancements
- l System Restore
- l Fast User Switching\*
- l Expanded home and small office networking functions\*
- 1 A personal firewall for always-on Internet connections\*

\*Home and small office features

#### **Help and Support Center**

The Help and Support Center, introduced with Microsoft Windows Millennium Edition (Me), replaces Windows Help from earlier operating systems. The Help and<br>Support Center provides an integrated resource center for informati capability to search across multiple remote sites in addition to files resident on the hard drive. You can use a single print command to print an entire chapter of help content.

To open Help and Support Center, click the **Start** button, and then click **Help and Support**. From the home page, you can conduct a search or select categories<br>of information, leading to task and information topics coveri computer, including installed hardware devices and software.

# <span id="page-99-1"></span>**New User Interface**

Windows XP features a redesigned user interface with a new visual style, a less cluttered desktop, and built-in desktop cleanup features. Window layout has also been changed for Windows XP and, as in the **Control Panel**, emphasizes task presentation. The **Start** menu has been redesigned. The left half of the<br>new **Start** menu includes the most frequently used icons. As you use computer usage patterns. If you wish to keep one of the icons permanently in its location, right-click the icon and click **Pin to Start menu**.

To access all the programs installed on the computer, click **All Programs** at the bottom of the **Start** menu. The right half of the new **Start** menu contains useful<br>icons for accessing your files, configuring the computer,

## **Switching to Classic View**

If you want, you may change the appearance of the **Start** menu, desktop and windows, or **Control Panel** layout to that of earlier Windows operating systems.<br>These classic view options are independent of each other.

You can easily switch back and forth between the new **Control Panel** category view and the classic icon view by clicking **Switch to Classic View or Switch to**<br>**Category View in the upper left area of the Control Panel wind** 

To change the appearance of the **Start** menu to the classic view:

- 1. Right-click the empty area on the task bar.
- 2. Click **Properties**.
- 3. Click the **Start Menu** tab.

4. Select **Classic Start Menu** and click **OK**.

If you prefer the classic window and button appearance, perform the following steps:

- 1. Right-click anywhere on the main desktop screen and click **Properties**.
- 2. Click the **Appearance** tab.
- 3. From the **Windows and buttons** dropdown box, select **Windows Classic style**.
- 4. To customize color, font, and other classic desktop options, click **Advanced**.
- 5. When you have completed your appearance selections, click **OK**.

## **Clean Desktop Wizard**

Another feature of Windows XP is the Desktop Cleanup Wizard. The wizard runs 7 days after you first start your computer and every 60 days after that. The<br>Desktop Cleanup Wizard first opens a dialog box informing you that t you elect to run the wizard, it places unused desktop icons in the folder **C:\Desktop Icons**.

The default for the Desktop Cleanup Wizard is on. To turn the wizard off:

- 1. Right-click anywhere on the main desktop screen and click **Properties**.
- 2. Select the **Desktop** tab and click **Customize Desktop**.
- 3. In the **Desktop cleanup** options make sure that the **Run Desktop Cleanup Wizard every 60 days** box is not checked.

You can run the Desktop Cleanup Wizard anytime by following these steps:

- 1. Right-click anywhere on the main desktop screen and select **Properties**.
- 2. Click the **Desktop** tab and click **Customize Desktop**.
- 3. Click **Clean Desktop Now**.
- 4. When the **Desktop Cleanup Wizard** welcome screen appears, click **Next>**.
- 5. In the **Shortcuts** list, deselect any shortcuts you want to leave on the desktop, and then click **Next>**.
- 6. Click **Finish** to remove the shortcuts and close the wizard.

The shortcuts are moved to the folder **C:\Desktop Icons**.

To access desktop icons removed by Windows XP, click the **Start** button, and then click **Dell Solution Center**.

#### **Taskbar Grouping**

The Windows taskbar is a row of buttons that typically displays across the bottom of the screen. The taskbar includes the **Start** menu button and a button for<br>each open application. (The taskbar also includes the Quick Lau single button. When clicked, that button expands to a menu of the six Internet Explorer active sessions.

#### **Notification Area Cleanup**

Over time, software icons tend to proliferate in the notification area, the area in the bottom right corner of the Windows desktop. Windows XP detects when<br>icons in the notification area are not being accessed and hides th the audio volume icon because it is used frequently. The notification area cleanup feature is automatically enabled when the operating system is installed, but<br>you may disable it by unchecking **Hide inactive icons** in the

# <span id="page-100-0"></span>**Files and Settings Transfer Wizard**

The Files and Settings Transfer Wizard is used to migrate personal files and settings from one computer to another (for instance, when upgrading to a new computer). Personal files include the documents, images, spreadsheets, presentations, and e-mail messages on your computer. User settings include display<br>properties, window sizes, toolbar settings, dial-up connections, Int earlier operating system, the wizard can be launched either from the Windows XP CD or from a diskette created on the new Windows XP computer. You<br>transfer the data to the new computer over a network or direct serial connec CD.

To use the Files and Settings Transfer Wizard:

- 1. On the new Windows XP computer, click the Start button, point to All Programs → Accessories → System Tools, and click Files and Settings Transfer **Wizard**.
- 2. On the **Files and Settings Transfer Wizard** welcome screen, click **Next>**.
- 3. On the **Which computer is this?** screen, select **New Computer**, and then click **Next>**.
- 4. The **Do you have a Windows XP CD?** screen appears.

The Files and Settings Transfer Wizard guides you through the steps necessary to transfer user settings, personal files, or both to the new computer. If a CD<br>drive is not available, the wizard allows you to create a wizard

**INOTE:** The time required to collect and transfer data depends on the amount of data collected. Times can vary from just a few minutes to several hours.

# <span id="page-101-0"></span>**Application and Device Compatibility**

Although Windows XP is designed to be compatible with a wide range of application programs and hardware devices, some older programs and devices may<br>not be usable. Check the Microsoft website at www.micro**soft.com** for app

Windows XP also includes a new technology that addresses the problems sometimes encountered on previous operating systems with Windows application<br>programs that, when installed, replace current versions of certain Windows

**MOTE:** If you experience problems with your operating system or other applications after performing an installation, you can use System Restore to return your computer to a previous stable condition.

### **Program Compatibility Wizard**

A program compatibility feature is provided in Windows XP that solves some issues that may be encountered when attempting to run older application programs. Using the Program Compatibility Wizard, you can configure a program to run in an environment closer to Windows 95, Windows 98/Me, Windows<br>NT® 4.0 with Service Pack 5, or Windows 2000.

To use the Program Compatibility Wizard:

- 1. Click the **Start** button, point to **All Programs** ® **Accessories**, and click **Program Compatibility Wizard**.
- 2. When the welcome screen appears, click **Next>**.
- 3. Select how you want to locate the program to run with compatibility settings: from a list, available on a CD, or manually located. Then click **Next>**.
- 4. Select the type of operating system for which the program was designed or on which it ran successfully, and then click **Next>**.
- 5. If necessary, as for some games, select display settings for the program.
- 6. Click **Next>**.
- 7. To test the compatibility settings for the program, click **Next>**.

After you have determined whether the program is running correctly, return to the **Program Compatibility Wizard** window.

- 8. Select **Yes** if the program ran correctly, **No, try different compatibility settings**, or **No, I am finished trying compatibility settings** and click **Next>**.
- 9. Select either **Yes** to send information about the settings you used and whether they fixed the problem, or select **No**, and then click **Next>**.
- 10. Click **Finish** to close the wizard.

# <span id="page-101-1"></span>**System Restore**

The System Restore feature of Windows XP provides the capability to restore the operating system, in the event of a problem, to a previous state without losing personal data files (such as Word documents, drawings, or e-mail).

System Restore actively monitors system file changes and some application file changes to record or store previous versions before the changes occurred.<br>System Restore maintains a rolling record of restore points; to limit

In the event of a serious operating system problem, System Restore can be used from Safe Mode or Normal Mode to go back to a previous system state, restoring optimal system functionality.

**A NOTE:** System Restore does not revert user data or document files, so restoring does not cause loss of work, mail, or browsing history and favorites.

**A NOTE:** Dell recommends that you make regular backups of your data files. System Restore does not monitor changes to or recover your data files. In the event the original data on the hard drive is accidentally erased or overwritten or becomes inaccessible because of a hard-drive malfunction, backup files are required to recover lost or damaged data.

## **Using System Restore**

System Restore monitors a core set of system and application program files, recording and sometimes copying states of these files before changes are made. System Restore automatically creates restore points; no user intervention is required. In addition, you can create restore points manually, if desired.

Restore points are created to allow you to choose previous system states. Each restore point gathers the necessary information needed to restore to a<br>precisely chosen system state. There are three types of restore points:

- l System (automatically created) restore points (scheduled by your computer)
- 1 Installation (event-triggered) restore points (when a program is installed)
- l Manual restore points (created by you as needed)

#### **Scheduled Automatic Restore Points**

By default. System Restore creates a restore point every day that the computer is running. If your computer is off for more than a day, a new restore point is

created the next time you turn the computer on.

#### **Event-Triggered Restore Points**

Event-triggered restore points are created before key changes are made to the system. System Restore automatically creates a restore point before the following events:

- 1 Application installations System Restore creates a restore point before you install an application program designed for Windows XP. You may wish to<br>create a manual restore point before attempting to install an older pr
- l *AutoUpdate installation* When you choose to install the update, System Restore creates a restore point before the actual installation of the update begins.
- 1 *Restore operation* The restore operation itself also creates a restore point for undo purposes.
- l *Microsoft Backup Utility recovery* Before Microsoft Backup Utility (only available in Windows XP Professional) performs a backup recovery, System Restore creates a restore point.
- 1 *Unsigned driver installation* The INF installer of Windows detects unsigned device-driver installations. Drivers that are signed (electronically certified by<br>the device manufacturer) do not generate a restore point.

#### **Manual Restore Points**

If you are logged on to the computer as computer administrator or as a user with administrator rights, you may create and name an on-demand restore point.<br>(For information on types of user accounts, see "How to Add Users."

To create a restore point:

- 1. Click the **Start** button, point to **All Programs** ® **Accessories** ® **System Tools**, and then click **System Restore**.
- 2. Select **Create a restore point** and click **Next>**.
- 3. Type a description of the restore point and click **Create**.

The date and time are automatically added to the description of the new restore point.

#### **Restore Process**

As the computer is used over time, restore points are collected in the archive without any management or intervention. If you encounter operating system problems, you can use the System Restore feature to select any of the restore points presented through the System Restore Wizard.

If problems occur after installing a device driver, you should first attempt to use Driver Rollback. If that is unsuccessful, then use System Restore.

To return your computer to a previous, stable condition:

- 1. Click the **Start** button, point to **All Program** ® **Accessories** ® **System Tools**, and then click **System Restore**.
- 2. Select **Restore my computer to an earlier time** and click **Next>**.

The **Select a Restore Point** screen appears. The calendar on the left indicates in bold the dates on which restore points were created.

- 3. Click a date, click a restore point for that date, and click **Next>**.
- 4. Click **Next> to confirm the restore point selection and** complete the restore process.

After System Restore finishes collecting data, the computer automatically restarts and the **Restoration Complete** screen appears.

5. Click **OK**.

If you are not satisfied with the results of the restoration, you can repeat the preceding steps, using a different restore point, or you can undo the restoration.

To undo a restoration:

- 1. Click the **Start** button, point to **All Programs** ® **Accessories** ® **System Tools**, and then click **System Restore**.
- 2. Select **Undo my last restoration** and click **Next>**.
- 3. Click **Next> to confirm the restoration undo**.

After System Restore finishes collecting data, the computer automatically restarts and the **Undo Complete** screen appears.

4. Click **OK**.

## **Driver Rollback**

Windows XP device Driver Rollback can replace a device driver with the previously installed version. When you install a new device driver that causes system<br>instability, use Driver Rollback to reinstall the previous driver

To use Driver Rollback:

- 1. Click the **Start** button, and then right-click **My Computer**.
- 2. Click **Properties**.
- 3. Click the **Hardware** tab, and then click **Device Manager**.
- 4. In the **Device Manager** window, right-click the device for which the new driver was installed, and then click **Properties**.
- 5. Click the **Drivers** tab, and then click **Roll Back Driver**.

# <span id="page-103-0"></span>**User Accounts and Fast User Switching**

**NOTE:** Fast User Switching is the default user screen for both Home and Professional editions, but it is disabled in Windows XP Professional when the computer is a member of a computer domain.

Microsoft Windows XP includes a new feature that provides multiuser access to a single computer. Fast User Switching, which is available in both the Home<br>and Professional editions, allows users to access the computer with All of this is accomplished without the delay of each individual user logging off the computer.

During setup, the computer administrator creates all the accounts that will be used on the computer. (For information on types of accounts and adding new<br>accounts, see "How to Add Users.") When the computer starts, the mai

## **How to Use Fast User Switching**

To access Fast User Switching:

- 1. Click the **Start** button and click **Log Off**.
- 2. When the **Log Off Windows** screen appears, click either **Switch User** or **Log Off**.
- 3. When you select **Switch User**, the main user **Welcome** screen appears. You can then select your account name and log in.

Your personal desktop appears.

#### **What Happens When a Fast User Switch Occurs?**

When a fast user switch occurs, the original user is not logged off the computer as previously happened on other Microsoft operating systems. On Windows XP, the user's logon remains active, but is replaced by the new user. Users can switch between login IDs as often as they want.

However, user applications active during a user switch remain active and running in the background while the new user is working; this can result in a slower<br>computer until the process finishes. For example, if one user is

While most applications continue to run in the background during a fast user switch, multimedia applications do not. Because multimedia applications use resources that cannot easily be shared between different users on a single computer, those applications terminate during the user switch, allowing the new user to take full advantage of the multimedia capabilities.

# **Special Considerations With Fast User Switching**

Considerations when using Fast User Switching include:

- 1 Some older Windows games may not operate with a fast user switch.
- l Multimedia games may shut down on a fast user switch.
- l DVD software shuts down and requires a restart when the user comes back.
- l Computers with low memory configurations can experience problems. The computer uses memory to keep the first user's programs running in the background while the second user is logged on. On computers with limited memory, this can cause the entire computer to run slowly. Fast User<br>Switching is off by default on computers with less than 128 megabytes (MB) of ran

Fast User Switching is unavailable if the computer has Windows XP Professional installed and is a member of a computer domain.

### **How to Turn Off Fast User Switching**

You must have a computer administrator account on the computer to turn off Fast User Switching. (For information on types of accounts, see "How to Add Users.")

To disable Fast User Switching:

- 1. Click the **Start** button and click **Control Panel**.
- 2. In the **Control Panel** window, click **User Accounts**.
- 3. Under **Pick a task**, click **Change the way users log on or off** and do one of the following:
	- l Select the **Use Fast User Switching to log off** check box to enable Fast User Switching.
	- l Deselect the **Use Fast User Switching to log off** check box to disable Fast User Switching.
- 4. Click **Apply Options**.

## **How to Add Users**

Only a computer administrator or a user with administrator rights can create multiple user accounts. The individual who performs the initial operating system<br>setup creates a computer administrator account and can add any n administrator rights.

After initial operating system setup, the computer administrator or a user with administrator rights can create additional user accounts.

To add users, perform the following steps:

- 1. Click the **Start** button and click **Control Panel**.
- 2. In the **Control Panel** window, click **User Accounts**.
- 3. In the **User Accounts** window under **Pick a Task**, click **Create a new account**.
- 4. In the box under **Name the new account**, type the name of the new user. Click **Next>**.
- 5. Under **Pick an account type**, click the bullet next to the type of account you are going to create **Computer administrator**, **Standard**, or **Limited**.
	- 1 Computer administrators can change all computer settings.
	- l Standard account users (Windows XP Professional only) can install some programs and hardware.
	- 1 Limited account users can change only a few settings such as their own passwords.
- 6. Click **Create Account**.

After the accounts are created, each shows up on the Fast User Switching **Welcome** screen.

# <span id="page-104-0"></span>**Home and Small Office Networking**

The Network Setup Wizard includes a checklist and steps to guide you through the process of sharing resources, such as files, printers, or an Internet connection, between computers in a home or small office. In Windows XP, Microsoft has improved the online documentation and usability of operating-system<br>tools for setting up a home or small office network. New features in and a built-in firewall.

# **Network Setup Wizard**

The Home Network Wizard first appeared in Windows Me. To make setting up a home or small office network easier, Microsoft developed an enhanced Network Setup Wizard for Windows XP. This version provides more complete online documentation and support for setting up a home or small office network. The new wizard automatically enables the personal firewall discussed later in this section (see "Internet Connection Firewall").

To use the wizard:

- 1. Click the **Start** button, point to **All Programs** ® **Accessories** ® **Communications**, and click **Network Setup Wizard**.
- 2. When the welcome screen appears, click **Next>**.
- 3. Click **checklist for creating a network**.

The checklist leads you through the steps necessary to set up a home or small office network and provides extensive references for each step. When<br>you have completed the necessary connections and preparations, return to th

- 4. Select the Internet connection method and click **Next>**.
- 5. Select the Internet connection and click **Next>**.
- 6. Type a description of the computer and a computer name, and then click **Next>**.
- 7. Review the network settings and click **Next>** to finish the setup.
- 8. When the setup process is complete, click **Finish** to close the wizard.

## <span id="page-104-1"></span>**Internet Connection Firewall**

Today's always-on cable modem and DSL Internet access connections offer unprecedented bandwidth to the home, but also leave the connected computer or home network vulnerable to hacker attacks. The nature of these attacks varies, but the goal is to gain access to individual computers attached to the Internet.<br>With this access, a hacker can browse the hard drive and add o

**A NOTE:** Enabling the Internet Connection Firewall does not reduce the need for virus- checking software.

The firewall is automatically enabled when you run the Network Setup Wizard. When the firewall is enabled for a network connection, its icon appears with a red background in the **Network Connections** portion of the **Control Panel**. The Internet Connection Firewall can be applied to each Internet connection on the<br>computer. The firewall also provides basic logging capabilities events can appear in the log, such as routine checks by an Internet Service Provider to verify the presence of your computer (pings).

The firewall is configured using the **Properties** dialog box associated with each Internet connection in the **Control Panel**. The firewall can be enabled or disabled. Additional configuration options are available for more advanced users. These advanced options include the ability to open or close specific<br>Transmission Control Protocol (TCP) or User Datagram Protocol (UDP) por Web server on a home network to be protected by an edge firewall.